# Escuela Superior Politécnica del Litoral

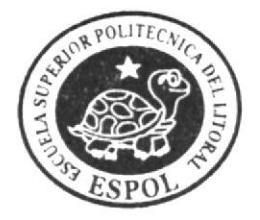

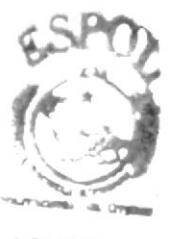

Programa de Tecnología en Computación y Diseño Gráfico y Publicitario - Protcom

## PROYECTO DE GRADUACION

Previo a la Obtención del Título de Secretaria Ejecutiva en Sistemas de Información

 $T<sub>ema</sub>$ :

Elaboración de Manuales Administrativos de la Dirección de Oficina Financiera - BCE Aplicando Tecnología WEB

Antoras:

Gilma del Pilar Alvarado Romero Esther Catherine Heredia Manso

> Director de Proyecto: MAE, Fausto Jácome

> > Año 2005

**ESCUELA SUPERIOR POLITÉCNICA DEL LITORAL** 

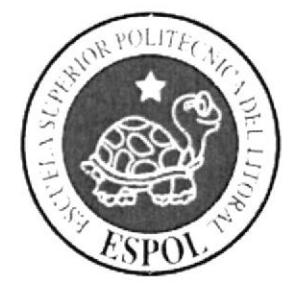

PROGRAMA DE TECNOLOGÍA EN COMPUTACIÓN Y DISEÑO GRÁFICO Y PUBLICITARIO - PROTCOM

## PROYECTO DE GRADUACIÓN

PREVIO A LA OBTENCIÓN DEL **TÍTULO DE** 

## **SECRETARIA EJECUTIVA EN SISTEMAS DE INFORMACIÓN**

TEMA:

## ELABORACIÓN DE MANUALES ADMINISTRATIVOS DE LA DIRECCIÓN DE OFICINA FINANCIERA - BCE **APLICANDO TECNOLOGÍA WEB**

## **AUTORAS:**

GILMA DEL PILAR ALVARADO ROMERO **FSTHER CATHERINE HEREDIA MANSO** 

## DIRECTOR DE PROYECTO

MAE. FAUSTO JÁCOME

## AÑO

2005

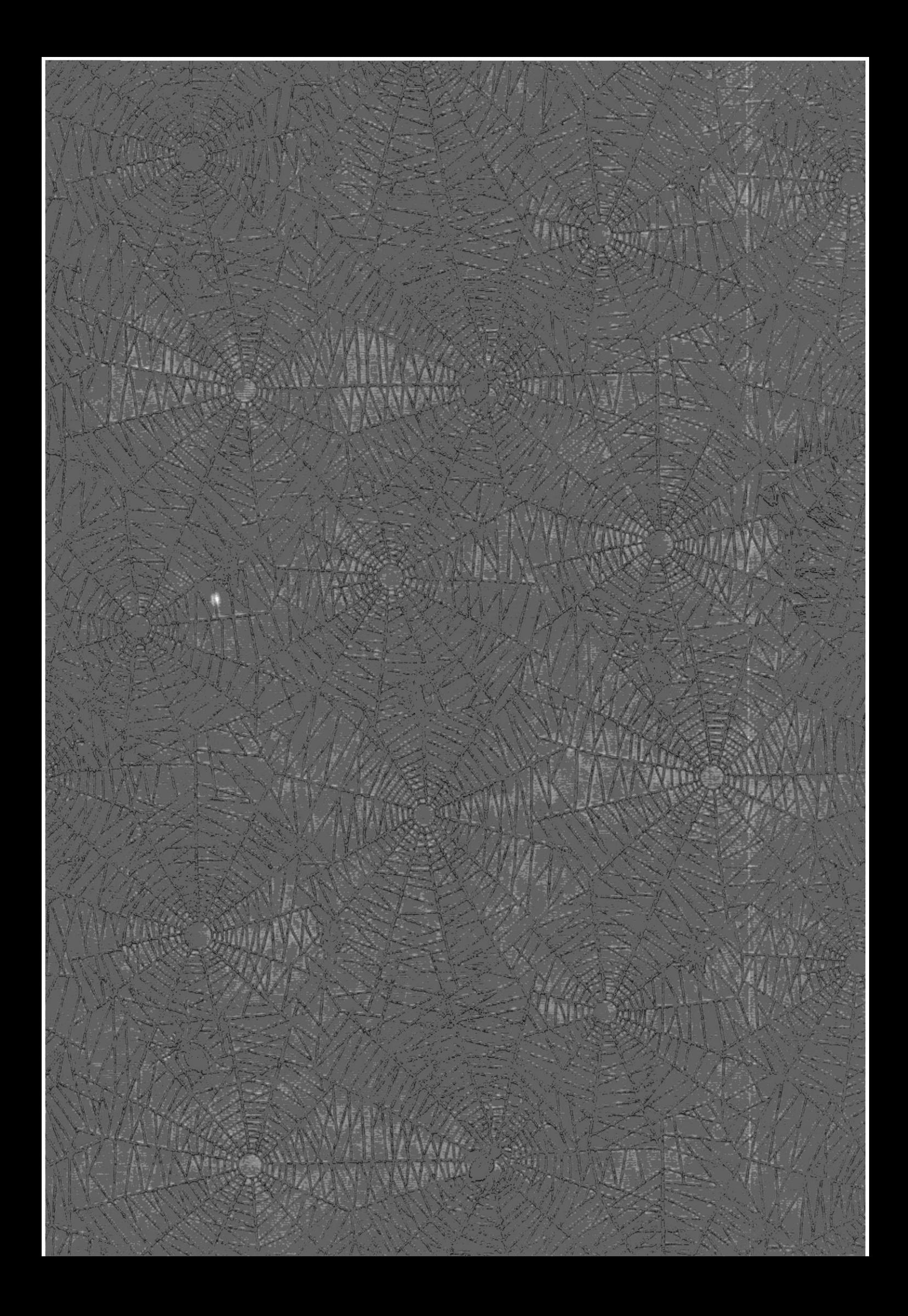

#### AGRADECIMIENTO

Agradezco sobre todas las cosas a mi Dios, a su misericordia, fortaleza y paz que sobrepasa todo entendimiento.

A mi director de proyecto MAE Fausto Jácome, que mediante su asesoría y observaciones criticas nos ha guiado acertadamente en la elaboración del presente Proyecto de Graduación.

Y agradezco en especial al Ing. Hernán Salazar, Director de la Oficina Financiera del BCE, por su colaboración al facilitarnos los recursos necesarios para llevar a cabo este Proyecto.

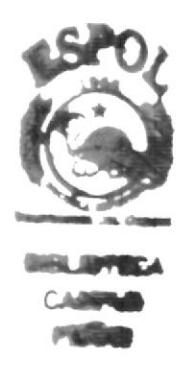

Gilma del Pilar Alvarado Romero

#### AGRADECIMIENTO

Agradezco a Dios por sobre todas las cosas, por ser el centro de mi vida y por guiarme en tomar las mejores decisiones

Agradezco a mis Padres, porque a pesar de todo siempre están conmigo en todo momento y me apoyan en cada una de las decisiones que debo tomar en la vida

Agradezco a todos a quienes hicieron posible y me dieron el empuje para salir adelante con mi carrera

Agradezco también a cada una de las áreas del Banco Central del Ecuador donde estuve ayudando, quienes fueron un ente impoftante en esta etapa de mi vida

Agradezco especialmente a mi compañera de proyecto, quién me toleró y se armo de paciencia, para con todos mis momentos difíciles durante el tiempo que estuvimos trabajando, en este proyecto de graduación

Esther Catherine Heredia Manso

#### DEDICATORIA

El presente trabajo va dirigido a mi madre que con amor y sacrificio, supo motivarme moral y materialmente para culminar mis estudios universitarios y obtener el título de Secretaria Ejecutiva en Sistemas de Información y así asegurarme una vida digna y clara en el futuro.

Gilma del Pilar Alvarado Romero

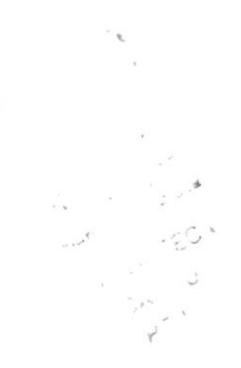

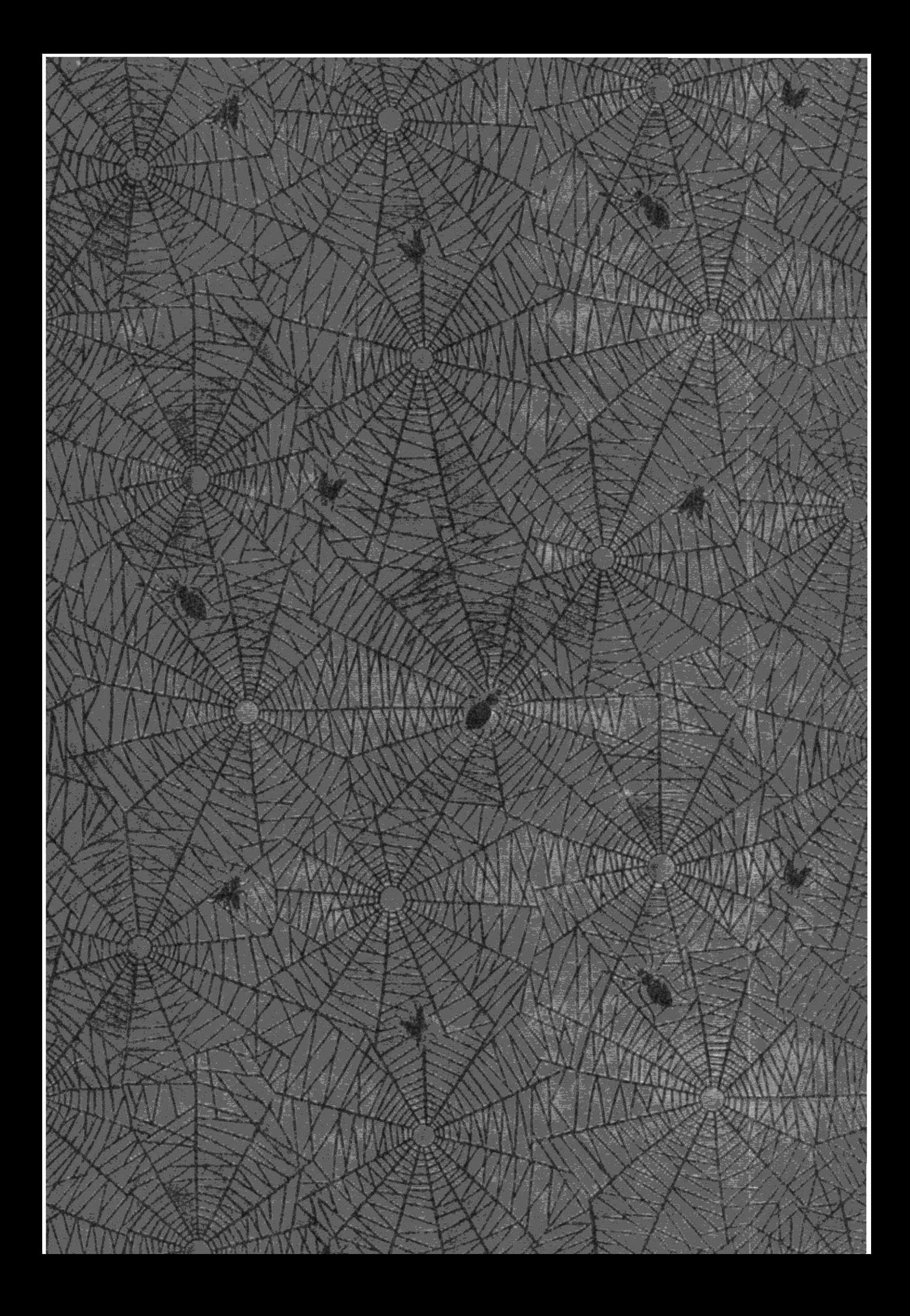

#### DEDICATORIA

Dedico este Manual a mis padres Ramón y María quienes a pesar de sus años y dificultades que pasan por esta tierra, siguen preparándose formando un ejemplo en mí; y a mis hermanos Douglas, katuzca, Johnnie y Abraham, que a pesar de las dificultades si se pudo.

También dedico este Manual al Ing. Hernán Salazar por ayudarme en todo cuanto necesite para cumplir con esta meta.

Esther Catherine Heredia Manso

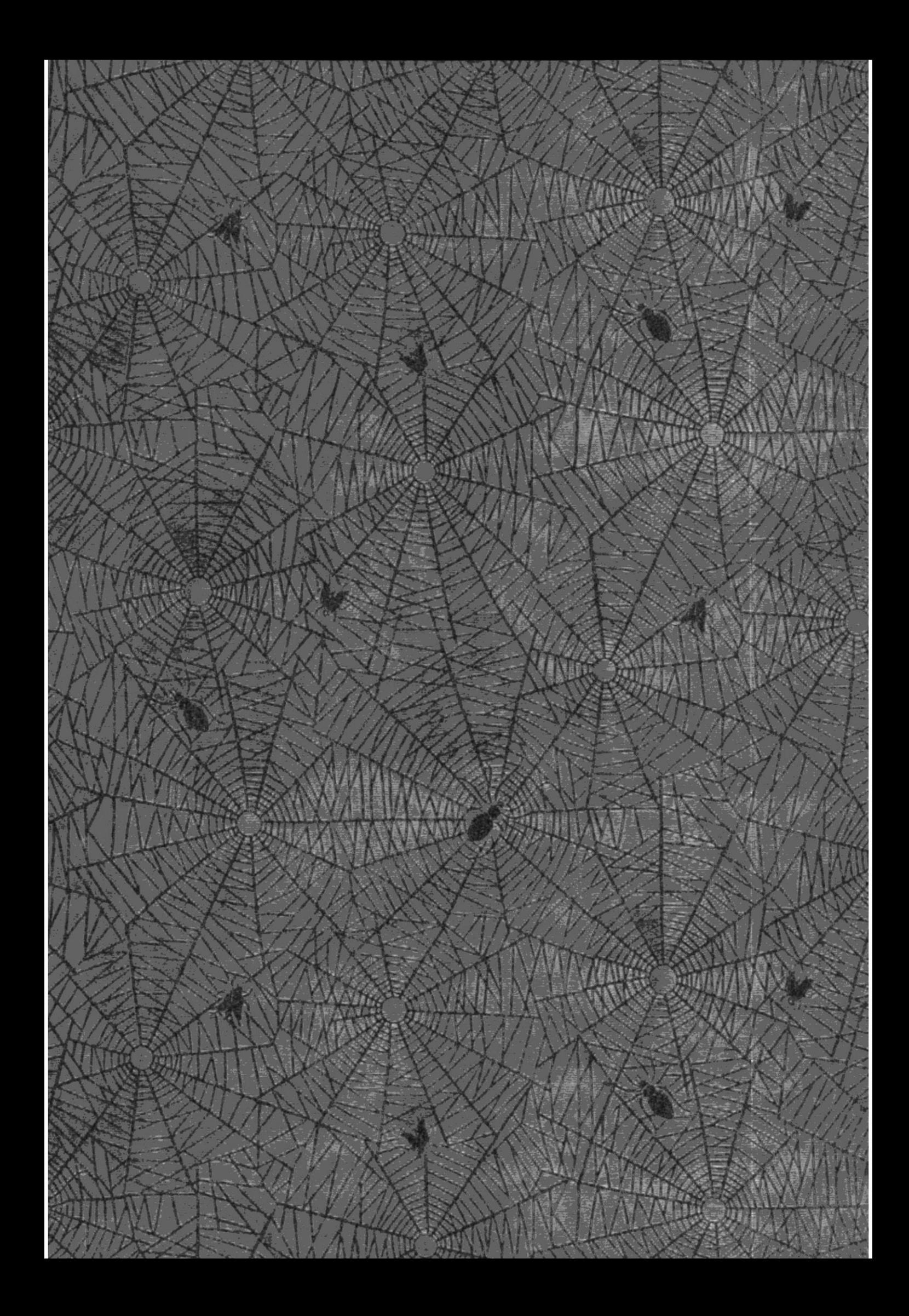

#### DECLARACIÓN EXPRESA

La Responsabilidad de los hechos, doctrina y contenido general expuesto en este proyecto de graduación y el patrimonio intelectual de la misma, le pertenecen al PROTCOM ("Programa de Tecnología en Computación y Diseño Gráfico y Publicitario") de la ESPOL "Escuela Superior Politécnica del Litoral"

> (Reglamentos y títulos profesionales de la ESPOL)

 $TS$ ,  $TEJ$ 

 $3 + 2 + 1$  $\geq 1$ 

 $\cdot$  }

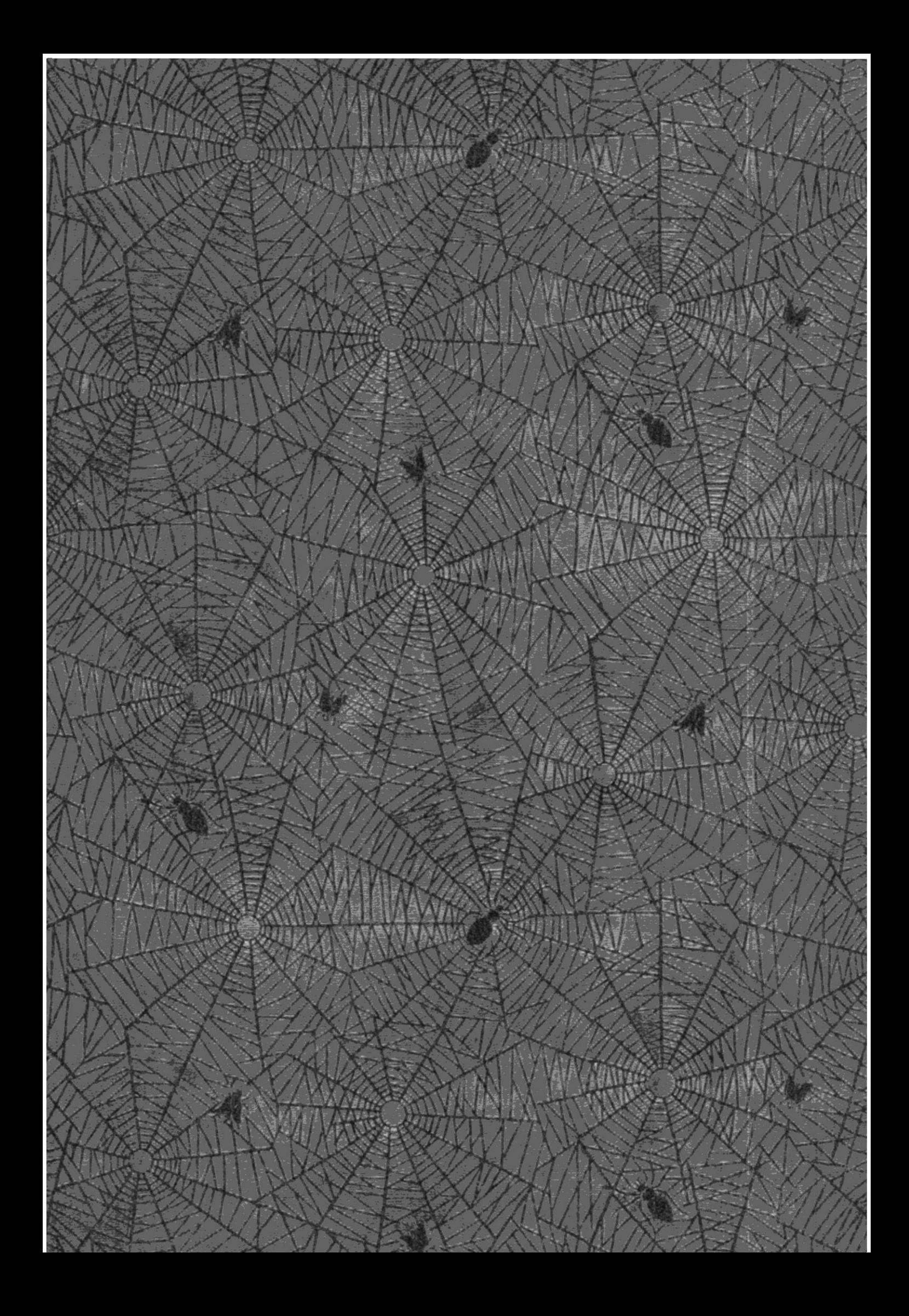

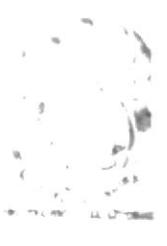

**IBLINTECA** CALSPUS  $PEMAB$ 

#### FIRMA DEL DIRECTOR DEL PROYECTO DE GRADUACIÓN

 $\mu\mu$ Fausto Jacome MAE

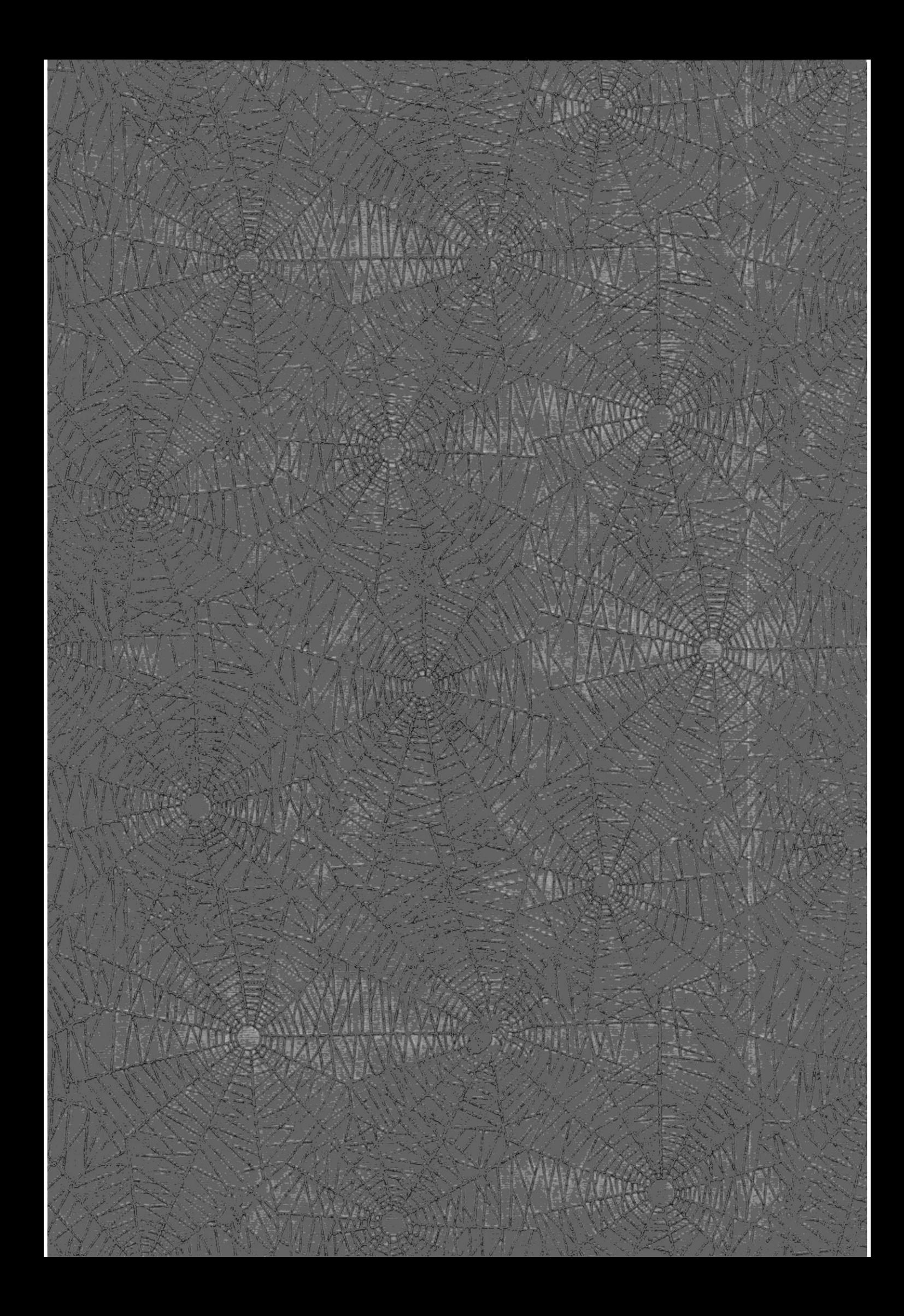

#### FIRMA DE LAS AUTORAS DEL PROYECTO DE GRADUACIÓN

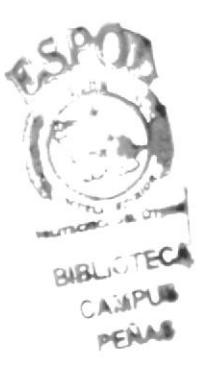

Lulmol Vihacodo

Esther Heredia Manso

## **TABLA DE CONTENIDO GENERAL**

#### **CAPÍTULO 1** MANUAL ORGANIZACIONAL

 $\mathbb{I}$ 

 $\bar{1}$ 

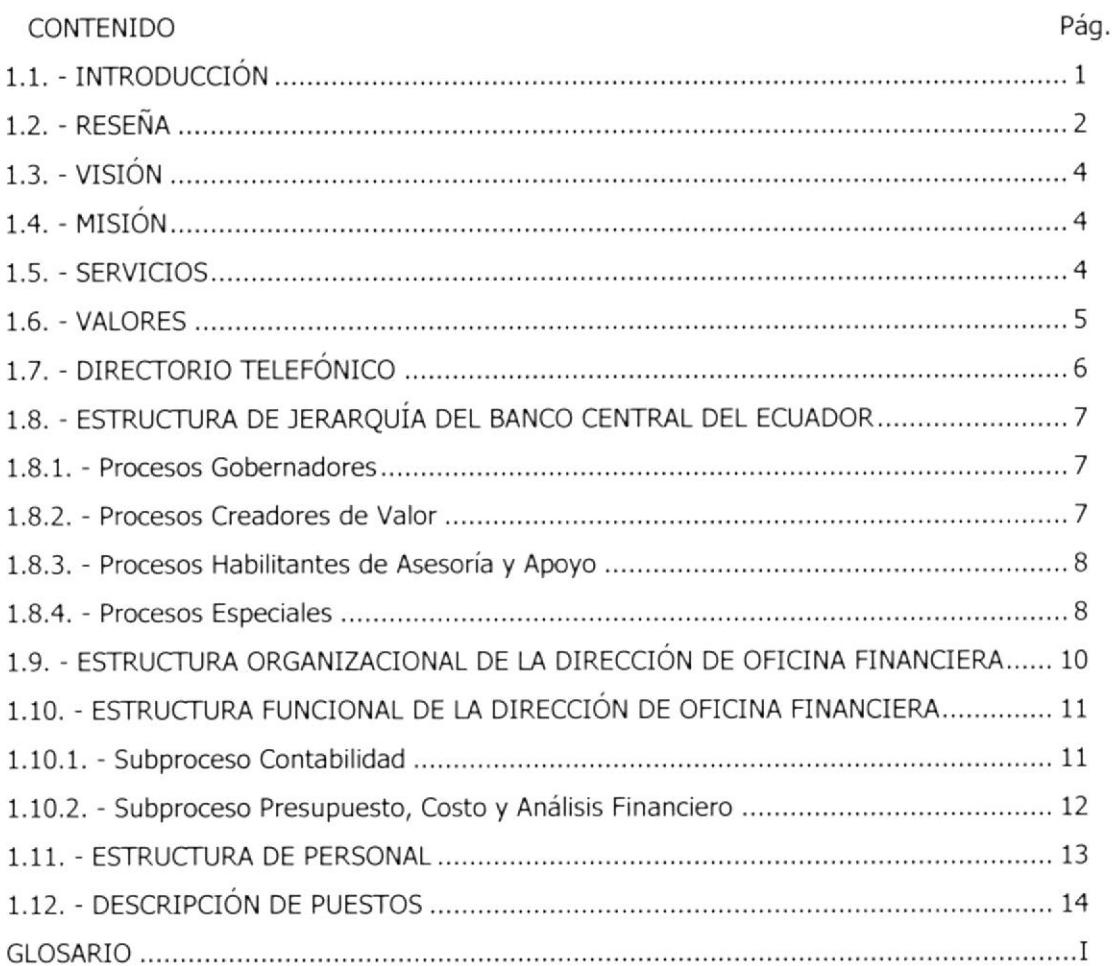

#### **CAPÍTULO 2 MANUAL DE PROCEDIMIENTOS**

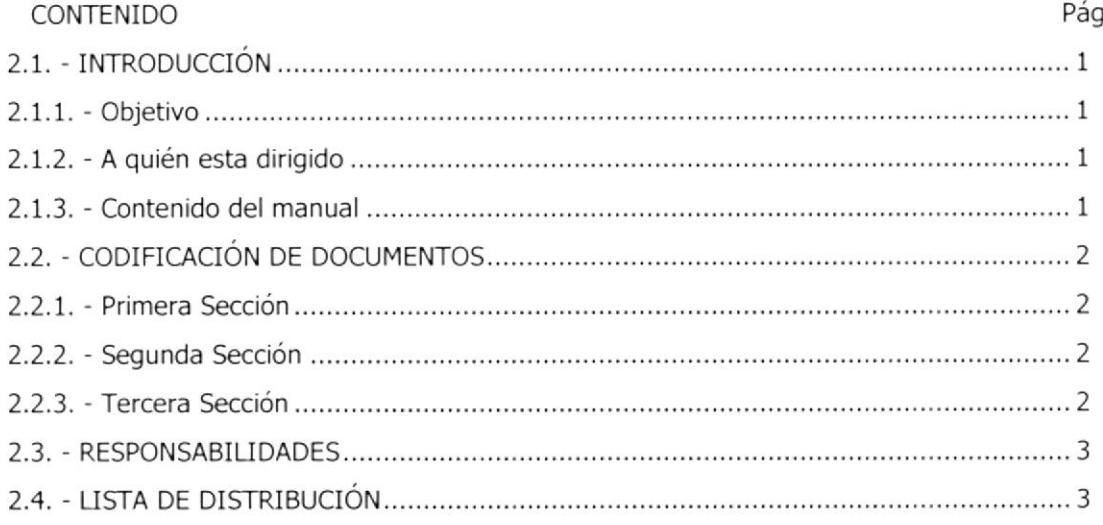

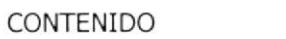

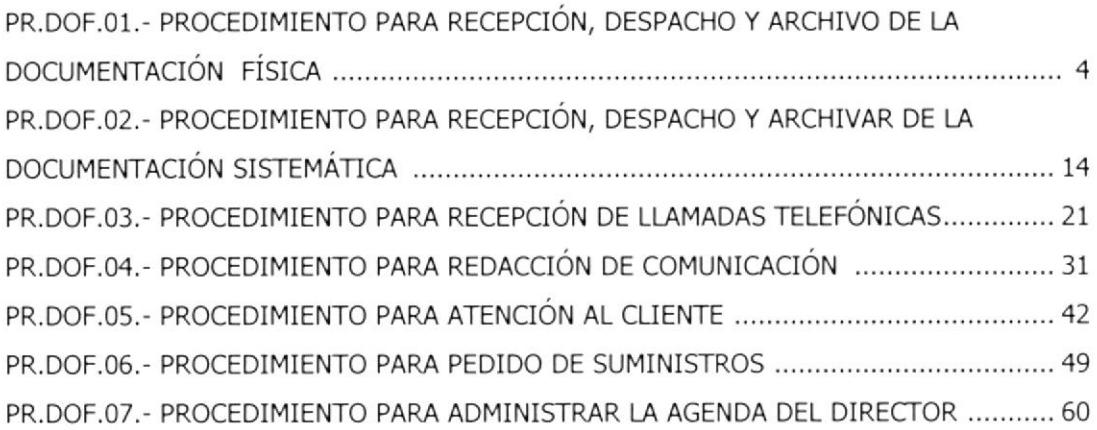

Pág.

#### CAPITULO 3 MANUAL DE USUARIO

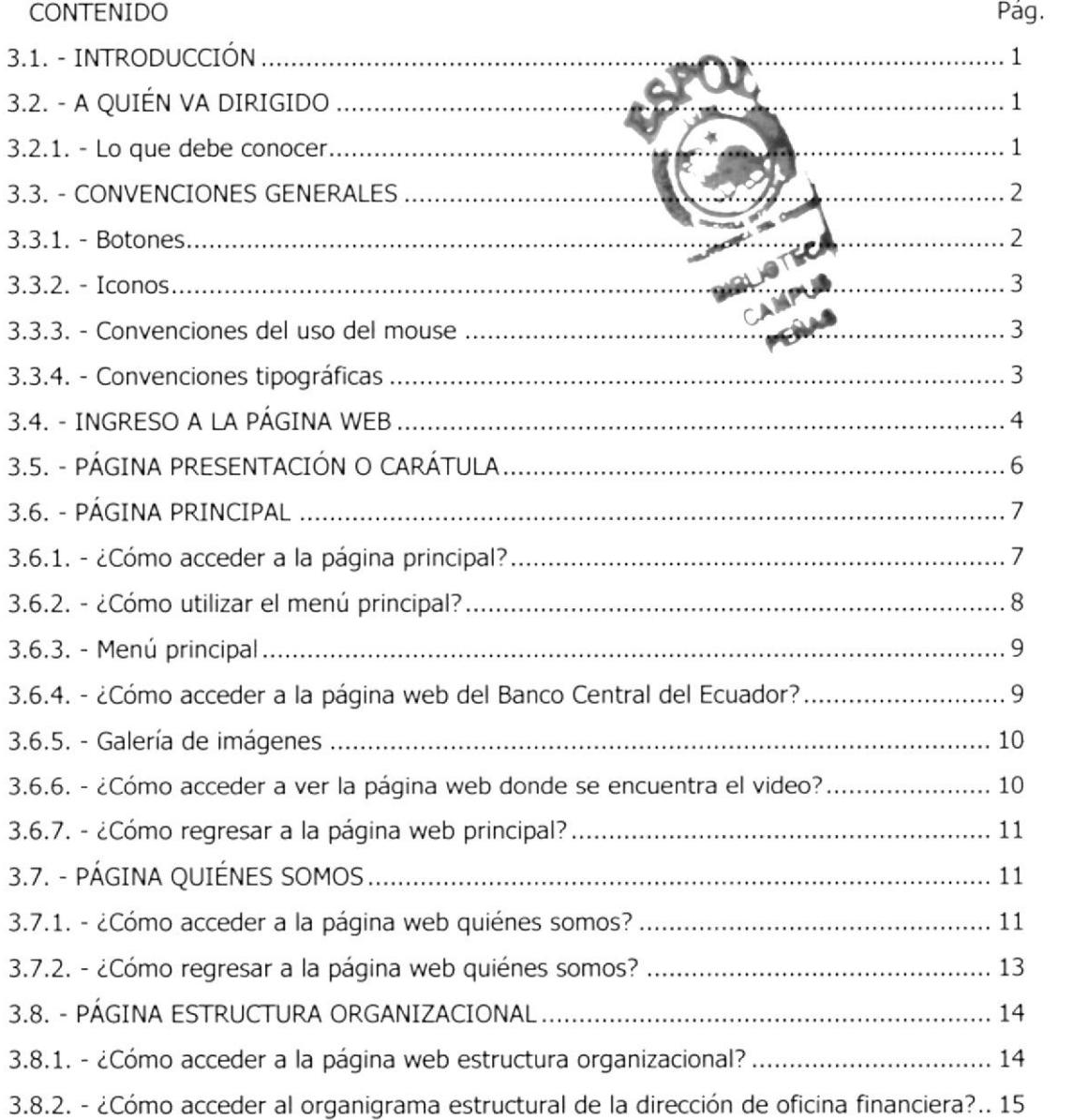

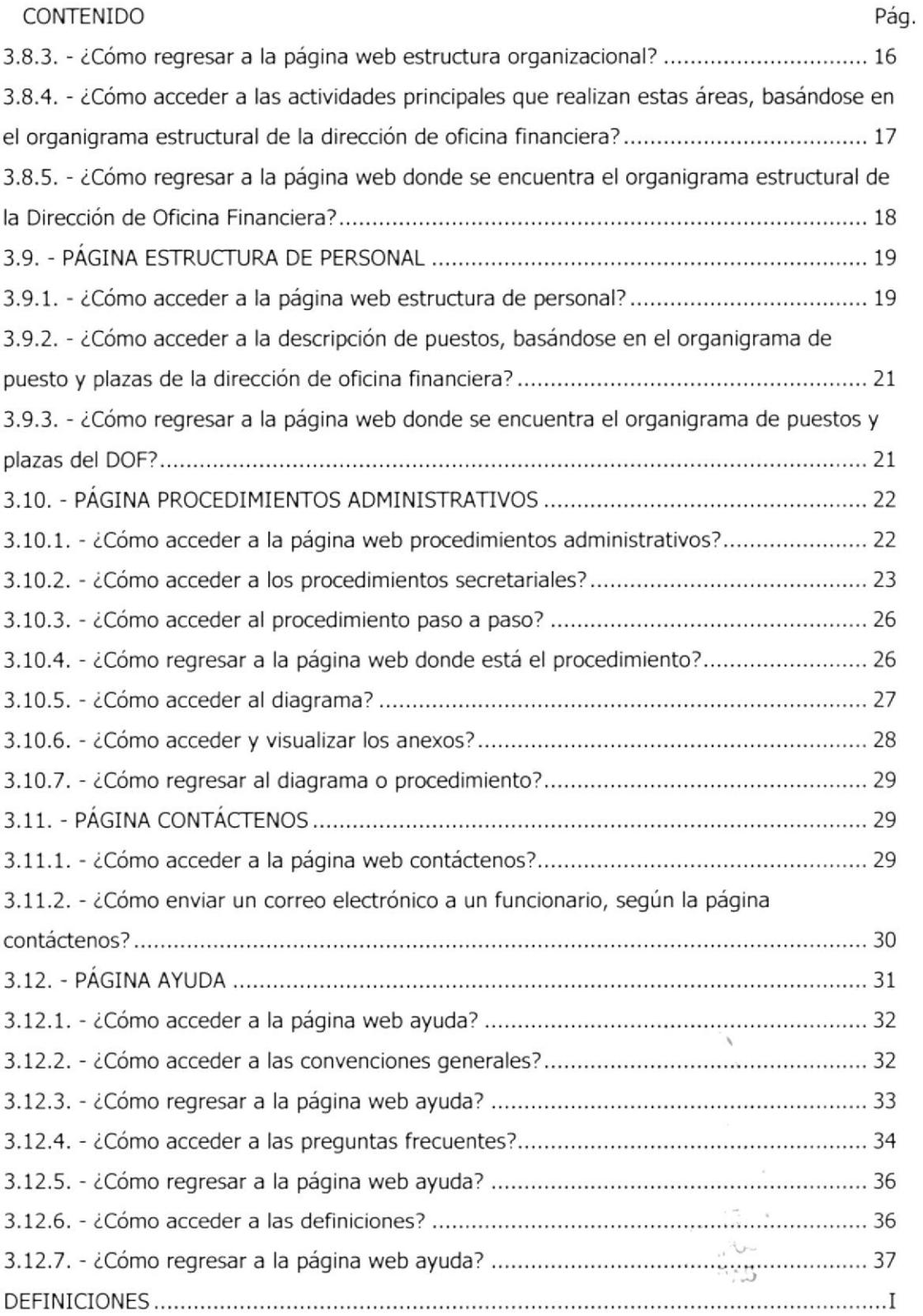

## TABLA DE FIGURAS GENERAL

#### CAPÍTULO 1

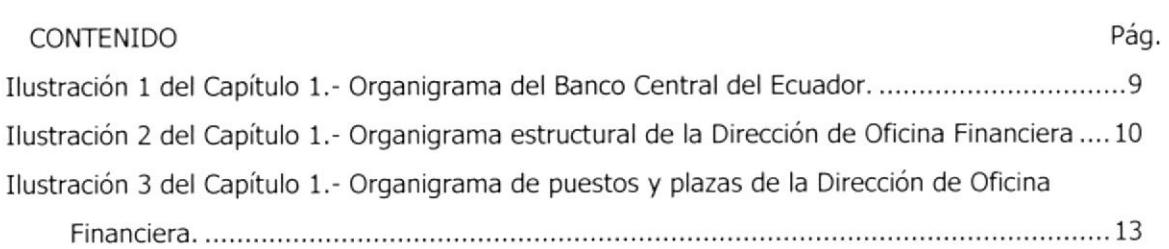

#### CAPÍTULO 3

 $\mathbb{L}$ 

 $\bar{\rm I}$ 

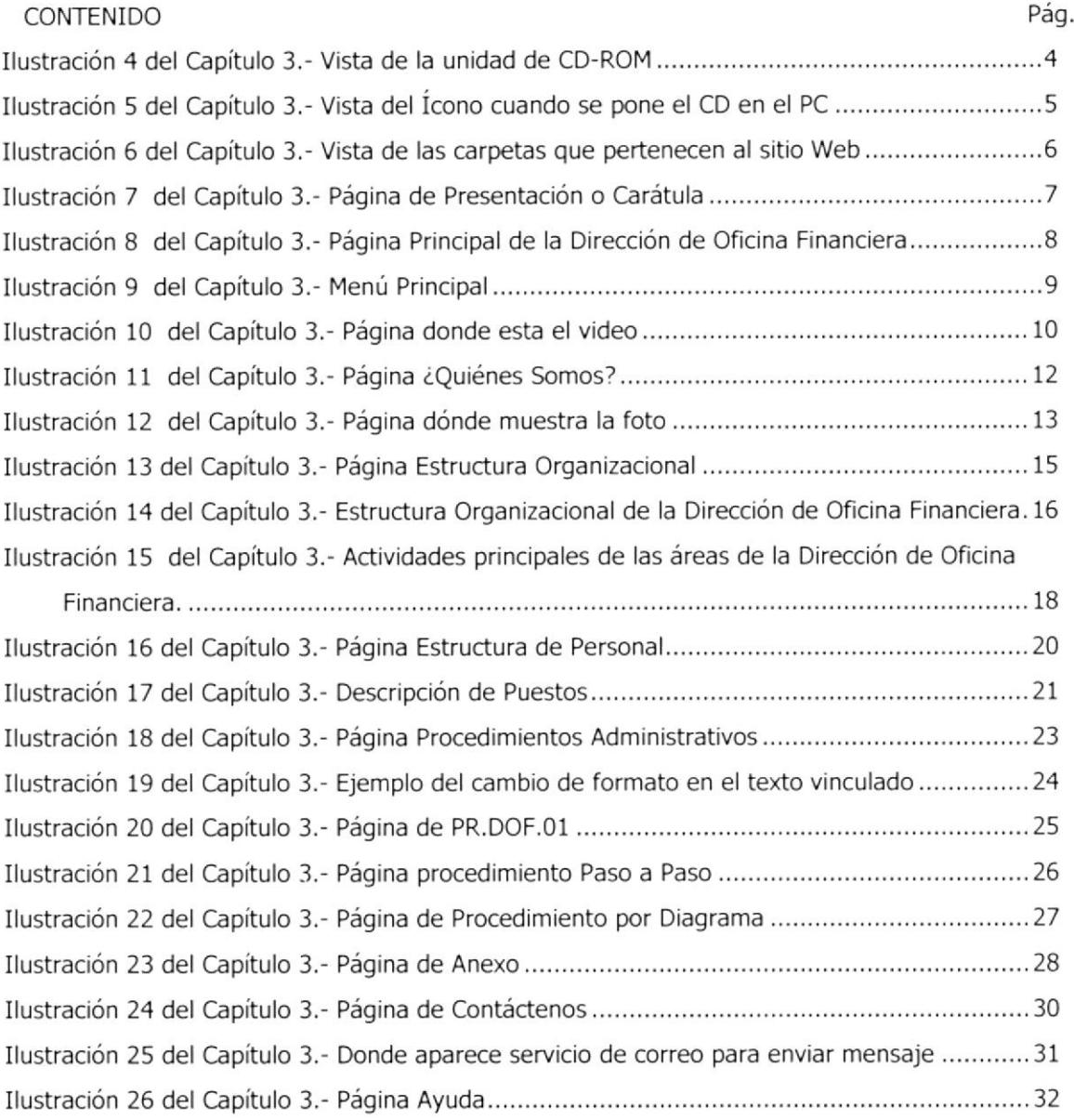

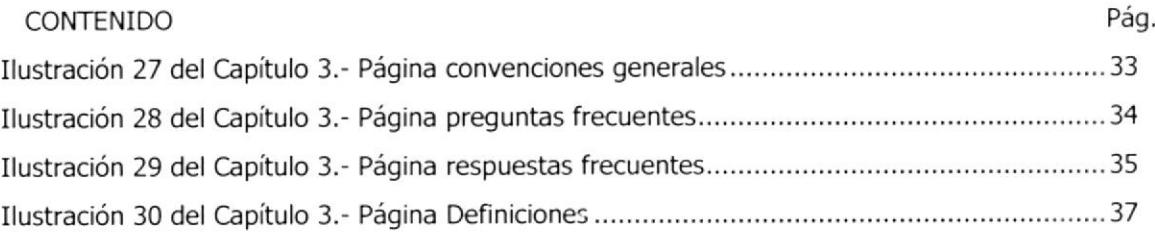

## TABLA DE COMANDOS

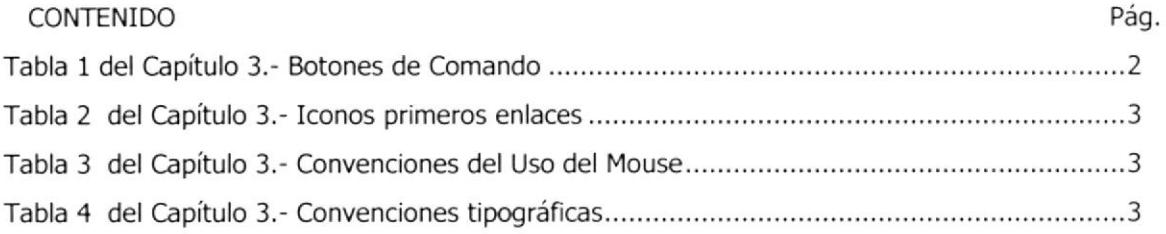

## PRÓLOGO

Como Secretaria Ejecutiva el mayor éxito para ejercer la profesión es conocer a detalle la organización en la que se está laborando, por ello es necesario saber a que se dedica, que la hace diferente a las demás y que es lo que debe hacer para seguir mejorando y creciendo.

Es importante tener conocimiento pleno de los procedimientos administrativos de cada actividad que realiza toda secretaria ejecutiva. No solo para emplearlos en su medio ambiente laboral, sino para otras responsabilidades, si fuere necesario. Porque los procedimientos mencionados como el archivo físico y sistematizado, atención de llamadas telefónicas, redacción de una comunicación, pedido y control de suministros, manera de administrar la agenda del Director son las principales funciones que una secretaria debe conocer para ejercer eflcientemente su profesión.

Como usted conoce, el Banco Central del Ecuador tiene su propia página Web www.bce.fin.ec, pero creemos necesario una página Web solo para la Dirección de Oficina Financiera con el objetivo de hacer conocer las funciones específicas que está realiza, quienes la integran, a que se dedica, los diversos organigramas, sus funciones según los subprocesos y objetivos principales; así como incluimos en ella los procedimientos administrativos que realiza la secretaria.

Por este motivo realizamos los siguientes manuales administrativos, considerados básicos para el buen desenvolvimiento de la secretaria.

1.- Manual Organizacional.- para conocer la empresa, sus objetivos, funciones principales y puestos laborales.

2.- Manual de Procedimientos.- para conocer los procedimientos básicos que realiza la secretaria

I

Adicionalmente se he elaborado una página Web para publicar los manuales administrativos, por tanto se originó un tercer manual.

3.- Manual de Usuario.- permite conocer paso a paso como ingresar a la página Web por primera vez y navegar en ella.

 $\overline{\phantom{a}}$ 

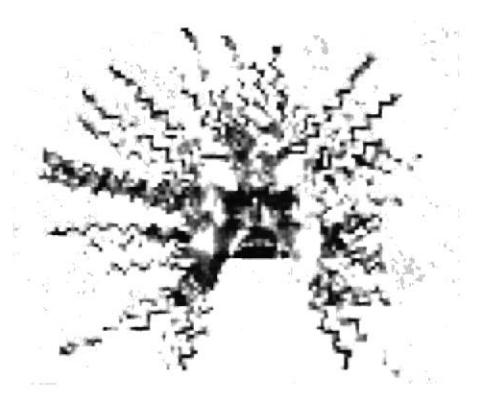

# **CAPÍTULO I**

**Manual de** Organización

#### BANCO CENTRAL DEL ECUADOR Dirección de Oficina Financiera

## 1. MANUAL DE ORGANIZACIÓN

#### 1.1. - INTRODUCCIÓN

Este Manual fue creado con la finalidad de conocer como está organizada la Dirección de Oficina Financiera de la Sucursal mayor Guayaquil del Banco Central del Ecuador, sus bases administrativas que permiten establecer un orden lógico en la jerarquía que maneja esta Dirección.

En él mencionaremos los objetivos, visión, misión, funciones y directrices; asi como los diferentes organigramas: estructural, funcional, de puestos y plazas para poder conocer a fondo que integra la Dirección de Oficina Financiera.

Es importante mencionar que este manual se enfocará únicamente en esta área, ya que el Banco Central del Ecuador es una entidad muy extensa para explicar.

### 1.2. - RESEÑA

El Banco Central del Ecuador en la Sucursal mayor Guayaquil, conserva en su organigrama como una de sus dependencias a la Dirección de Contabilidad y Presupuesto (llamada así en un comienzo, Año 1927)

Las Transacciones Contables eran elaboradas manualmente por las diferentes Direcciones Bancarias tanto "Operativas" como "Administrativas", las mismas que se enviaban a la Dirección de Contabilidad y Presupuesto, para que sean registradas en los diferentes Libros Contables. Cabe indicar que solo los libros Mayores y Generales se los ingresaba a un mini sistema automatizado.

Alrededor de los 80 el proceso para enviar una comunicación a Quito sobre el Balance y los libros auxiliares se lo realizaba por radio en línea telegráfica utilizando el alfabeto Morse, luego llegó el sistema teletipo y posteriormente el fax.

A partir del año 1992, se automatizaron las transacciones contables, por ende cada sucursal realizaba los libros auxiliares y demás destacados compendios financieros; de donde se notiflcaba el Balance Diario vía mas rápida según "mensajes-radios", con el fin de consolidarse toda la información a nivel nacional.

Viendo entonces que estos sistemas para enviar una comunicación a Quito eran inestables, lentos y a veces había inconformidad, ya que demoraba hasta tres días para Cuadrar todos los valores; se optó en el año de 1996, instalar un sistema en línea (Internet - buzón electrónico), fuente más segura para ejecutar los procesos y consolidar la información; en resumen los pasos para culminar con esta tarea se hicieron cada vez más cortos.

Actualmente toda la información consultable se la puede apreciar desde cualquier Sucursal del Banco Central del Ecuador.

Hasta mazo 30 del 2000 el proceso contable, sus transacciones y sus estados Financieros fueron registrados tanto en Sucres como en dólares, luego de la liquidación de las especies monetarias en sucres; queda establecida nueva moneda en nuestro País <**El Dólar>** y los procesos automatizados, tanto contables y presupuestarios ayudaron a visualizar de forma inmediata el impacto, de cuanta reserua dispondríamos, como del presupuesto utilizable.

En el mes de Octubre del año 2001, diversos departamentos realizaron el cambio de nombres según sus actividades, designándole a la Dirección de Contabilidad y Presupuestos el nombre de DIRECCIÓN DE OFICINA FINANCIERA. Llamada asÍ porque es una oficina de la DIRECCIÓN FINANCIERA que se encuentra en la Capital "Quito".

En última instancia destacamos que la Dirección de Oficina Financiera llegó a su etapa máxima de trabajo, ya que en el año de 1987 esta misma Dirección estaba conformada por aproximadamente 85 funcionarios, actualmente se encuentran laborando solo ocho (8) personas cumpliendo el mismo objetivo.

#### 1.3. - VTSTON

La Visión de la Dirección de Oficina Financiera es ser un soporte para el Banco Central del Ecuador, sobre temas de la reserva de libre disponibilidad, sistema de pagos, depósitos de los fondos públicos, así como de agente fiscal y financiero del estado, en fundamentos tecnológicos.

## 1.4. - MISIóN

Programa asignaciones para los recursos financieros a los diferentes procesos y operaciones del Banco Central del Ecuador y proveer de información flnanciera para la toma de decisiones, sobre la base del registro descentralizado de las transacciones financieras del Banco.

 $\overline{\phantom{a}}$ 

#### 1.5. - SERVTCTOS

A continuación se detalla los servicios básicos que ofrece la Dirección de Oficina Financiera:

- 1. Aprobación y evaluación de presupuesto de instituciones financieras
- 2. Estados financieros

#### 1.6. - VALORES

Los valores son los que deben pautar permanentemente en las actitudes y conductas; y en general la manera de hacer las cosas dentro de la institución, generando progres¡vamente una cultura organizacional requerida para impulsar la consecución de la Misión y Visión del Banco Central del Ecuador.

La Dirección de Oficina Financiera adopta los mismos valores del BCE, valores que se consideran fundamentales $\cdot$ :

Clientes: El servicio y la satisfacción de nuestros clientes internos y externos es nuestra primera prioridad.

Profesionalismo: El profesionalismo es la base de nuestro éxito.

**Competencia:** Tener y demostrar las actitudes y conocimientos, así como actualizarse permanentemente es básico para ejercer eficientemente el puesto.

Autoestima: Sentimos orgullo por lo que hacemos y logramos.

Mérito: El esfuerzo y la responsabilidad cumplida son la base del desarrollo profesional.

Autogestión: Cada persona es gerente de símismo.

Objetividad: Administramos en todas las actividades de la Institución en base a hechos y datos.

Autocrítica: Aceptar y aprender de nuestros errores es base de nuestro mejoramiento continuo.

Reto y Logro: Nos desafiamos continuamente a nosotros mismos y el logro de estos retos; es la mayor fuente de satisfacción profesional y personal.

Equipo: Armonizamos nuestros talentos para el logro de objetivos comunes

Futuro: Hoy, cada uno de nosotros actúa como un protagonista importante para el futuro de la Institución

**Ética**: La ética caracteriza todas nuestras acciones tanto con nuestros clientes internos como externos.

<sup>&</sup>lt;sup>1</sup> Fuente: Libro I Administrativo, Título Primero, Recursos Humanos, CAPÍTULO 1

## 1.7. . DIRECTORIO TELEFONICO

Para acceder a cualquier área de la Dirección de Oficina Financiera, se debe marcar el número PBX. 2566333, e inmediatamente una operadora contestará la llamada y le solicitará que digite la extensión requerida.

Los Teléfonos de la Dirección de Oficina Financiera del BCE son:

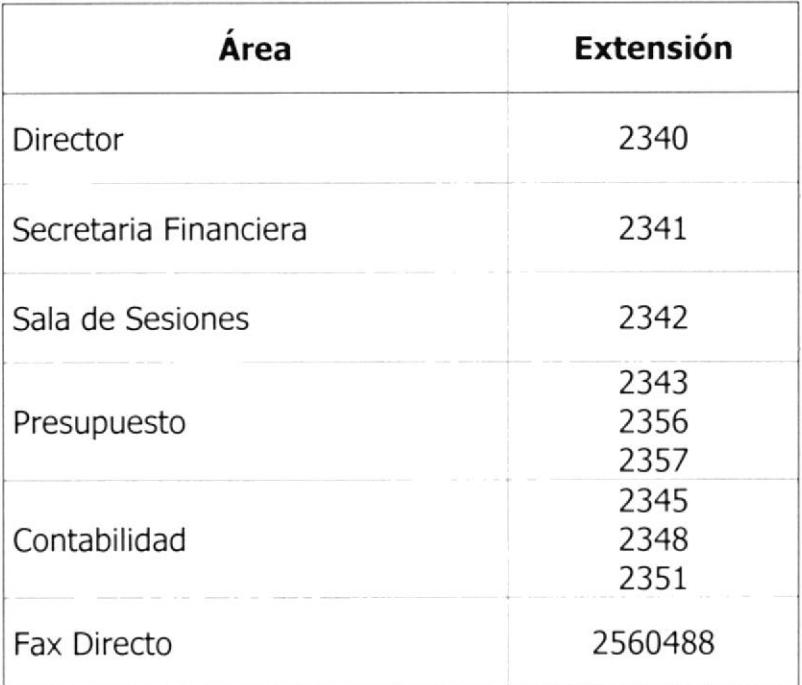

#### 1.8. - ESTRUCTURA DE JERARQUÍA DEL BANCO CENTRAL DEL ECUADOR

El Banco Central del Ecuador, para el cumplimiento de su objetivo y responsabilidades, está integrado por los siguientes procesos:

#### 1.8.1. - Procesos Gobernadores

- Directorio
- . Gerencia general
- . Subgerencia general
- . Gerencia Sucursal mayor Guayaquil
- . Gerencia sucursal Cuenca

#### 1.8.2. - Procesos Creadores de Valor

- . Dirección General de estudios
	- o Dirección de Análisis y Políticas Económicas de la Coyuntura
	- o Dirección de Investigaciones Económicas y Políticas de Largo Plazo
	- o Dlrección de Estadística Económica
- . Dirección General Bancaria
	- $\circ$  Dirección de Inversiones
	- o Dirección de Servicios Financieros
	- o Dirección de Recuperación Financiera y Administración de Activos
	- o Dirección de Servicios Bancarios Nacionales
	- o Dirección de Servicios Bancarios Internacionales
	- o Dirección de Especies Monetarias

#### 1.8.3. - Procesos Habilitantes de Asesoría y Apoyo

- · Dirección General de Servicios Corporativos
	- Dirección de Informática  $\circ$
	- Dirección de Recursos Humanos  $\Omega$
	- Dirección Administrativa  $\circ$
	- o Dirección Financiera
- De Asesoría
	- o Auditoría General
	- o Asesoría Legal
	- o Secretaría General
	- o Desarrollo Organizacional
	- o Imagen Corporativa
	- o Riesgos

#### 1.8.4. - Procesos Especiales

- Dirección Cultural  $\bullet$
- Programa del Muchacho Trabajador  $\bullet$

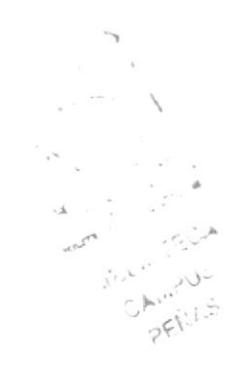

La Estructura Jerárquica mediante la cual se organiza estos procesos se muestra en el Organigrama de la Ilustración 1 del Capítulo 1.

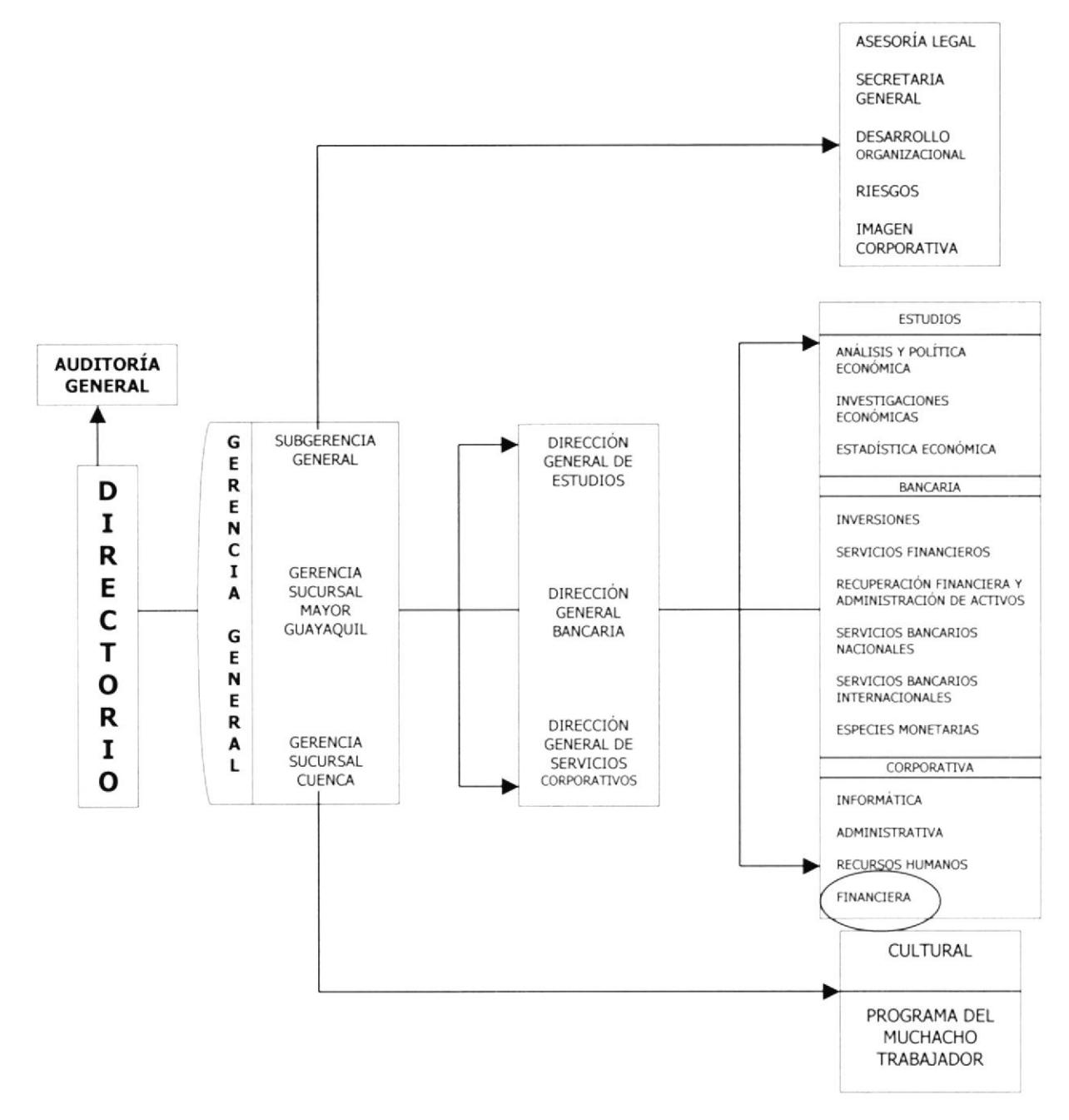

Ilustración 1 del Capítulo 1.- Organigrama del Banco Central del Ecuador.

Tal como se observa en el organigrama la Dirección de Oficina Financiera está dentro del área Corporativa, quienes reportan a la Dirección General Bancaria y está a la Gerencia Sucursal Mayor Guayaquil.

#### 1.9. - ESTRUCTURA ORGANIZACIONAL DE LA DIRECCIÓN DE OFICINA FINANCIERA

La Dirección de Oficina Financiera está liderada por el Director quién se encarga de supervisar las áreas de Contabilidad y Presupuesto; y, estas a su vez están dirigidas por responsables quienes tienen a su cargo técnicos bancarios, tal como se muestra en el siguiente Organigrama:

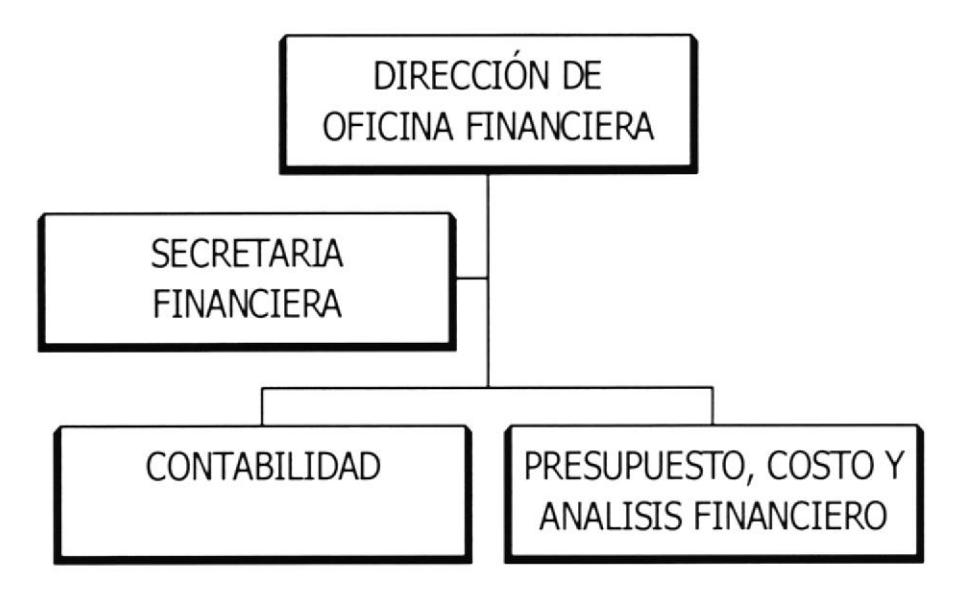

Ilustración 2 del Capítulo 1.- Organigrama estructural de la Dirección de Oficina Financiera

#### 1.10. - ESTRUCTURA FUNCIONAL DE LA DIRECCIÓN DE OFICINA FINANCIERA

La Dirección de Oflcina Financiera se encarga de programar la asignación de los recursos a los diferentes procesos y operaciones del BCE; y, proveer de información financiera para la toma de decisiones, sobre la base del registro descentralizado de las transacciones financieras del banco.

La Dirección de Oficina Financiera está comprendida en dos Subprocesos:

- Subproceso Contabilidad
- Subproceso Presupuesto, Costo y Análisis Financiero.

#### 1.10.1. - Subproceso Contabilidad

Formar políticas, establecer normas y procedimientos, administrar los sistemas y emitir información financiera.

#### Actividades Principales:

- . Analiza la base legal y postulados contables,
- . Elabora y valida políticas, normas y procedimientos contables;
- Diseña y ejecuta transacciones financieras;
- . Elabora controles para la verificación de la calidad de la información contable
- Verifica aplicación y registros contables
- . Administra los sistemas de contabilidad (ACT, SIGT, SIF Y SAP); obtener y emitir estados de situación y reportes contables preliminares y definitivos.

#### Productos principales:

- . Políticas, normas y procedimientos contables;
- Transacciones financieras; Registros contables y presupuesto reportes financieros y estados financieros.

## 1.10.2. - Subproceso Presupuesto, Costo y Análisis Financiero

Elabora la proforma presupuestaria del BCE, analizar y emitir informes de proformas y presupuestos de ¡nstituciones financieras y costear los principales productos y seruicios del Banco Central del Ecuador.

#### Actividades Principales:

- Define, difunde y verifica el cumplimiento de políticas
- Consolida la proforma y negociar con los procesos
- . Asesora y evalúa a los procesos para la gestión descentralizada del presupuesto
- . Elabora informes sobre proformas de entidades financieras públicas y de evaluaciones y modificaciones presupuestarias del BCE e instituciones financieras públicas
- . Elabora el flujo de caja real y proyectado del BCE
- Costea procesos y productos principales y, actualizar bases de información de costos.

#### Productos Principales:

- . Proforma presupuestaria del BCE
- . Informes de proformas presupuestarias, de evaluación y modificación presupuestaria, de costos, flujo de caja, y, reportes de costos.

#### 1.11. - ESTRUCTURA DE PERSONAL

La Dirección de Oficina Financiera cuenta con B funcionarios, quiénes están distribuidos de la siguiente manera:

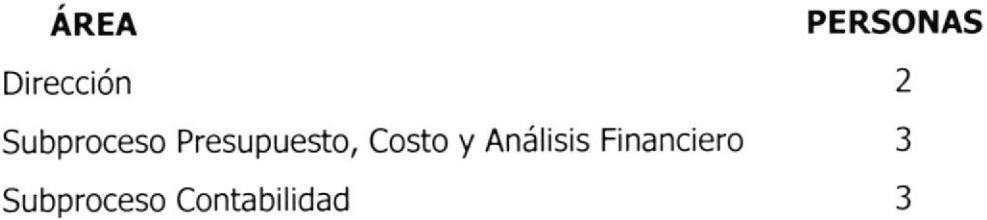

A continuación se presenta un organigrama detallando la distribución antes expuesta:

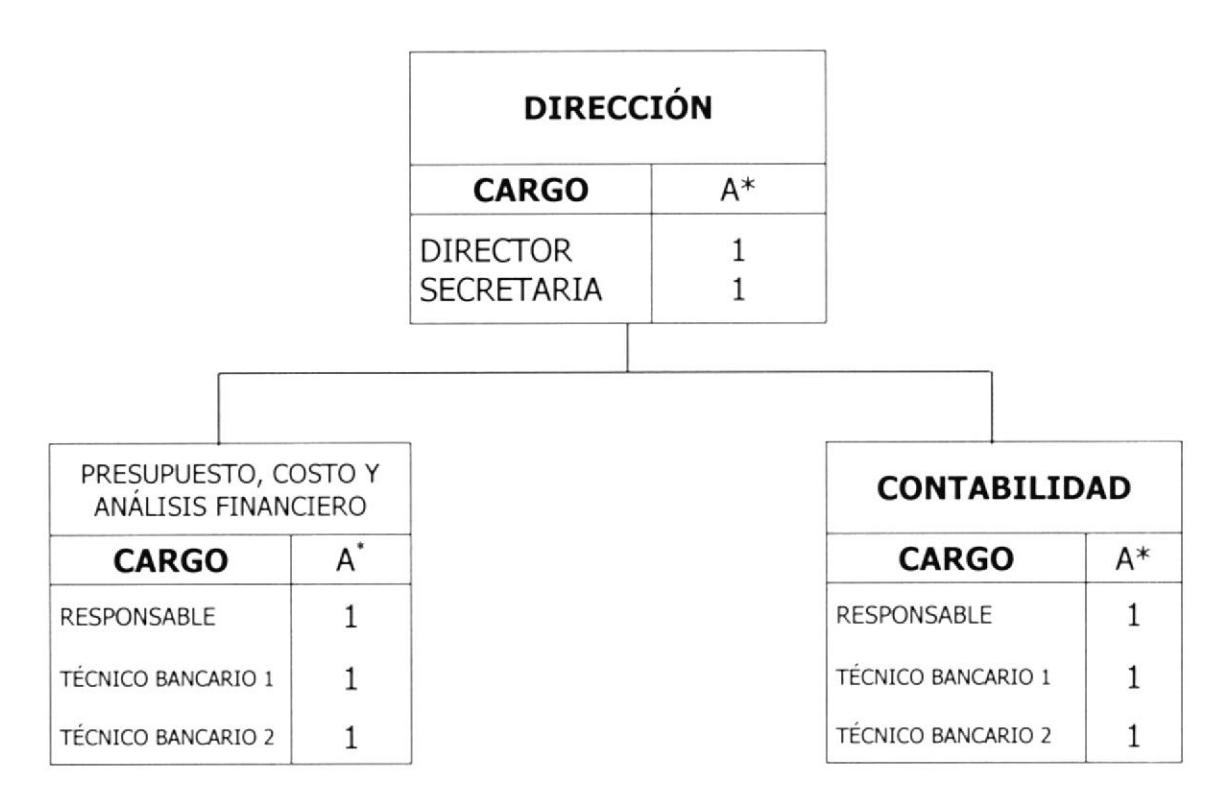

Ilustración 3 del Capítulo 1.- Organigrama de puestos y plazas de la Dirección de Oficina Financiera.

<sup>&#</sup>x27; Personas que actualmente ocupan este cargo
# 1.12. - DESCRIPCIÓN DE PUESTOS

En este punto se muestran formatos que contiene las generalidades, funciones / responsabilidades, y requisitos que requiere cada puesto de la Dirección de Oficina Financiera del BCE.

Enunciados en el siguiente orden:

- Director  $\bullet$
- Secretaria
- Responsable Subproceso Contabilidad
- · Responsable Subproceso Presupuesto, Costo y Análisis Financiero
- Técnico Bancario Presupuesto
- · Técnico Bancario Contabilidad

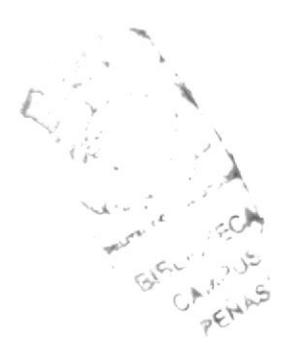

#### **DESCRIPCIÓN DEL PUESTO**

#### **GENERALIDADES:**

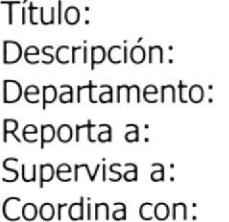

**DIRECTOR** Administra el Sistema Contable y Presupuestario Dirección de Oficina Financiera Director Financiero de la Casa Matriz Responsables de Contabilidad y Presupuesto Todos los Directores de Guayaquil.

#### **FUNCIONES Y/O RESPONSABILIDADES:**

#### **FUNCIONES PERMANENTES:**

- Planifica la programación presupuestaria.  $\bullet$
- Controla la administración del sistema contable.  $\bullet$
- · Supervisa actividades determinadas en los manuales del sistema

#### **FUNCIONES PERIÓDICAS:**

- · Da a conocer instrucciones de carácter general relacionadas con el balance de fin de año.
- Notifica el desarrollo de Anexos de fin de mes
- Reporta a la Gerencia, la ejecución presupuestaria

#### **FUNCIONES EVENTUALES:**

- · Presenta la proforma presupuestaria de la Sucursal Mayor
- · Efectúa seguimiento de registros transitorios
- Presenta informes financieros de Instituciones a solicitud de firmas externas

#### **REQUISITOS POR EL CARGO:**

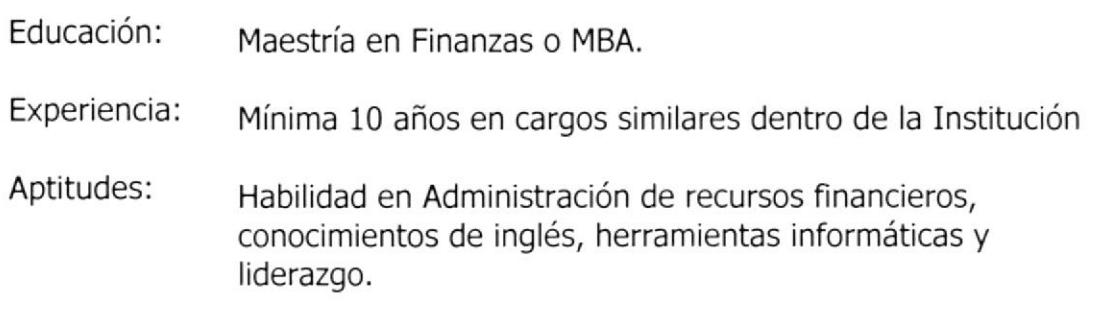

## DEscRIPcIón oel PUEsro

#### GENERALIDADES:

#### Título: SECRETARIA

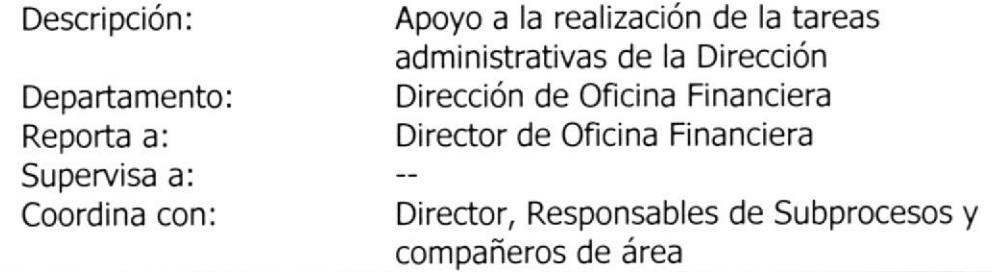

#### FUNCIONES Y/O RESPONSABILIDADES:

#### FUNCIONES PERMANENTES:

- ; Actualiza el archivo de la documentación recibida
- > Actualiza el archivo de la documentación pendiente entregada a cada responsable de Subproceso, que se haya dado trámite
- > Actualiza el archivo en el sistema automatizado SAD.
- $\triangleright$  Actualiza el archivo manualmente
- ≻ Recepción de llamadas telefónicas
- > Redacción de Comunicaciones
- $\triangleright$  Atención al cliente

#### FUNCIONES PERIODICAS:

- 
- $\geq$  Controla los suministros de la Dirección (trimestral)<br> $\geq$  Prepara la agenda de reunión del Director, así como las responsabilidades de presupuesto y contabilidad
- $\triangleright$  Prepara Indicadores de Gestión (mensualmente)

#### FUNCIONES EVENTUALES:

- $\triangleright$  Informe de movilización
- $\geq$  Solicitud de viáticos
- $\triangleright$  Coordina con el Administrador del BCE, cuando existan problemas de agua, luz, teléfono, seguridad, tanto vía electrónica como telefónica o personalmente

#### REQUISTTOS POR EL CARGO:

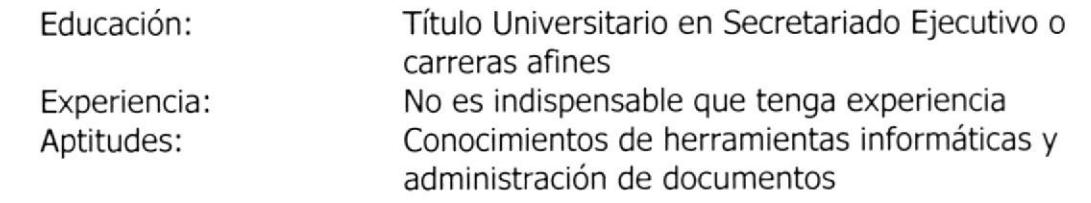

#### DESCRIPCION DEL PUESTO GENERALIDADES: RESPONSABLE SUBPROCESO CONTABILIDAD Supervisar todos los registros diarios que se han aplicado de acuerdo a su naturaleza, y luego cuadrar los balances Dirección de Oficina Financiera Técnicos Financieros de área Director Delegado de Contabilidad del BCE Título: Descripción: Departamento: Supervisa a: Reporta a: Coordina con: FUNCIONES Y/O RESPONSABTLIDADES: FUNCIONES PERMANENTES: > Controla y supervisa actividades del personal de Contabilidad  $\triangleright$  Cumple instrucciones operativas y administrativas de la Dirección de Oficina Financiera  $\geq$  Asiste en temas contables y normativos a todos los Centros de Responsabilidad Contable  $\triangleright$  Supervisa: Cuadre de Movimientos Contables, proceso de información contables preliminar y definitivo, Depuración de partidas pendientes y otras actividades contables  $\triangleright$  Analiza y revisa las transacciones críticas de los CRC FUNCIONES PERIÓDICAS: ▶ Coordina con su similar en Casa Matriz: Re-procesos, cierre de fin de año.  $\triangleright$  Atiende requerimientos Internos y Externos, sobre información contable > Evalúa y analiza partidas pendientes y solicita a los CRC su depuración  $\triangleright$  Atiende y efectúa seguimiento a recomendaciones de la Auditoría General  $\triangleright$  Analiza la base legal de la operación que origina una nueva transacción 4  $\lambda$ CPA, Ingeniería en carreras afines 10 años Conocimientos contables, tributarios, técnicas bancarias y herramientas informáticas. REQUTSITOS POR EL CARGO: Educación: Experiencia: Aptitudes: )<br>) **TECA** ,ru6

#### DESCRIPCIÓN DEL PUESTO

#### GENERALIDADES:

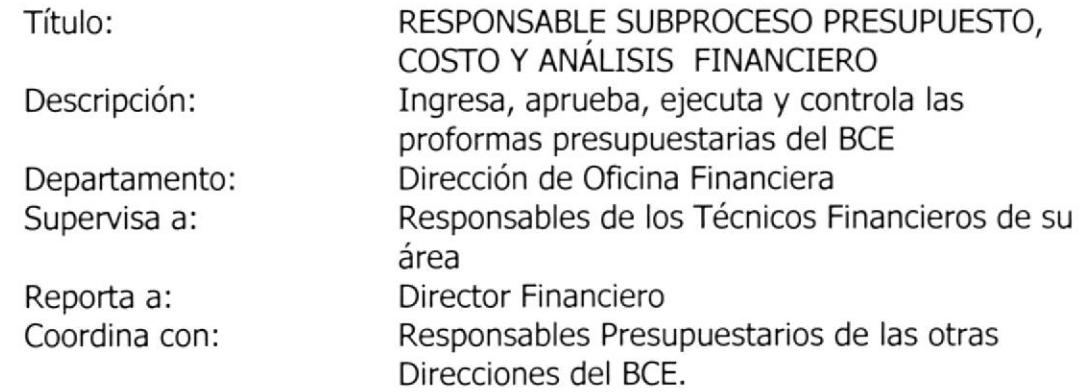

#### FUNCIONES Y/O RESPONSABILIDADES:

#### FUNCIONES PERMANENTES:

- $\geq$  Identifica partidas presupuestarias  $\geq$  Analiza, revisa y valida información
- 
- $\triangleright$  Asigna C.R.P.
- $\triangleright$  Asigna cuentas a delegados de los C.R.P.
- ≻ Controla la ejecución presupuestaria de las inversiones, gastos e ingresos
- $\triangleright$  Emite elimina y libera certificaciones especiales y ordinarias

#### FUNCIONES PERIóDICAS:

- $\geq$  Analiza y aplica normativa vigente mensualmente  $\geq$  Verifica cumplimiento de políticas mensualmente
- 
- > Elabora informes sobre el comportamiento presupuestario en sus distintas fases cada quince días.
- ; Asesora a los Centro de Responsabilidad Presupuestaria sobre la conformación de las provisiones cada quince días.

#### FUNCIONES EVENTUALES:

- $\triangleright$  Presenta cuadros comparativos
- > Emite conclusiones y recomendac¡ones sobre estados de bienes del BCE.
- $\geq$  Revisa y analiza base legal para presentar incrementos por canon de arrendamientos
- $\triangleright$  Revisión y reajustes de precios de bienes y servicios para Comité de Concurso Público y Privado

#### REQUISITOS POR EL CARGO:

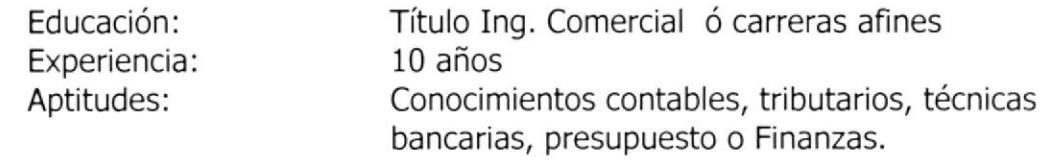

#### DESCRIPCIÓN DEL PUESTO

#### GENERALIDADES:

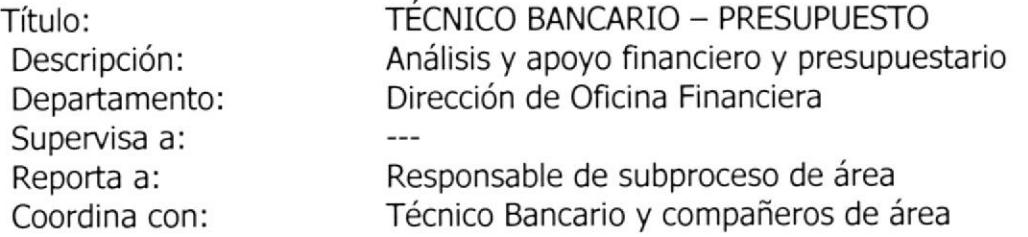

#### FUNCIONES Y/O RESPONSABTLIDADES:

#### **FUNCIONES PERMANENTES:**

- ≻ Atiende los requerimientos de la Matriz, respecto a aplicación de la información remitida
- $\triangleright$  Distribuye los costos por procesos y subprocesos
- $\triangleright$  Aplica tablas en la distribución de los costos
- > Verifica la información con los justificativos del gasto, cuando el concepto del registro no es claro

#### FUNCIONES PERIODICAS:

- > Recopila información del SIF quincenalmente
- $\triangleright$  Transforma los registros contables del SIF de las partidas de gastos en información compatible al Excel a fin de validar información con tablas de costos quincenalmente.
- > Transforma los registros contables del ACO de las partidas por dependencias en información compatible al Excel a fin de validar información con tablas de costos mensualmente.

- **FUNCIONES EVENTUALES:**<br>> Analiza, revisa y valida información
	- $\triangleright$  Controla e informa sobre las certificaciones pendientes
	- $\triangleright$  Difunde políticas sobre la pro forma
	- $\triangleright$  Asigna partidas a delegados de los CRP.

#### REQUTSTTOS POR EL CARGO:

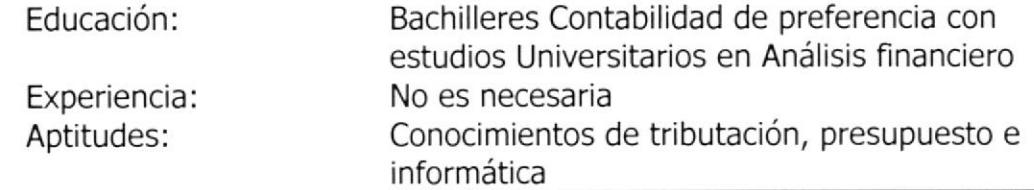

ا<br>رس

r<br>(f t\

 $\frac{1}{2}$ 

)t

't{A r¡a!  $_{\rm p}\in{\rm NAA}$ 

l).

# DESCRIPCIÓN DEL PUESTO

#### GENERALIDADES:

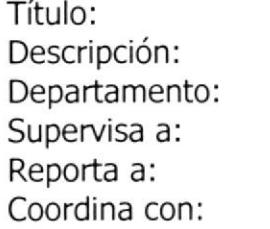

TECNICO BANCARIO - PRESUPUESTO Análisis y apoyo financiero y presupuestario Dirección de Oficina Financiera

Responsable de subproceso de área Técnico Bancario y compañeros de área

#### FUNCIONES Y/O RESPONSABILIDADES:

#### FUNCIONES PERMANENTES:

- $\triangleright$  Revisa la racionalidad de la aplicación de los auxiliares contables y presupuestarios
- $\triangleright$  Verifica las inconsistencias, y solicitar su regularización, así como del seguimiento respectivo
- . Consolida la información por procesos y subprocesos
- > Coordina con usuarios sobre detalles de costos a utilizar
- $\geq$  Solicita a Matriz la creación de cuentas de costos de acuerdo a necesidades de usuarios

#### FUNCIONES PERIÓDICAS:

- > Cuadra la información contable con la distribución de costos en Excel
- $\triangleright$  Elabora informe de costo por procesos y subprocesos de la sucursal "Revista"
- $\triangleright$  Analiza y cuadra las partidas presupuestarias
- $\triangleright$  Analiza y monitorea el estado de situación por CRP y cuentas
- > Efectúa la evaluación del presupuesto de gastos, inversiones e ingresos

#### FUNCIONES EVENTUALES:

- $\triangleright$  Elabora tablas de distribución
- $\triangleright$  Emite, elimina y libera certificaciones especiales y ordinarias
- $\triangleright$  Emite reconciliaciones y estados de situación presupuestaria

#### REQUTSTTOS POR EL CARGO:

Bachilleres Contabil¡dad de preferencia con estudios Universitarios en Análisis financiero No es necesaria Conocimientos de Informática, Presupuesto. Educación: Experiencia: Aptitudes:

#### DESCRIPCION DEL PUESTO

#### GENERALIDADES:

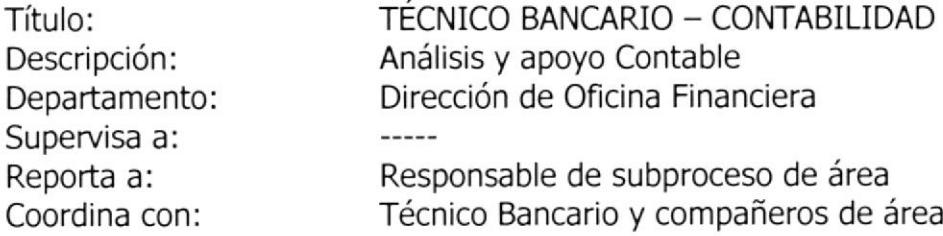

#### FUNCIONES Y/O RESPONSABILIDADES:

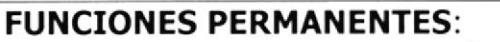

- $\triangleright$  Cuadre de Caja: generación preliminar y cuadre de planillas con saldos del sistema "EMO"
- $\geq$  Ejecuta validación de movimientos diarios
- $\triangleright$  Cuadre de comprobantes por área con el sistema SIF
- $\triangleright$  Verifica que comprobantes contables presenten soportes" oficios de autorización adjuntos" y cruce de movimientos, Sistema Cuentas Corrientes "SLE" y "SGT"
- $\triangleright$  Ingreso de transacciones al sistema de tirilla
- $\triangleright$  Depura inconsistencias
- $\triangleright$  Envío de los comprobantes al archivo general

#### FUNCIONES PERIÓDICAS:

- $\triangleright$  Elaboración y envío del Reporte Financiero a los distintos CRC mensualmente
- $\triangleright$  Elaboración de los Indicadores de Gestión mensualmente
- > Efectúa semanalmente el comparativo de saldos del Balance de Guayaquil y Quito<br>
► Recopila y revisa anexos de fin de mes para enviar a Matriz
- 
- ≻ Revisión, consolidación e informes de saldos inmovilizados anualmente

#### FUNCIONES EVENTUALES:

- $\triangleright$  Investiga, recopila y transcripción de partidas pendientes
- $\triangleright$  Evalúa y analiza partidas pendientes y solicitar a los CRC su depuración
- Presenta informe de evaluación de depuración de partidas pendientes

#### REQUTSITOS POR EL CARGO:

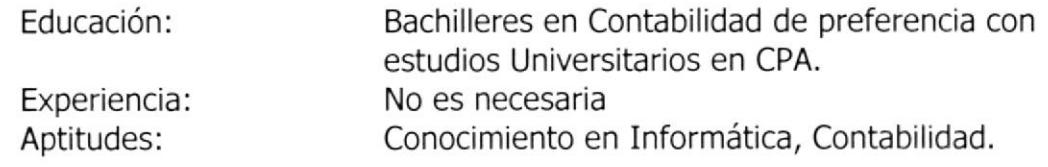

**شدنهم** 

# DESCRIPCIÓN DEL PUESTO

#### GENERALIDADES:

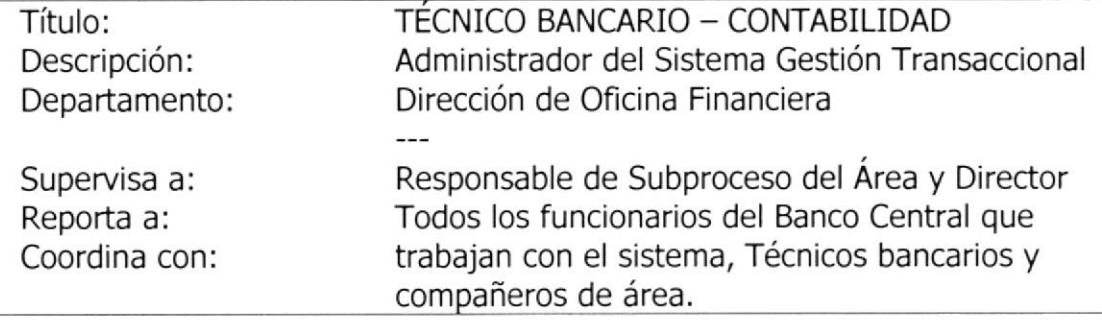

#### FUNCIONES Y/O RESPONSABILIDADES:

#### FUNCTONES PERMANENTES:

- $\triangleright$  Brinda soporte a usuarios
- $\triangleright$  Analiza solicitudes de aperturas de cuentas, subcuentas y auxiliares
- $\triangleright$  Asignación de cuentas y auxiliares a los CRP.
- $\triangleright$  Determina la base legal que sustenta la instrucción y/o procedimiento
- $\triangleright$  Determina áreas usuarias
- $\triangleright$  Efectúa revisión, análisis y presentación
- $\triangleright$  Difunde normatividad
- $\triangleright$  Analiza cuentas asignadas, definir centros de responsabilidad y dinámica contable

#### FUNCIONES PERIÓDICAS:

- $\triangleright$  Actualiza Diccionarios y tablas del SGT (Semestralmente)
- $\geq$  Depura bases de datos (Trimestralmente)
- > Analiza nuevas operaciones que debe registrar el BCE. (Trimestral)
- $\triangleright$  Determina necesidades de nuevas cuentas (Anualmente)
- $\triangleright$  Revisa y analiza bases legales: PCGA, NIC, NEC y otros (Semestralmente)
- $\triangleright$  Actualiza el Manual de Contabilidad (Guayaquil) Anual
- > Efectúa el análisis y actualización del manual de operación (Anual)

#### FUNCTONES EVENTUALES:

 $\triangleright$  No tiene

#### REQUTSTTOS POR EL CARGO:

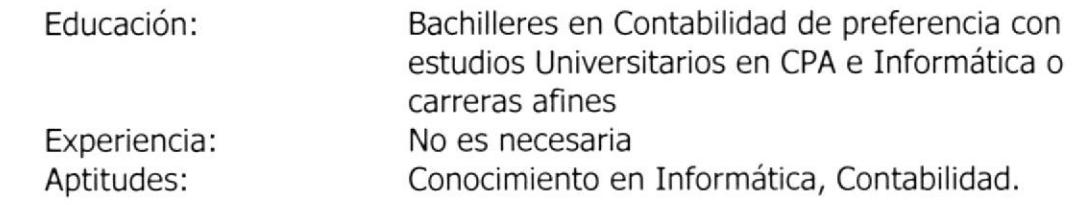

I

## GLOSARIO

- BCE.- Banco Central del Ecuador
- CRP.- Centros de Responsabilidad Presupuestaria
- API.- Adquisición de Proveeduria e Inventario
- EMO.- Especies Monetarias
- DOF:- Dirección de Oficina Financiera

#### Nombre de Sistemas Informáticos

- SGT.- Sistema Gestión Transaccional
- ACT.- Sistema de Administrador de Cuentas
- ADA.- Sistema de Administración de activos
- SIF.- Sistema de Información Financiero
- SAD.- Sistema de Archivo Documental
- PRO.- Sistema de Presupuesto
- 5IF.- Sistema de Recuperación Financiera
- SPI.- Sistema de Pagos Interbancarios

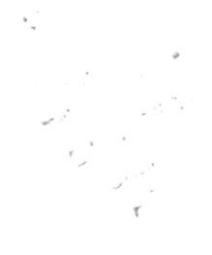

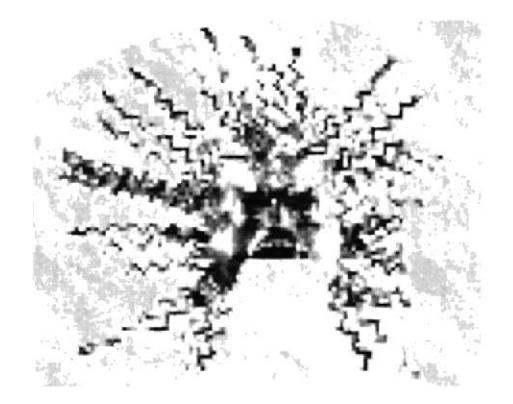

# **CAPÍTULO II**

Manual de Procedimientos

#### BANCO CENTRAL DEL ECUADOR Dirección de Oficina Financiera

# 2. MANUAL DE PROCEDIMIENTOS

#### 2.1. - INTRODUCCIóN

#### 2.1.1. - Objetivo

Conocer detalladamente cómo ejecutar las diFerentes tareas que debe realizar la Secretaria en la Dirección de Oficina Financiera.

#### 2.L.2. - A quién esta dirigido

Este Manual de Procedimientos está orientado únicamente a la Secretaria de la Dirección de Oficina Financiera

#### 2.L.3. - Contenido del manual

Este manual consta de los siguientes procedimientos considerados básicos e importantes para su buen desenvolvimiento:

- . Recepción, despacho y Archivo de la documentación física
- . Recepción, despacho y Archivo de la documentación sistematizada
- . Recepción de llamadas Telefónicas
- . Redacción de Comunlcaciones
- **Atención al Cliente**
- . Pedido de Suministros
- . Adm¡nlstra la Agenda del D¡rector

# 2.2. . CODIFICACION DE DOCUMENTOS

En la Dirección de Oficina Financlera del Banco Central de Ecuador existe el siguiente esquema de codificación <DOF-001-2005> tanto para los oficios como informes.

En vista de que es limitada, crearemos una codificación que se ajuste a este manual para facilitar la comprensión de la Secretaria.

Todos los documentos de este manual llevarán un código que los identificará, los mismos que constan de tres secciones como se describe a continuación:

#### 2.2.L, - Primera Sección

Identifica el tipo de documento con dos caracteres, las abreviaciones que aparecen en este manual son:

#### PR:- Procedimientos

- PL:- Política
- FR:- Formato
- DF:- Diagrama de Flujo

#### 2.2.2, - Segunda Sección

Identifica el área donde se genera el documento consta de tres caracteres:

DOF:- Dirección de Oficina Financiera

#### 2.2.3. - Tercera Sección

Comprende de dos dÍgitos secuencialmente que indica orden.

01:- Número secuencial

#### Ejemplo:

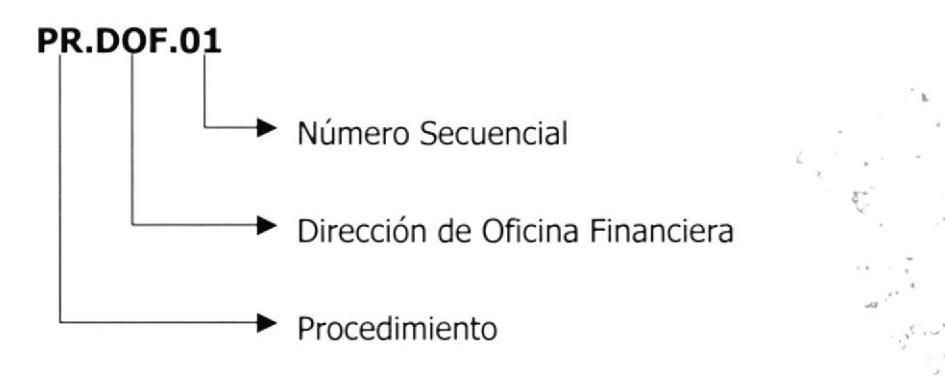

#### 2.3, - RESPONSABILIDADES

La vigencia de este manual será autorizada por la Dirección de Desarrollo Organizacional del Banco Central del Ecuador, al igual que tendrá la responsabilidad de revisarlo cada 12 meses y efectuar cambios en su contenido.

Cabe indicar que los procedimientos descritos en el presente manual deberán ser acatados por la Secretaria de la Dirección de Oficina Financiera.

Así mismo, se distribuirá una copia de este documento a la dependencia involucrada y solo el personal autorizado tendrá acceso a su lectura.

#### 2.4. - LISTA DE DISTRIBUCIóN

El Original de este manual reposará en la Dirección de Desarrollo Organizacional, quiénes deberán distribuir copia a la secretaria de la Dirección de Oficina Financiera como responsable para la ejecución de los diferentes procedimientos.

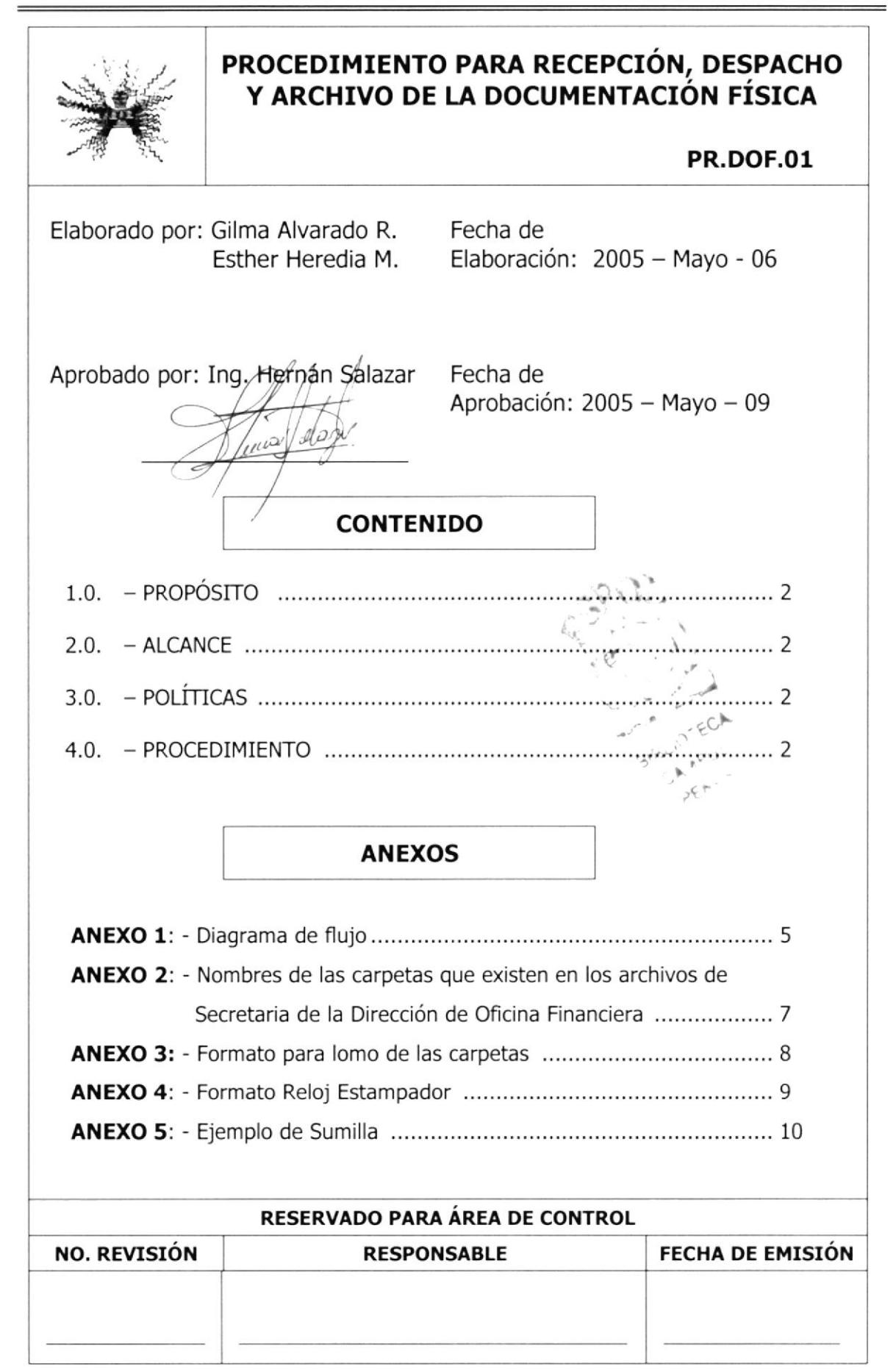

#### PR.DOF.O1

#### Página 2 de 10

- 1.0.- PROPÓSITO.- Este procedimiento describe los pasos a seguir para recibir, despachar y archivar correctamente la documentación física
- 2.0.- **ALCANCE**.- Este procedimiento será ejecutado únicamente por la Secretaria de la Dirección de Oficina Financiera.

#### 3.o.- POLÍTICAS.-

- PL.DOF.01. Toda documentación debe archivarse por Dependencia o Asunto.
- PL.DOF.02.Todo documento que sea emitido por la Dirección de Oficina Financiera, debe archivarse una copia en la carpeta "Secuencial", Vea Anexo 2.
- PL.DOF.03. Toda carpeta se identificará en el lomo con el formato que se describe en el Anexo 3.
- 4.o.- PROCEDIMIENTOS.- Para tramitar la documentación que llega a la Secretaría de esta Dirección, se realiza el siguiente procedimiento:

#### SECRETARIA

- 1. Recibe la documentación
- 2. Selle el oficio con el reloj estampador en él describe: la fecha, la hora y el nombre del departamento, Vea Anexo 4.

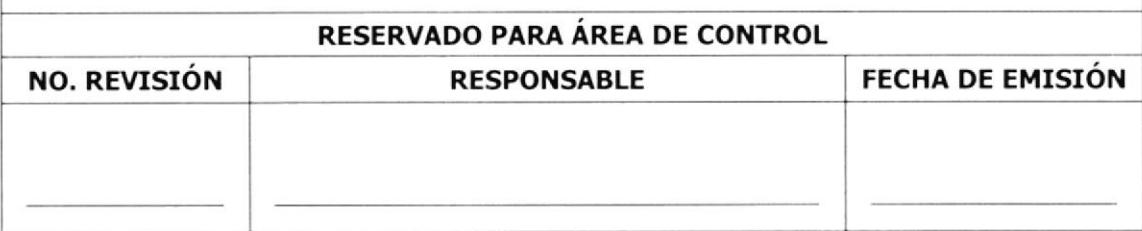

#### PR,DOF.Ol Página 3 de 10

. . i

 $\mathcal{L}$ 

 $\cdot$ 

o@

 $\rightarrow$ 

lr.

- 3. Firme/Escribe su nombre en el documento como constancia de haberlo recibido.
- 4. Coloque la documentación en la bandeja de entrada del Director

#### DIRECTOR

- 5. Toma la documentación de la bandeja de entrada para atender
- 6. Revisa y analiza la documentación, luego
- 7. Pone una sumilla a la documentación, ya sea para: Conocimiento, Seguimiento (Atender, Consultar, Revisar, Analizar) Vea Anexo 5.
- B. Coloca la documentación en la bandeja de salida

#### SECRETARIA

- 9. Retire la documentación de la bandeja de salida del Director
- 10. Separe la documentación basándose en la sumilla que asigna el Director (Conocimiento, Seguimiento, Atender, Consultar, Revisar, Analizar)

Si es para Sequimiento (Atender, Consultar, Revisar, Analizar):

- 11. Entregue una copia del documento a los responsables asignados
- 12. Archive original en la carpeta "Pendientes"
- 13. Realice un seguimiento de la documentación entregada por parte de los funcionarios
- 14. Recibe contestación, por vía e-mail o un borrador

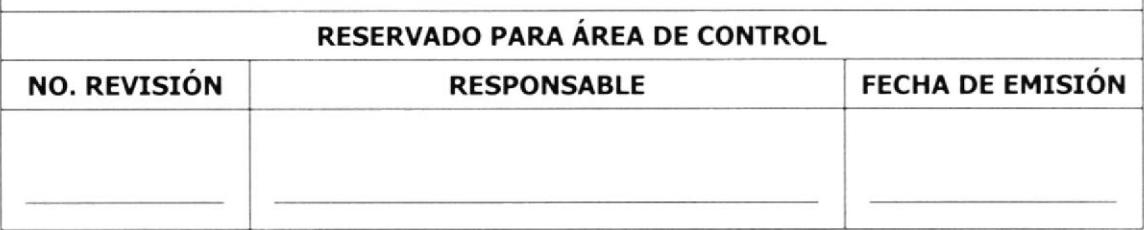

#### PR,DOF.O1

#### Página 4 de 10

15. Realice procedimiento de Redacción de Comunicación PR.DOF.O4. desde el paso 5 hasta culminar. Página 3.

Si es para conocimiento:

- 16. De a conocer la comunicación a todos los funcionarios que peftenecen a esta Dirección
- 17. Obtiene las firmas de los funcionarios en el documento, como constancia de haber leído

Una vez despachada todo la documentación se procede a:

- 18. Clasifique la documentación por asunto o dependencia.
- 19. Archive la documentación en las carpetas correspondientes, en orden cronológico ascendente. Vea Anexo 2.

Fin de Procedimiento

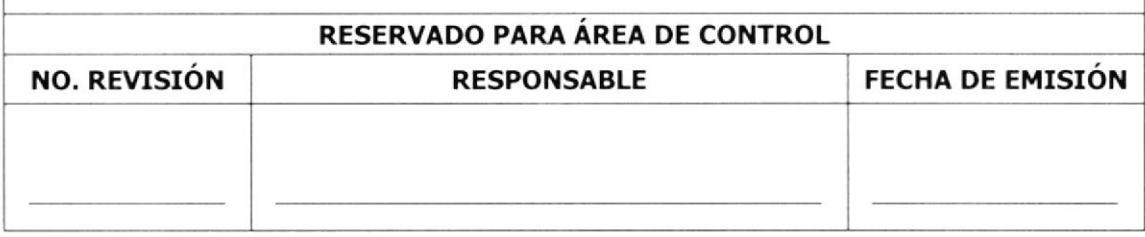

#### **DR.DOF.01**

Página 5 de 10

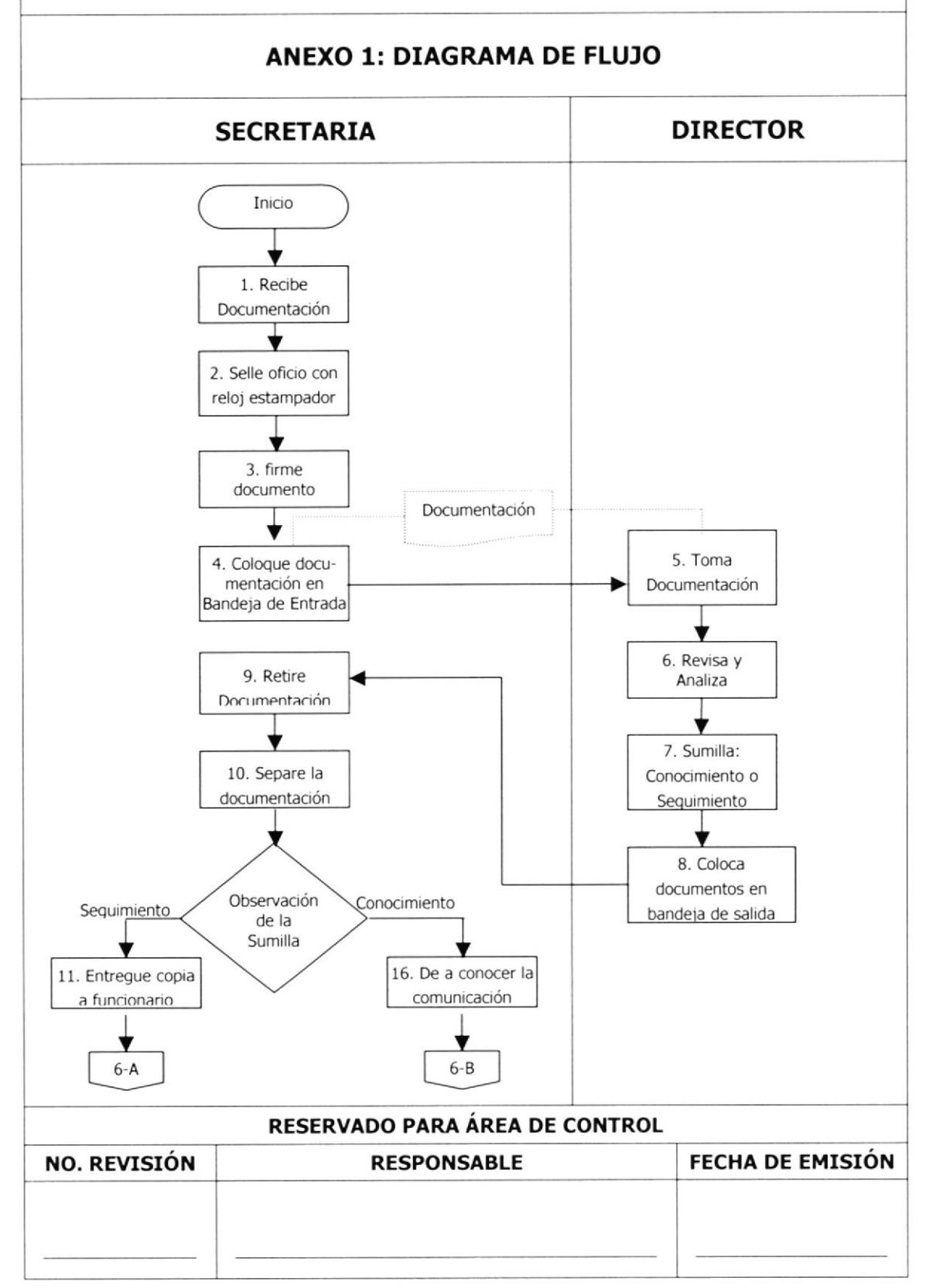

#### **DR.DOF.01**

Página 6 de 10

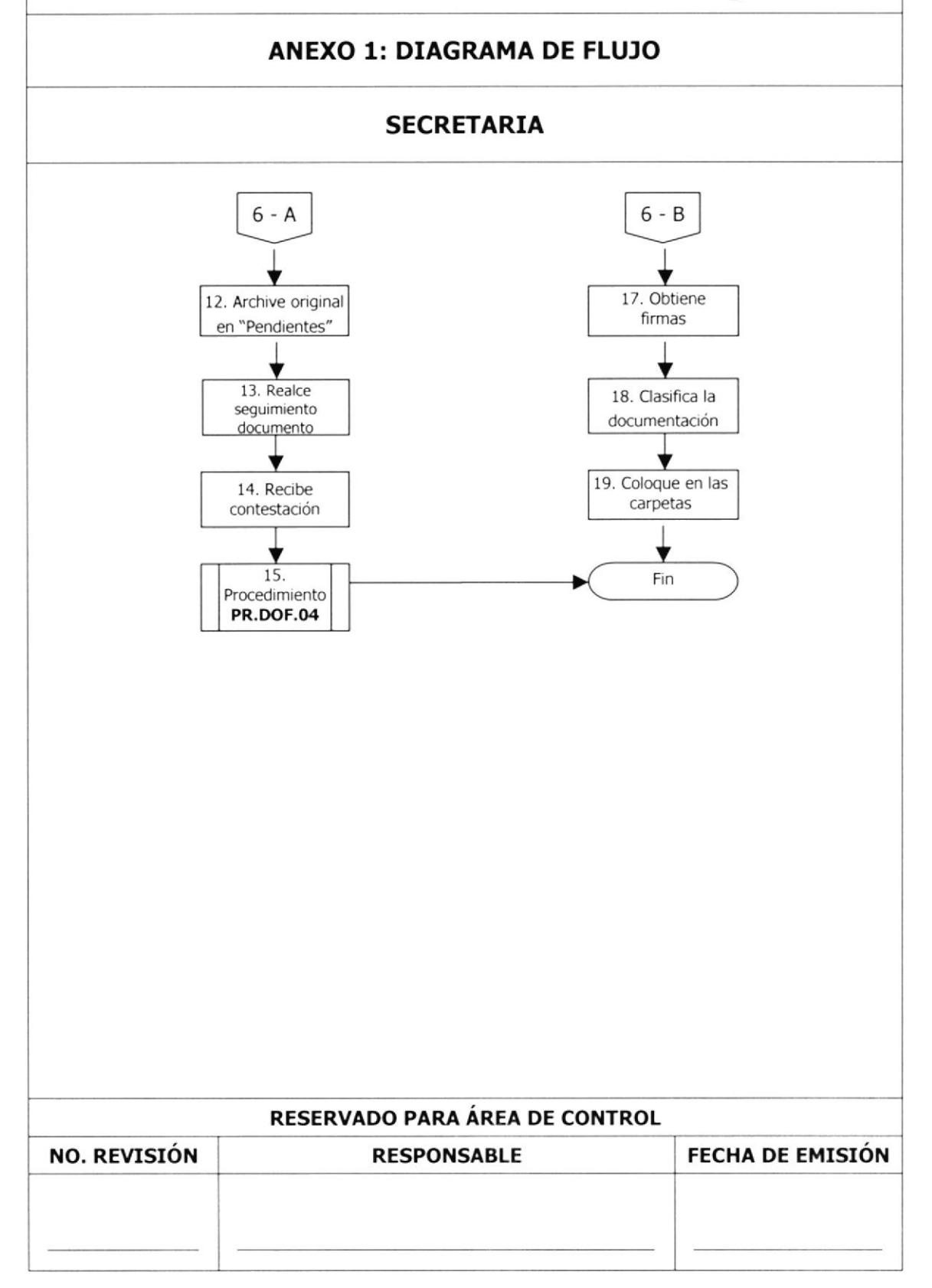

#### **PL.DOF.01**

Página 7 de 10

ANEXO 2: NOMBRES DE LAS CARPETAS QUE EXISTEN EN LOS ARCHIVOS DE SECRETARIA DE LA DIRECCIÓN DE OFICINA FINANCIERA

Están DIVIDIDAS en dos grupos:

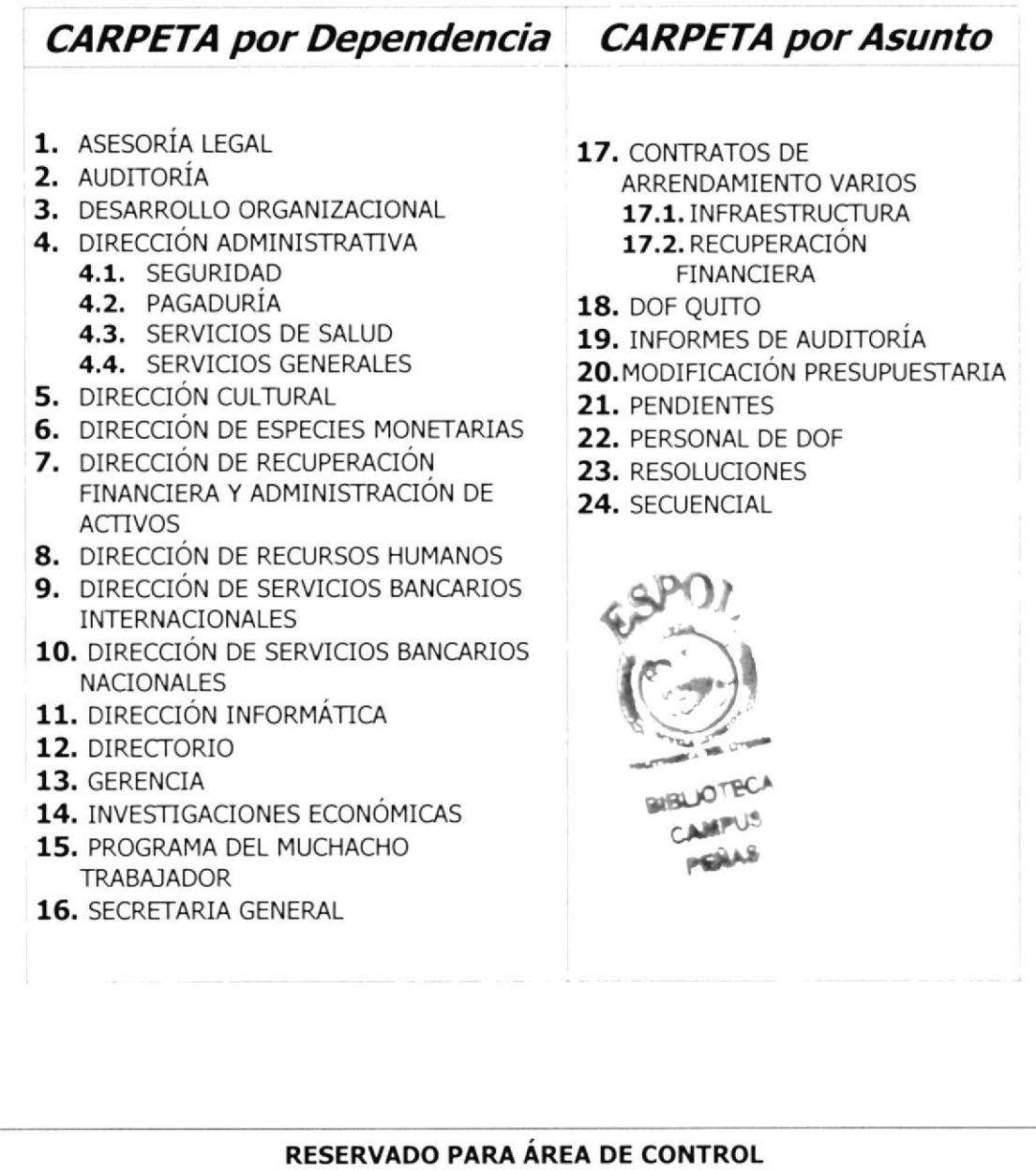

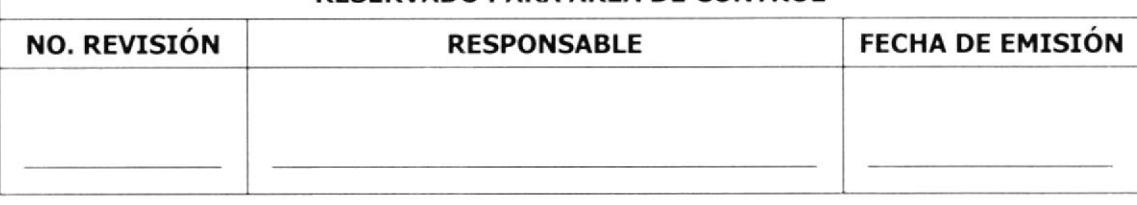

#### **FR.DOF.01**

Página 8 de 10

#### ANEXO 3: FORMATO PARA LOMO DE LAS CARPETAS

Existen dos modelos de formatos para pegar en el lomo de las carpetas.

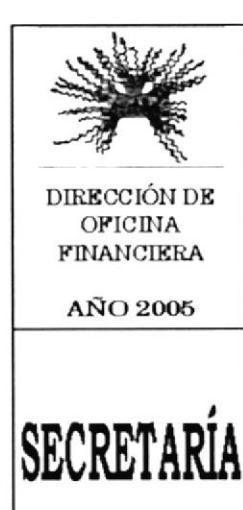

GENERAL

Comunicaciones  $\circ$ ENVIADAS  $\circ$  RECIBIDAS

DESDE ENERO - 2005

Imagen 1 Formato vertical

HASTA:

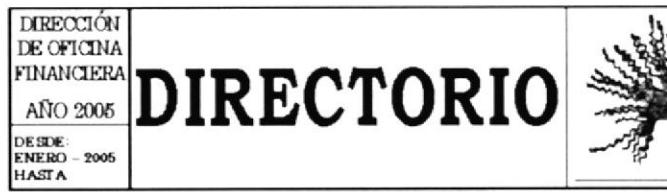

Imagen 2 Formato Horizontal

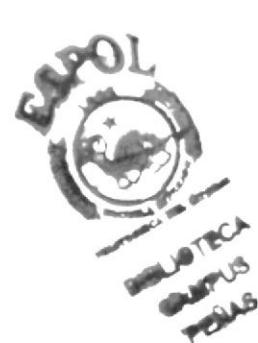

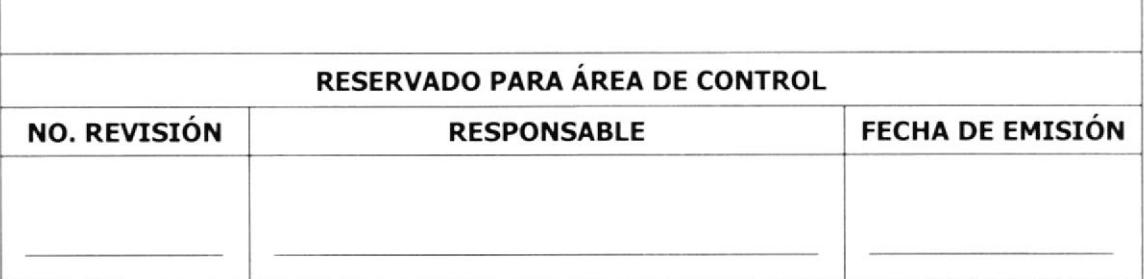

#### **FR.DOF.01**

Página 9 de 10

#### **ANEXO 4: FORMATO RELOJ ESTAMPADOR**

# 2005 MAY 30 P 4:20

# DIRECCION DE OFICINA **FINANCIERA**

 $\mathcal{L}_{\mathcal{F}}$  .

 $\frac{1}{2}$  and  $\frac{1}{2}$  $\frac{1}{2}$  ,  $\frac{1}{2}$ 

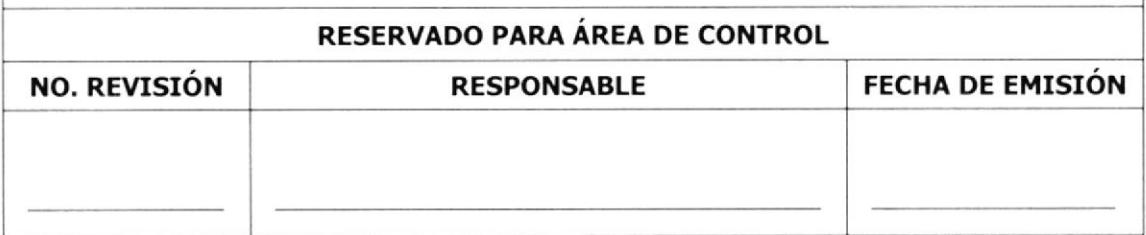

#### **FR.DOF.01**

#### Página 10 de 10

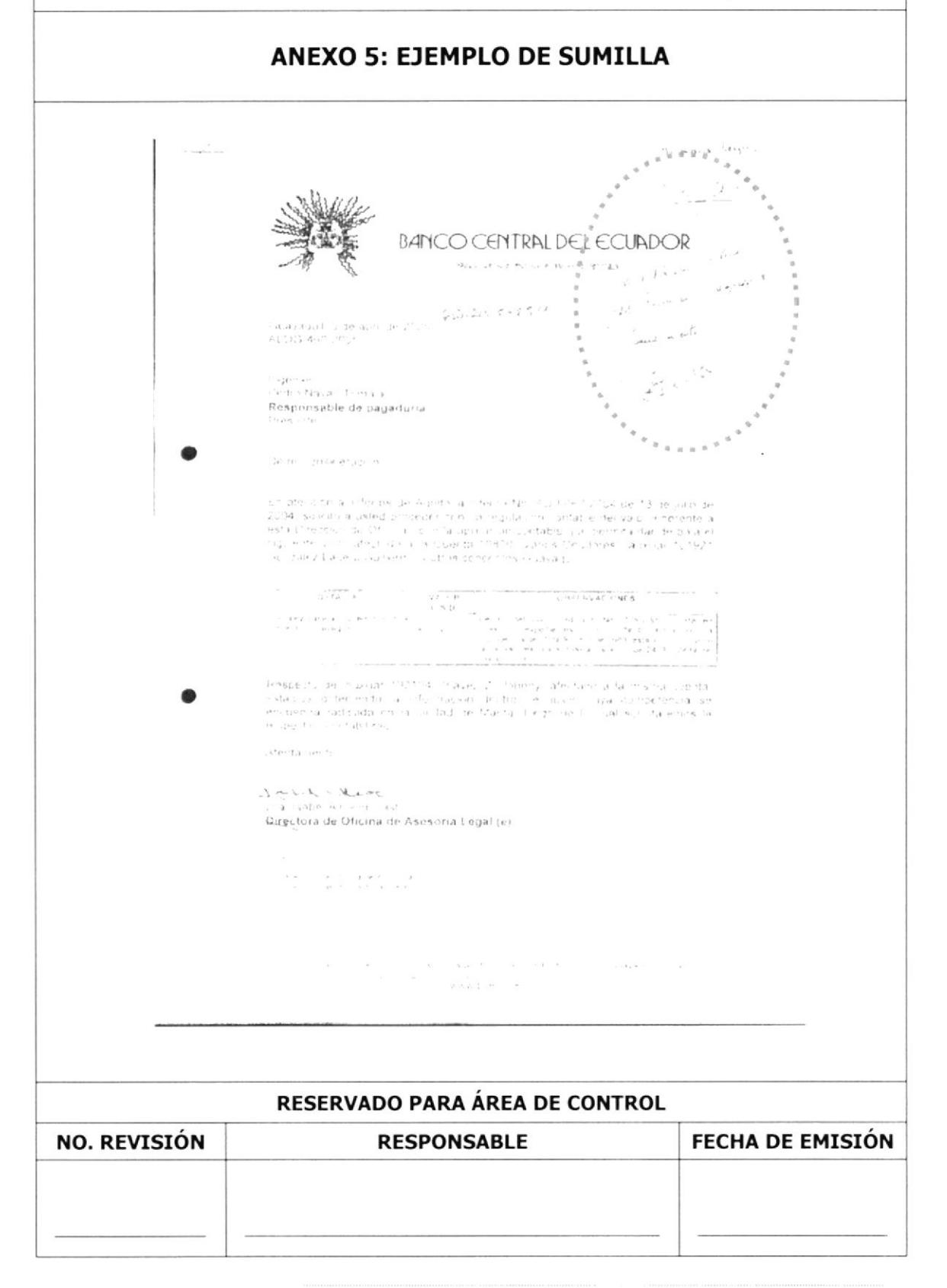

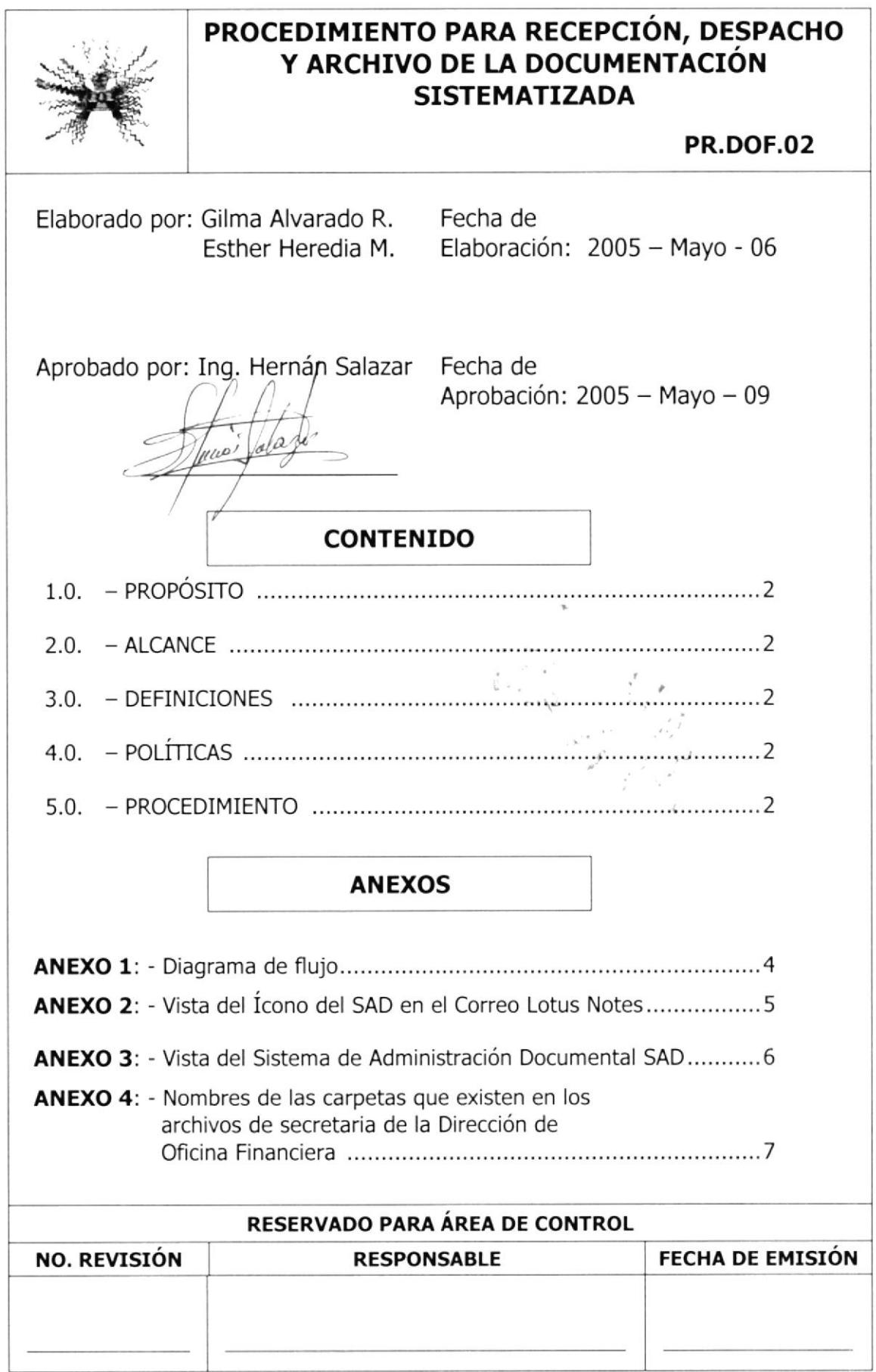

#### PR,DOF,O2 Página 2 de 7

¡i'

 $\varphi^*$ t I

- 1.0. PROPÓSITO.- Este procedimiento describe los pasos a seguir para recibir, despachar y archivar correctamente la Documentación **Sistematizada**
- 2.0. ALCANCE.- Este procedimiento será ejecutado únicamente por la Secretaria de la Dirección de Oficina Financiera.

# $3.0 - \text{DEFINICIONES.}$

SAD.- Sistema de Administración Documental

#### 4.0.- POLÍTICAS.-

PL.DOF.01. Todo documento recibido en el SAD debe imprimirse para ser archivado

PL.DOF.02. Toda documentación debe archivarse por Dependencia, Asunto y Secuencia.

PL.DOF.03. Todos los días se debe revisar el SAD

5.0.- PROCEDIMIENTOS.- Para archivar los documentos del SAD se realiza el siguiente procedimiento:

#### SECRETARIA

- 1. De doble clic sobre el ícono del SAD. Vea Anexo 2.
- 2. Recibe la correspondencia por medio del SAD. Vea Anexo 3.

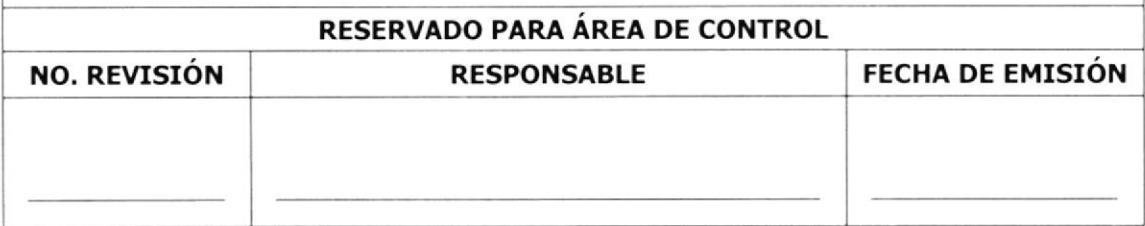

#### PR,DOF.O2 Página 3 de 7

3. Reenvíe al Director

#### DIRECTOR

- 4. Revisa la información y
- 5. Asigna responsabilidad, ya sea para atender, consultar, revisar, hacer seguimiento o conocer
- 6. Reenvía a cada uno de los responsables y técnicos bancarios, incluyendo a la secretaria. ,Tü §.I, FI

# SECRETARTA .:, ' :.

- 7. Recibe las comunicaciones por medio del Lotus Notes e imprime
- Si es para atender
	- 8. Archive los documentos en la carpeta "Pendientes"
	- 9. Realice seguimiento de la documentación entregada por parte de los funcionarios
	- 10. Recibe contestación, por vía e-mail o un borrador
	- 11. Realice procedimiento de Redacción de Comunicación PR.DOF.04. desde el paso 5 hasta culminar. Página 3.

Si es para conocimiento:

12. Archive en la carpeta correspondiente a la dependencia o asunto de acuerdo a donde pertenece la documentación. Vea Anexo 4.

Fin de procedimiento

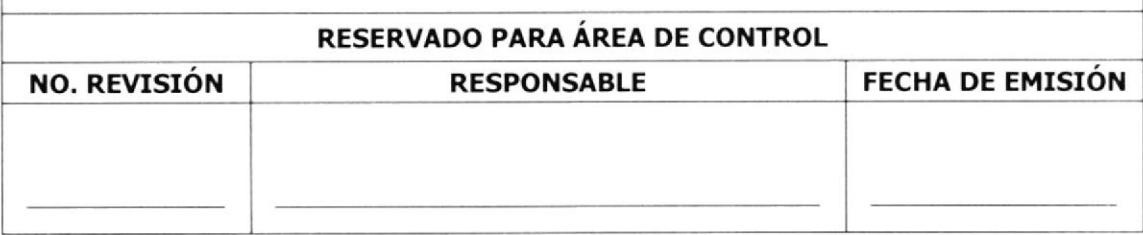

#### **DR.DOF.02**

Página 4 de 7

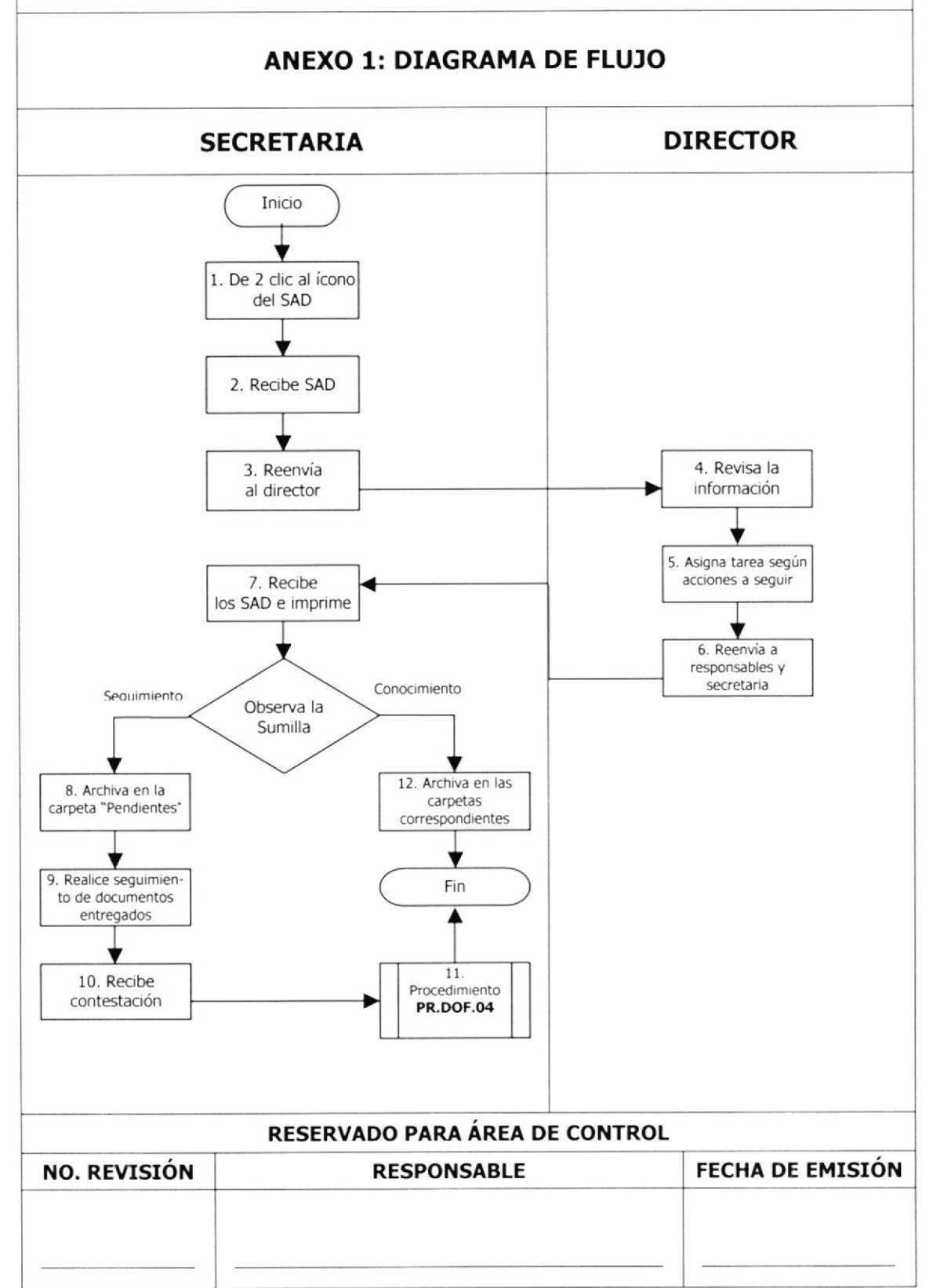

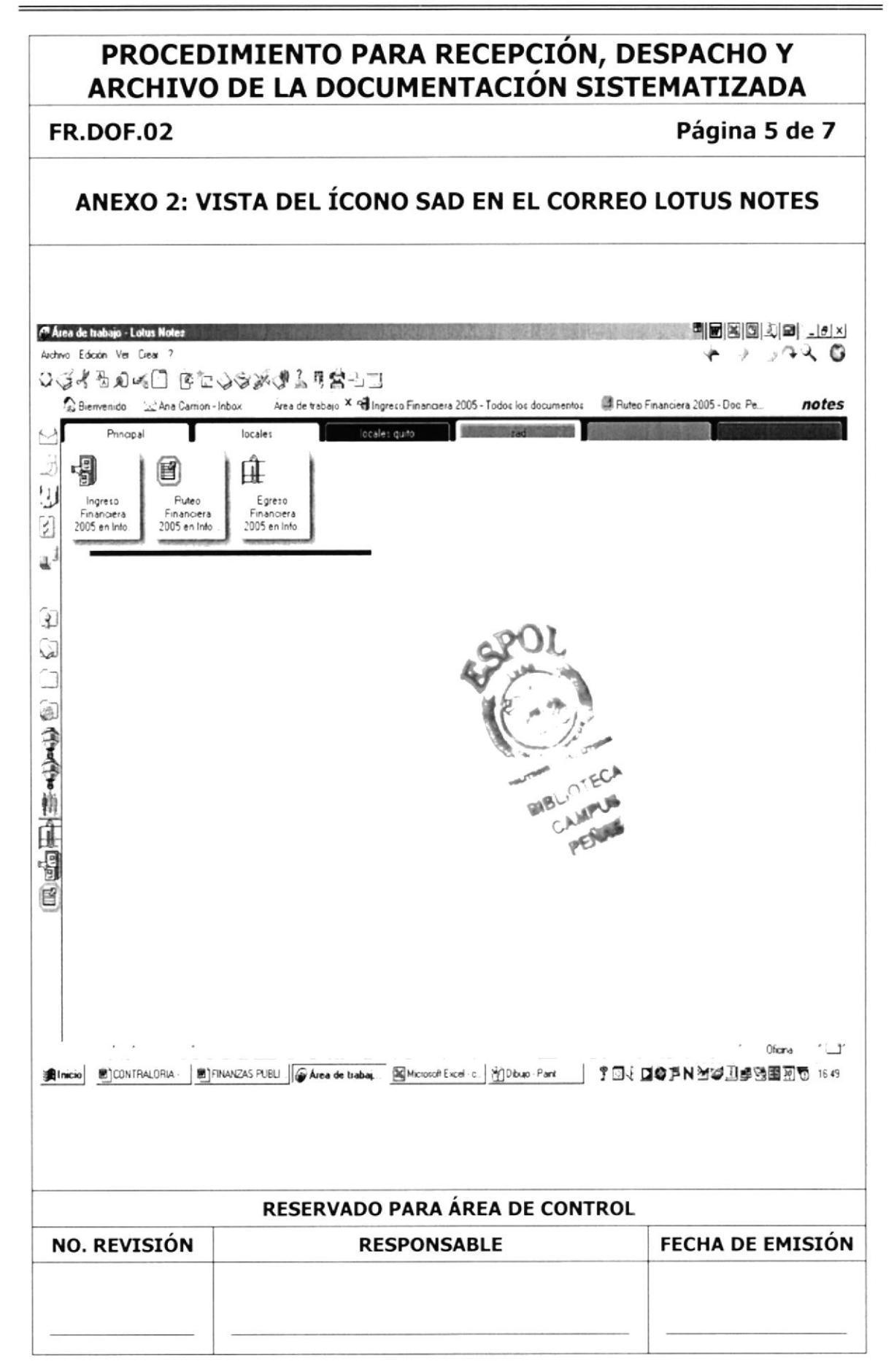

#### **FR.DOF.02**

#### Página 6 de 7

#### ANEXO 3: VISTA DEL SISTEMA DE ADMINISTRACIÓN DOCUMENTAL - SAD

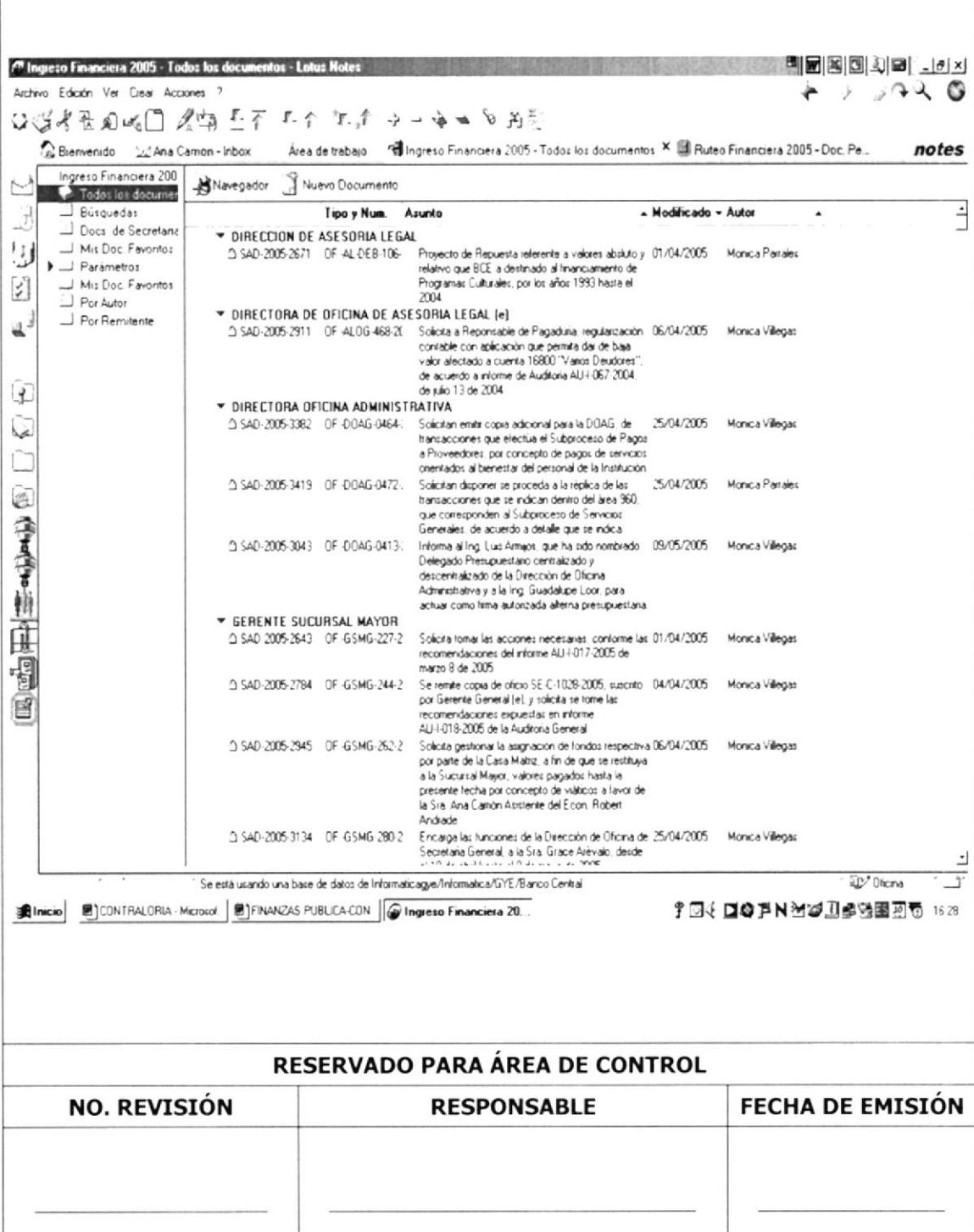

#### **FR.DOF.02**

#### Página 7 de 7

ANEXO 4: NOMBRES DE LAS CARPETAS QUE EXISTEN EN LOS ARCHIVOS DE SECRETARIA DE LA DIRECCIÓN DE OFICINA FINANCIERA

Están DIVIDIDAS en dos grupos:

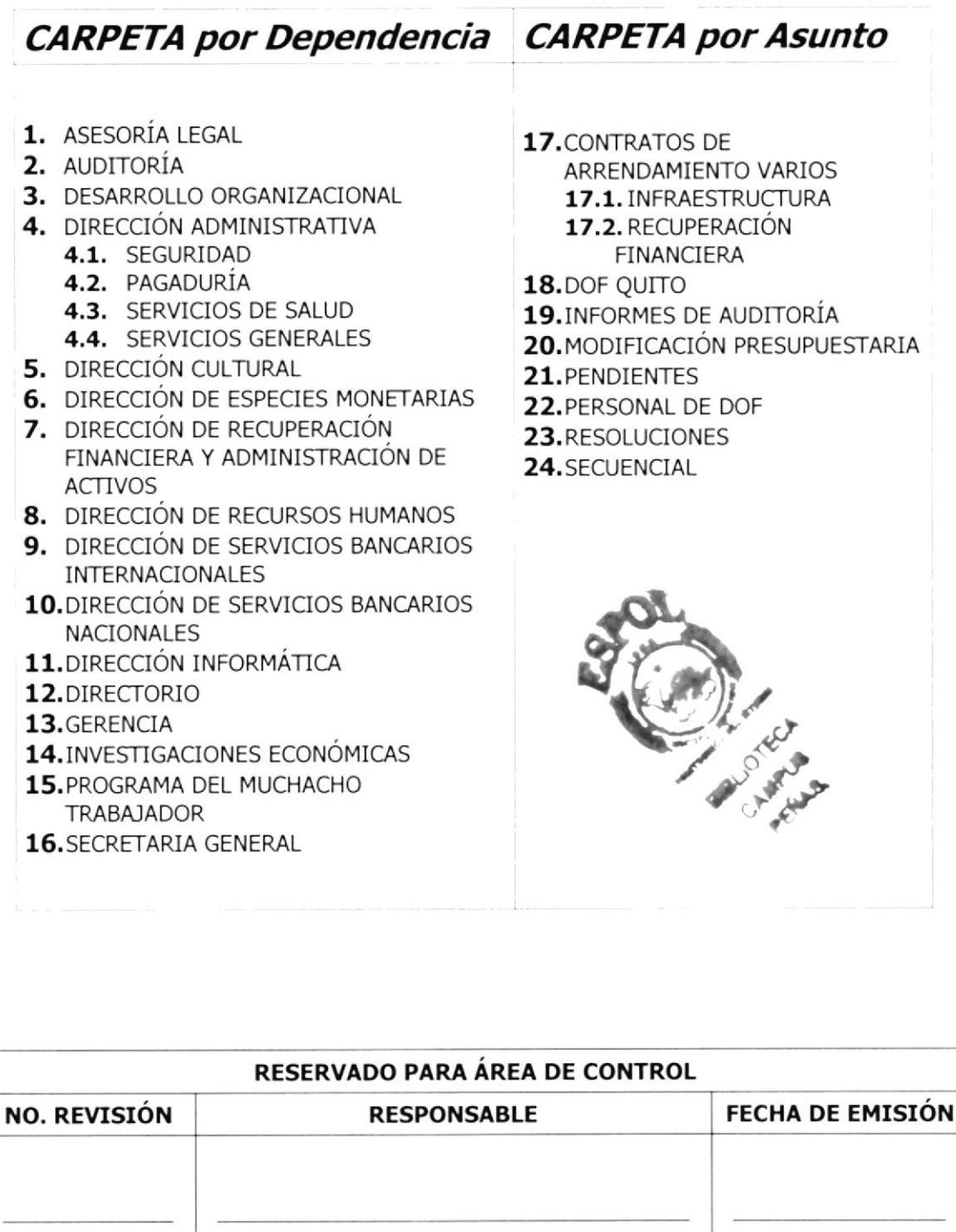

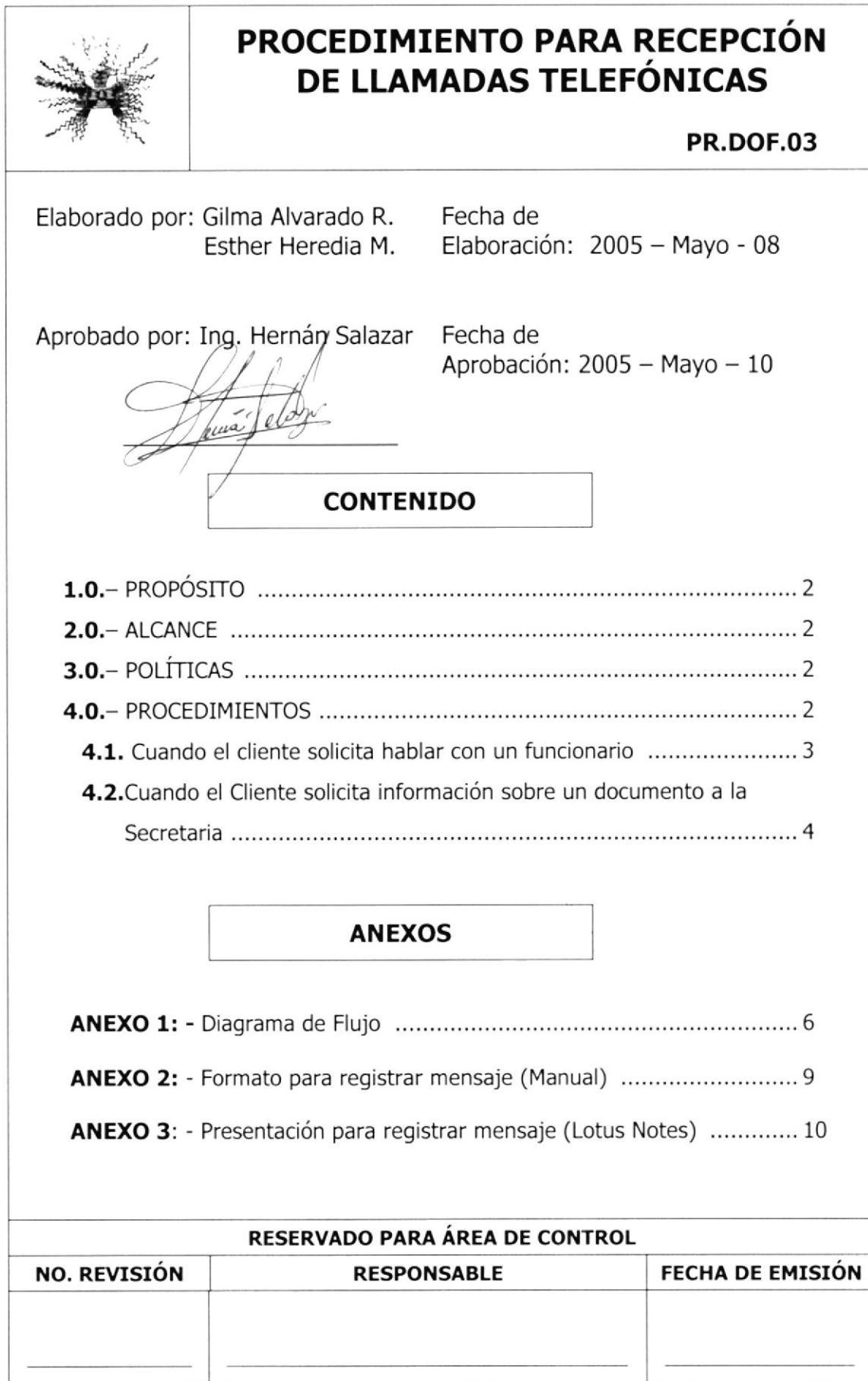

#### PROCEDIMIENTO PARA RECEPCION DE LLAMADAS TELEFÓNICAS

#### PR.DOF.03 Página 2 de 10

- 1.0.- PROPÓSITO.- Este procedimiento tiene como propósito determinar los pasos a seguir para atender eficientemente las llamadas telefónicas.
- 2.0.- **ALCANCE**.- Este procedimiento será ejecutado únicamente por la Secretaria de la Dirección Oficina Financiera.

#### 3.o.- POLITICAS.-

- PL.DOF.01. Toda llamada telefónica debe ser contestada por la secretaria y en el debe saludar con cortesía e indicar el nombre de la Dirección
- PL.DOF.02. Cuando un funcionario esté fuera del área de trabajo, la secretaria está en la obligación de contestar la llamada telefónica y recibir el mensaje.
- 4.0. PROCEDIMIENTOS.- Para atender correctamente las llamadas telefónicas se realiza el siguiente procedimiento, de acuerdo a los diversos casos que puede presentarse:
	- 4.1. Cuando el Cliente solicita hablar con un funcionario.
	- 4.2. Cuando el Cliente solicita información sobre un documento a la secretaria.

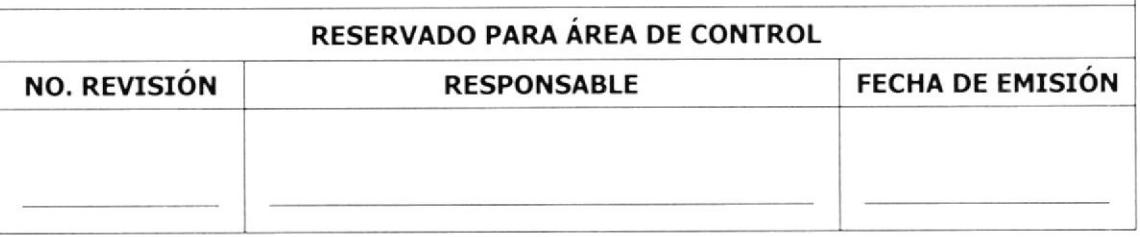

#### PROCEDIMIENTO PARA RECEPCION DE LLAMADAS TELEFóNICAS

PR.DOF.03 Página 3 de 10

## 4.1. - CUANDO EL CLIENTE SOLICITA HABLAR CON UN **FUNCIONARIO**

#### SECRETARIA

1. Levante el auricular y salude de la siguiente manera: "Dirección Financiera, Buenos Días"

#### CLIENTE

- 2. Contesta el saludo de la secretaria
- 3. Solicita hablar con un funcionario de la Dirección de Oficina Financiera

#### SECRETARIA

- 4. Requiere a la persona que está al otro lado del teléfono su identificación, mediante las siguientes preguntas: ¿De parte de quién? O ¿ Quién lo solicita?
- 5. Obtiene el nombre del cliente

Si no se encuentra la persona requerida

- 6. Solicite que deje su mensaje y registre los siguientes datos en el formato de "Mensaje": Fecha, hora en que llamó, nombre de la persona con quién quería hablar, número de teléfono para devolver la llamada. Vea Anexo 2 o Anexo 3. y,
- 7. Despídase con cortesía y coloque el auricular en su sitio

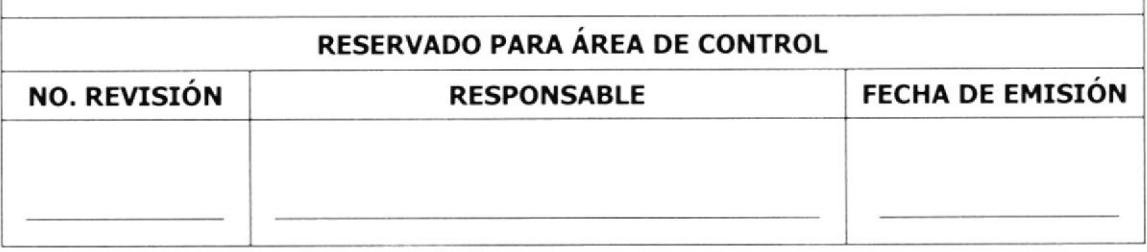

#### PROCEDIMIENTO PARA RECEPCION DE LLAMADAS TELEFóNICAS

#### PR.DOF.O3 Página 4 de 10

En caso de que se encuentre el funcionario

- 8. Conteste "Un momento por favor" (lo dejará en espera)
- 9. Comunique al funcionario que tiene una llamada telefónica y consulte si, ¿Va atender?
- Si el funcionario decide atender
	- 10. Pase la llamada telefónica a la extensión del funcionario

Si el funcionario decide NO atender

- 11. Converse nuevamente con el cliente, explíquele que el funcionario se encuentra en una reunión o no lo puede atender por el momento.
- 12. Solicite que deje su mensaje y registre los siguientes datos en el formato de "Mensaje": Fecha, hora en que llamó, nombre de la persona con quien quería hablar, número de teléfono para devolver la llamada. Vea Anexo 2 o Anexo 3; y,
- 13. Despídase con cortesía y coloque el auricular en su sitio Fin de Procedimiento

## 4.2. - CUANDO EL CLIENTE SOLICITA INFORMACIóN SOBRE UN DOCUMENTO A LA SECRETARTA

#### **SECRETARIA**

1. Levante el auricular y salude de la siguiente manera: "Dirección Financiera, Buenos Días"

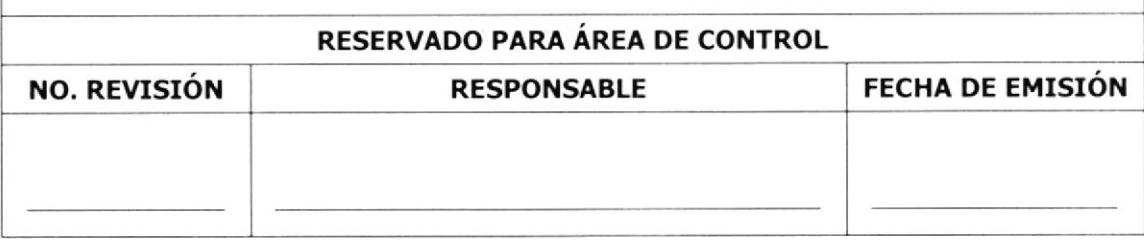

#### PROCEDIMIENTO PARA RECEPCION DE LLAMADAS TELEFóNICAS

#### PR.DOF.03 Página 5 de 10

#### CLIENTE

- 2. Contesta el saludo a la secretaria,
- 3. Solicita información sobre el trámite de un documento

#### SECRETARIA

- 4. Pide a la persona que esta al otro lado del teléfono su identificación
- 5. Deje en espera al cliente. "Un momento por favor"
- 6. Verifique la recepción del documento y quién está a cargo de su trámite

Si se ha recibido el documento

7. Pase la llamada a la persona encargada de dicho trámite

Si no se ha recibido el documento

B. Explique al cliente muy sutilmente que no se ha recibido la comunicación y recomiende que lo vuelva a enviar.

Fin de procedimiento

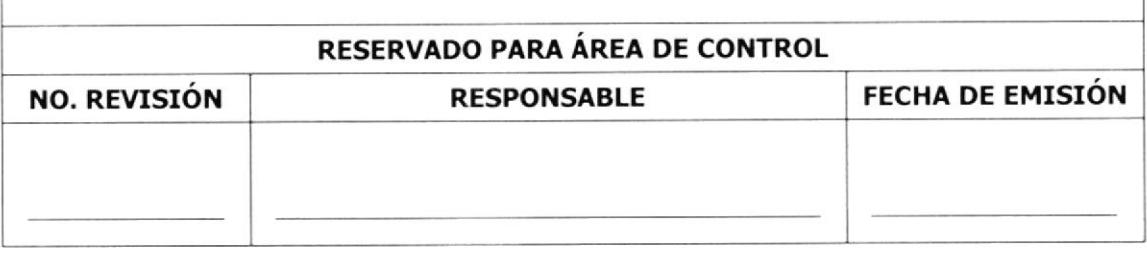
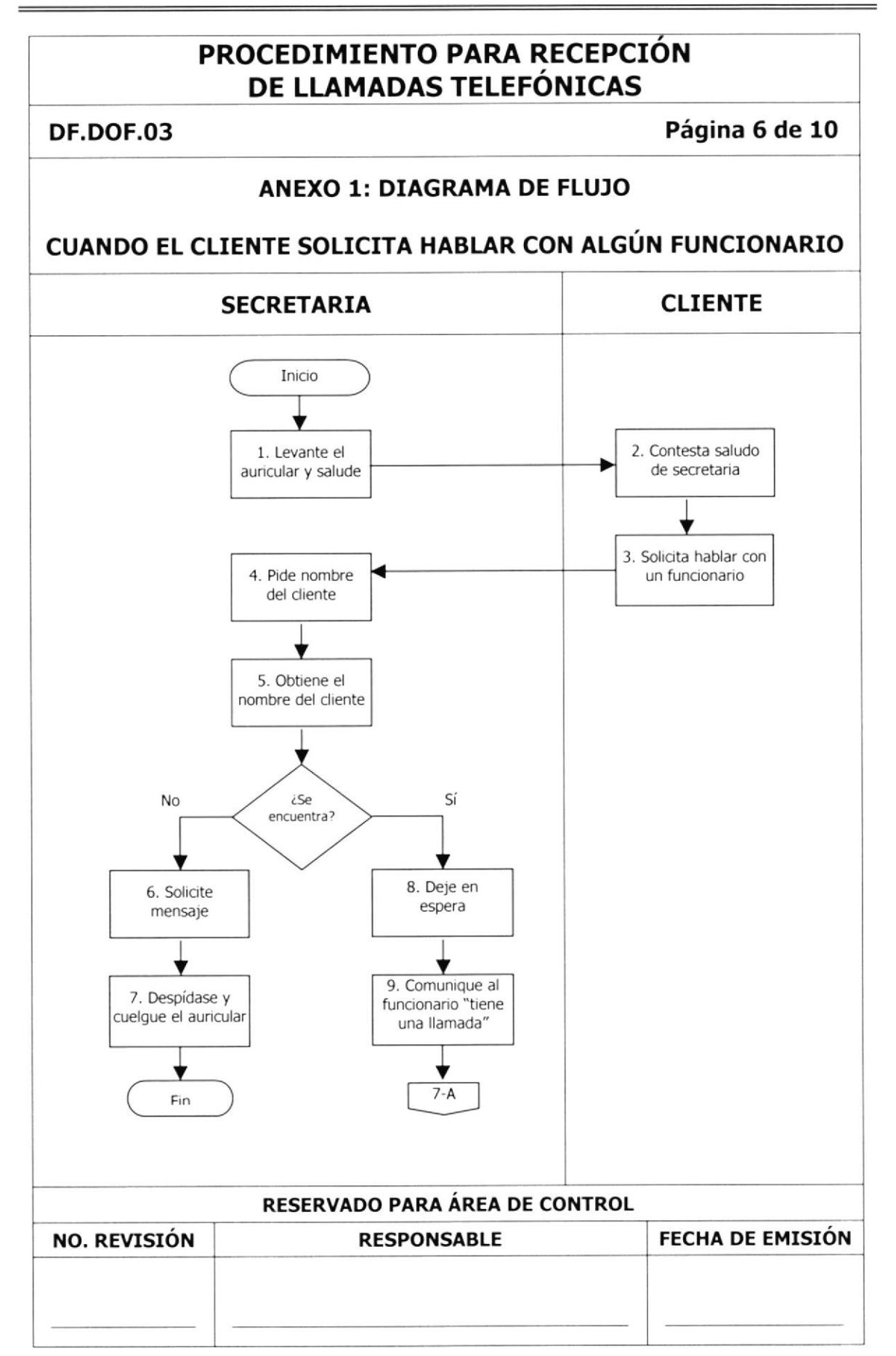

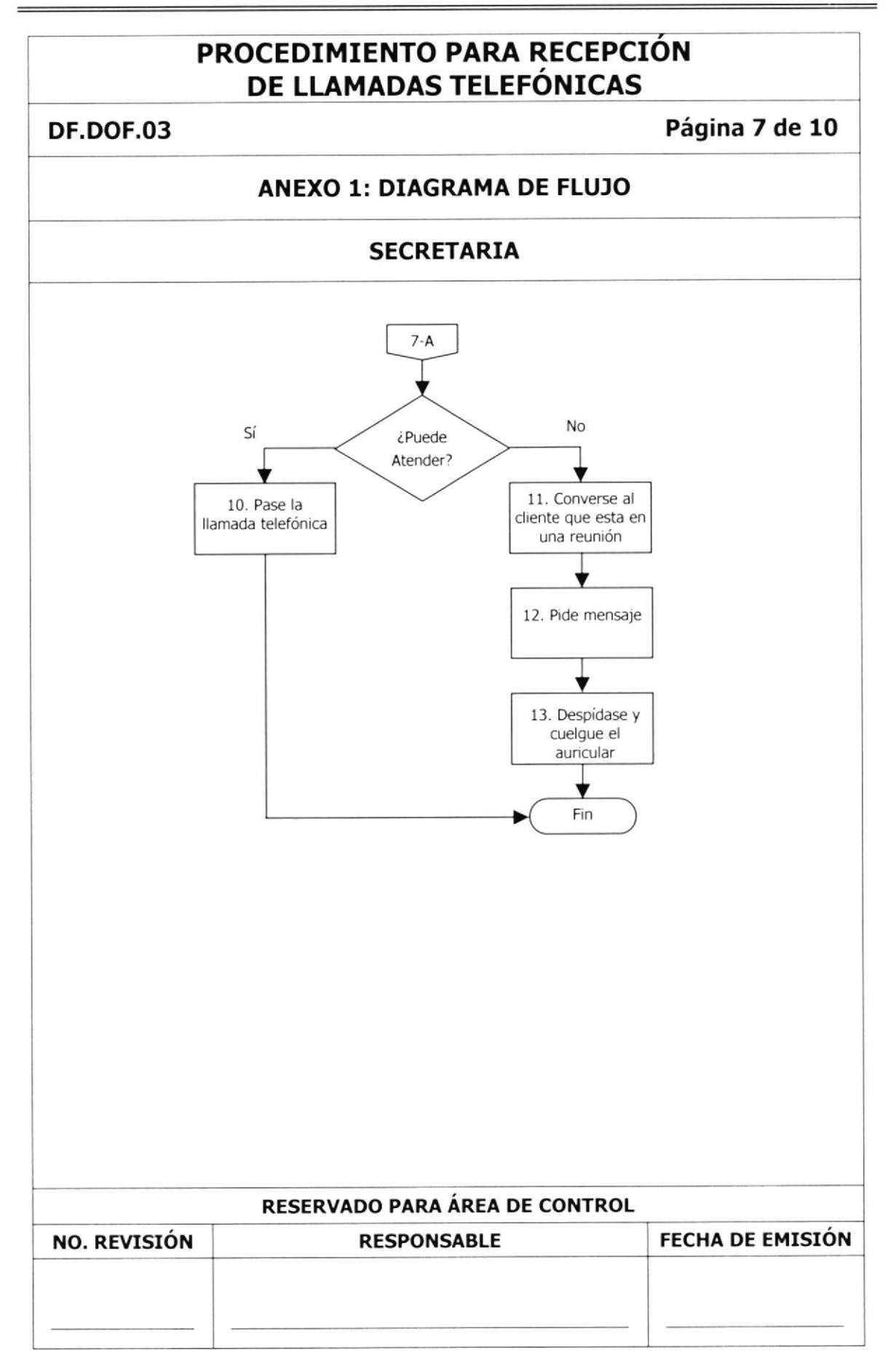

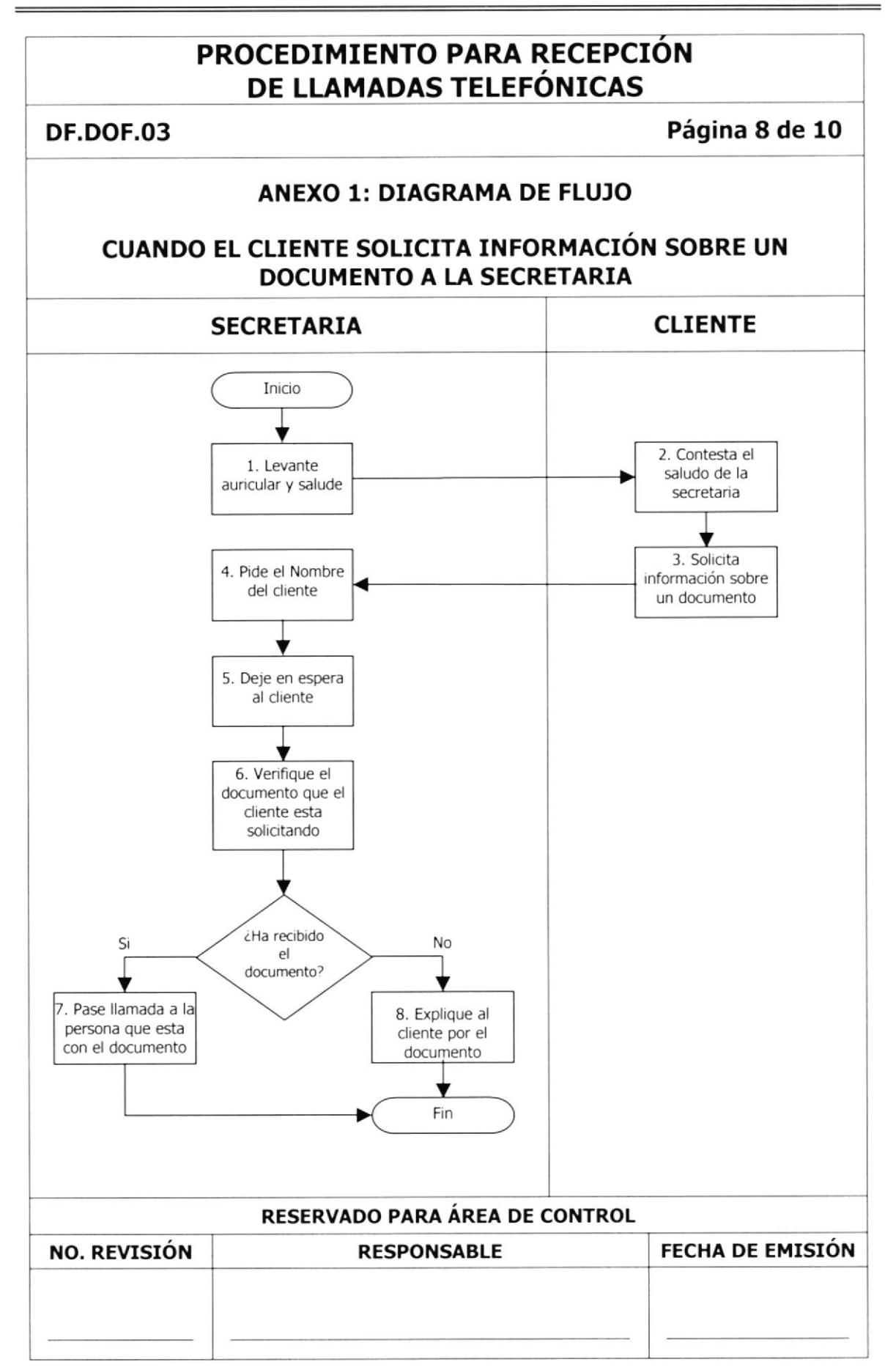

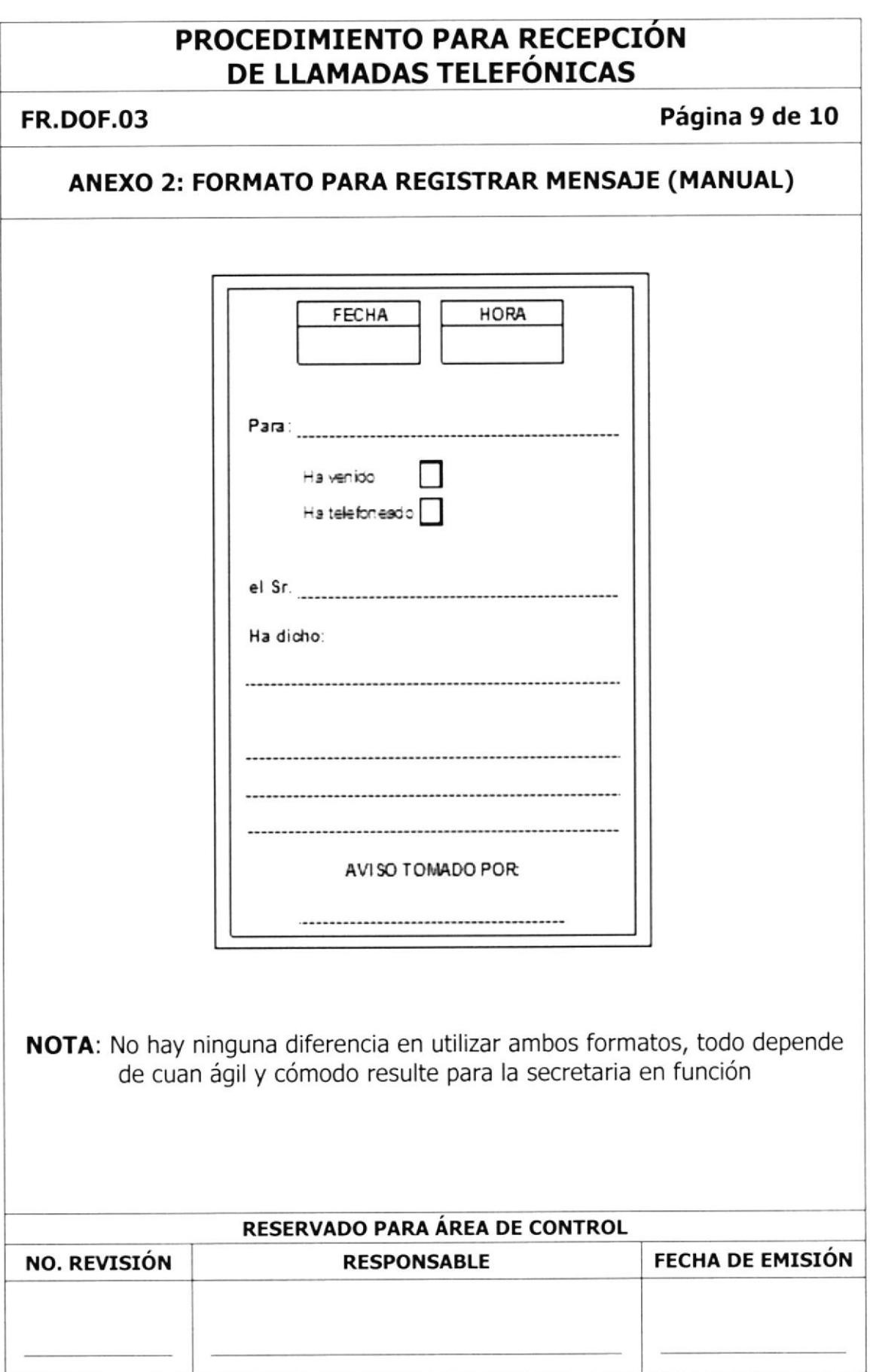

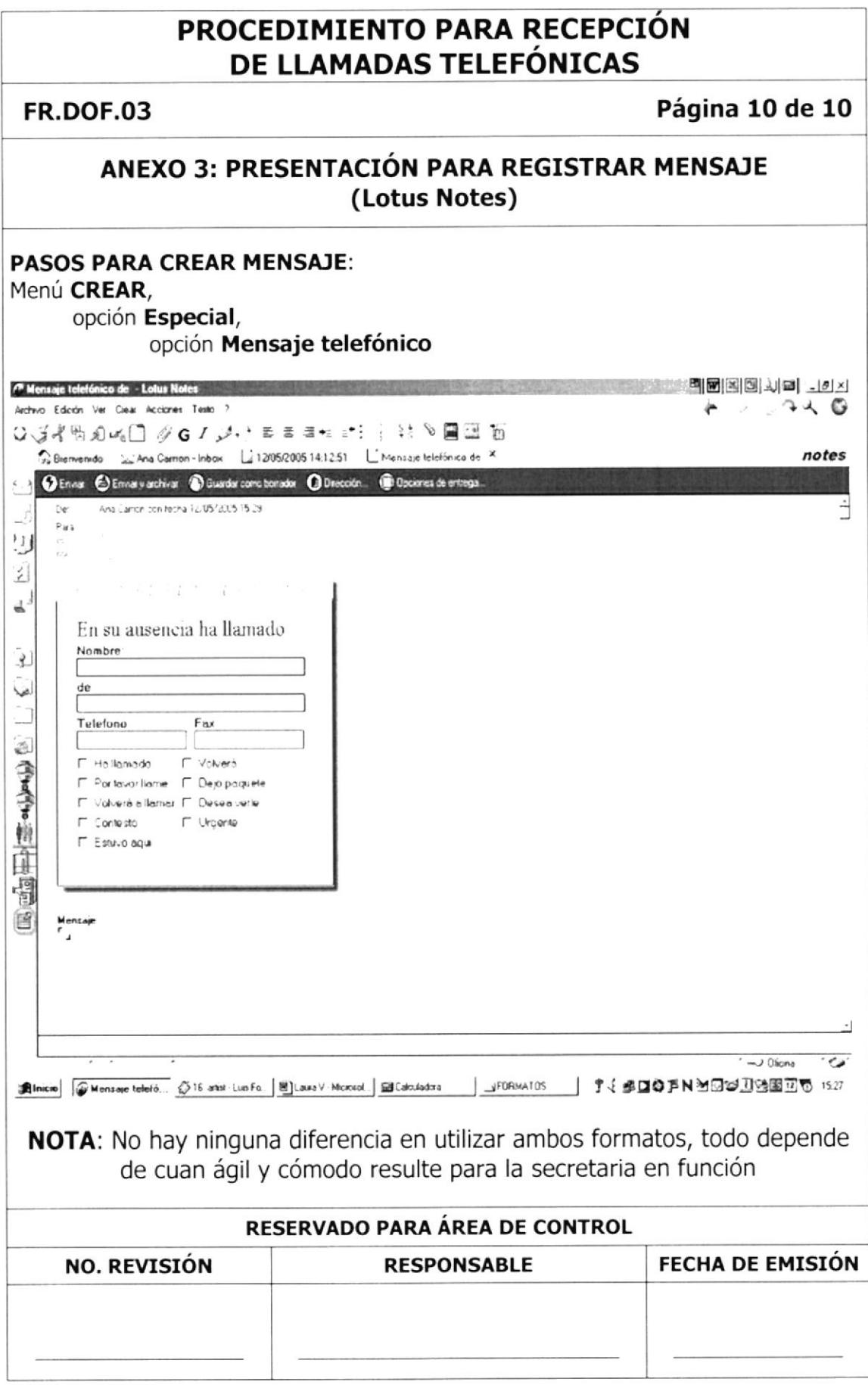

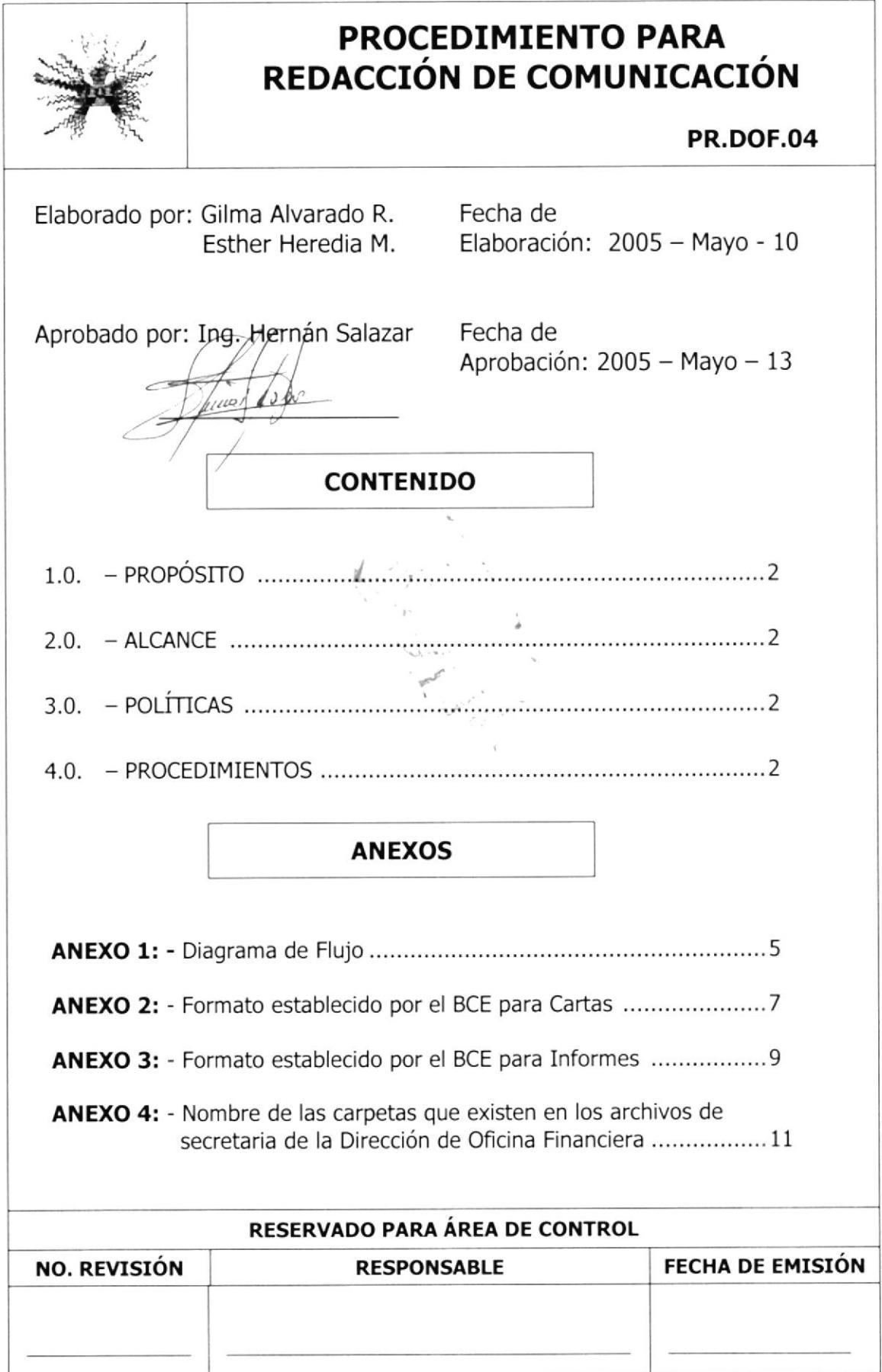

## PROCEDIMIENTO PARA REDACCIóN DE COMUNICACIóN

## PR.DOF.O4 Página 2 de 11

- 1.0.- PRoPÓSITO.- Este procedimiento tiene como propósito dar <sup>a</sup> conocer paso a paso como se redacta una comunicación de acuerdo <sup>a</sup> las normas establecidas por el BCE.
- 2.0.- ALCANCE.- Este procedimiento será ejecutado Únicamente por la Secretaria de la Dirección de Oficina Financiera

## $3.0. -$  POLÍTICAS.-

PL.DOF.01. Todo oficio debe ser firmado por el Director

PL.DOF.02. Toda comunicación debe llevar el formato establecido por el BCE.

4.0.- PROCEDIMIENTO.- Para redactar una comunicación se realiza el siguiente procedimiento

## **SECRETARIA**

- 1. Lleve su libreta y un bolígrafo para tomar dictado
- 2. Camine hacia la oficina del Director y tome asiento

## DIRECTOR

3. Dicta contenido de la comunicación

Luego que el director termina de dictar la carta

4. Solicita a la secretaria que redacte carta

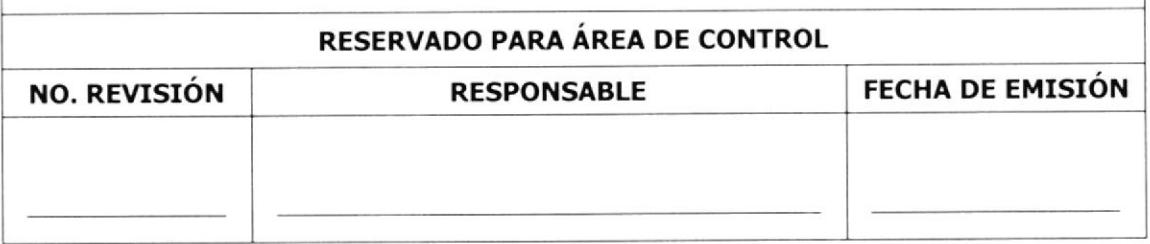

## PROCEDIMIENTO PARA REDACCIÓN DE COMUNICACIóN

### PR.DOF.O4

## Página 3 de 11

,)

## SECRETARIA

- 5. Transcribe lo dictado al computador, en un documento Word, transformándolo en carta
- 6. Pone el formato de acuerdo a los requisitos establecidos por el Banco. Vea Anexo 2 o Anexo 3.
- 7. Imprime la carta y entregue al director para su revisión y aprobación.

 $\hat{\epsilon}$  is

ر<br>ج

l,'.

## DIRECTOR

B. Recibe y revisa la carta

## **SECRETARIA**

Si el Director hace modiflcación alguna en la carta

- 9. Corrige comunicación
- 10. Imprime y entregue al director para su revisión y aprobación.
- Si el Director no hace ninguna modificación y aprueba la carta
	- 11. Obtiene la firma del Director
	- 12. Saque el siguiente número de copias a la comunicación
		- $\bullet$  1 para el destinatario (original)
		- · 1 para el responsable de subproceso (fue asignada la responsabilidad) (copia)
		- 2 para el archivo (Copia)
			- $\circ$  1 por dependencia
			- $\circ$  1 secuencial

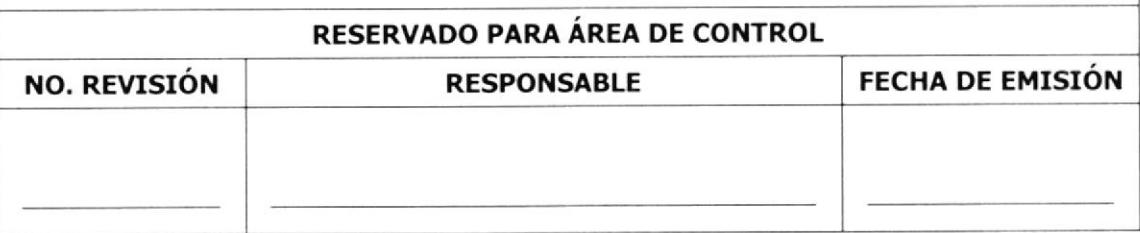

## PROCEDIMIENTO PARA REDACCIÓN DE COMUNICACIóN

### PR.DOF.04 Página 4 de 11

- Si lleva anexos se sacan tres copias
	- o 1 para el destinatario (original)
	- o 1 para el responsable de subproceso
	- o 1 al archivo por dependencia o área
- 13. Envíe la comunicación por medio del mensajero
- 14. Espere que el mensajero regrese con el documento debidamente sellado y firmado por las otras dependencias.
- 15. Clasifique la documentación por asunto o dependencia.
- 16. Coloque la documentación en las carpetas correspondientes, en orden cronológico ascendente. Vea Anexo 4.

Fin de Procedimiento

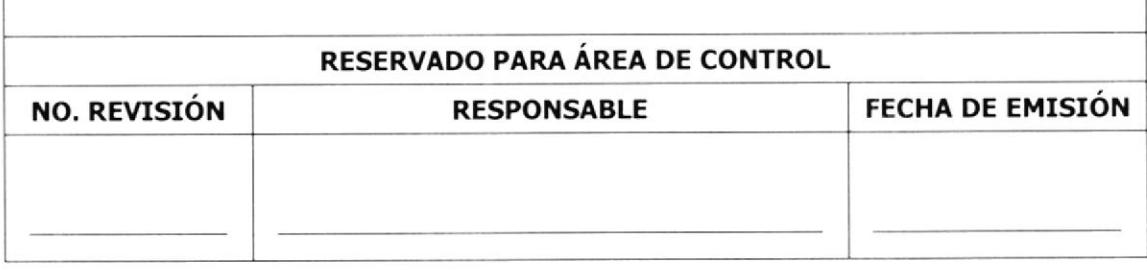

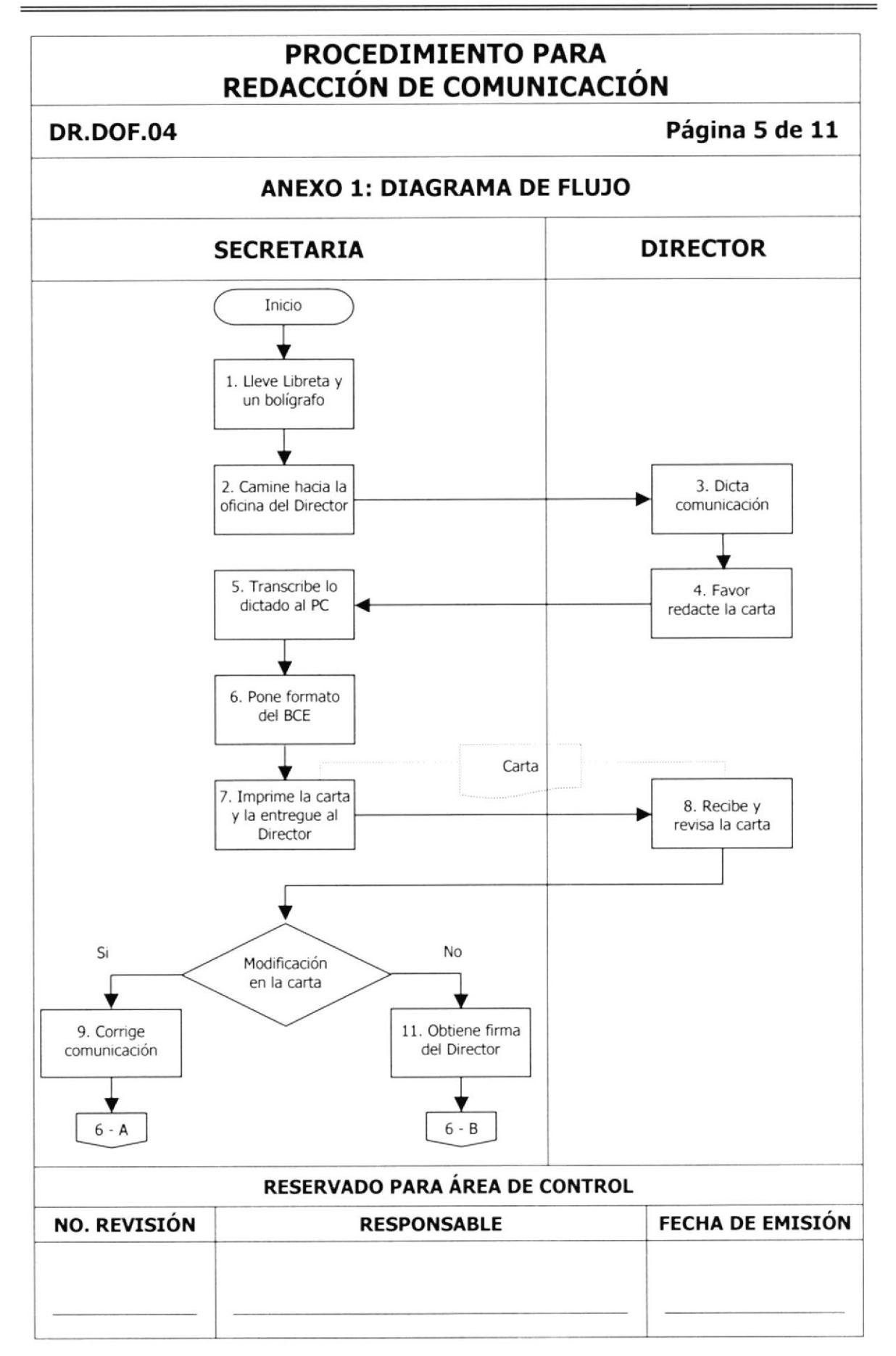

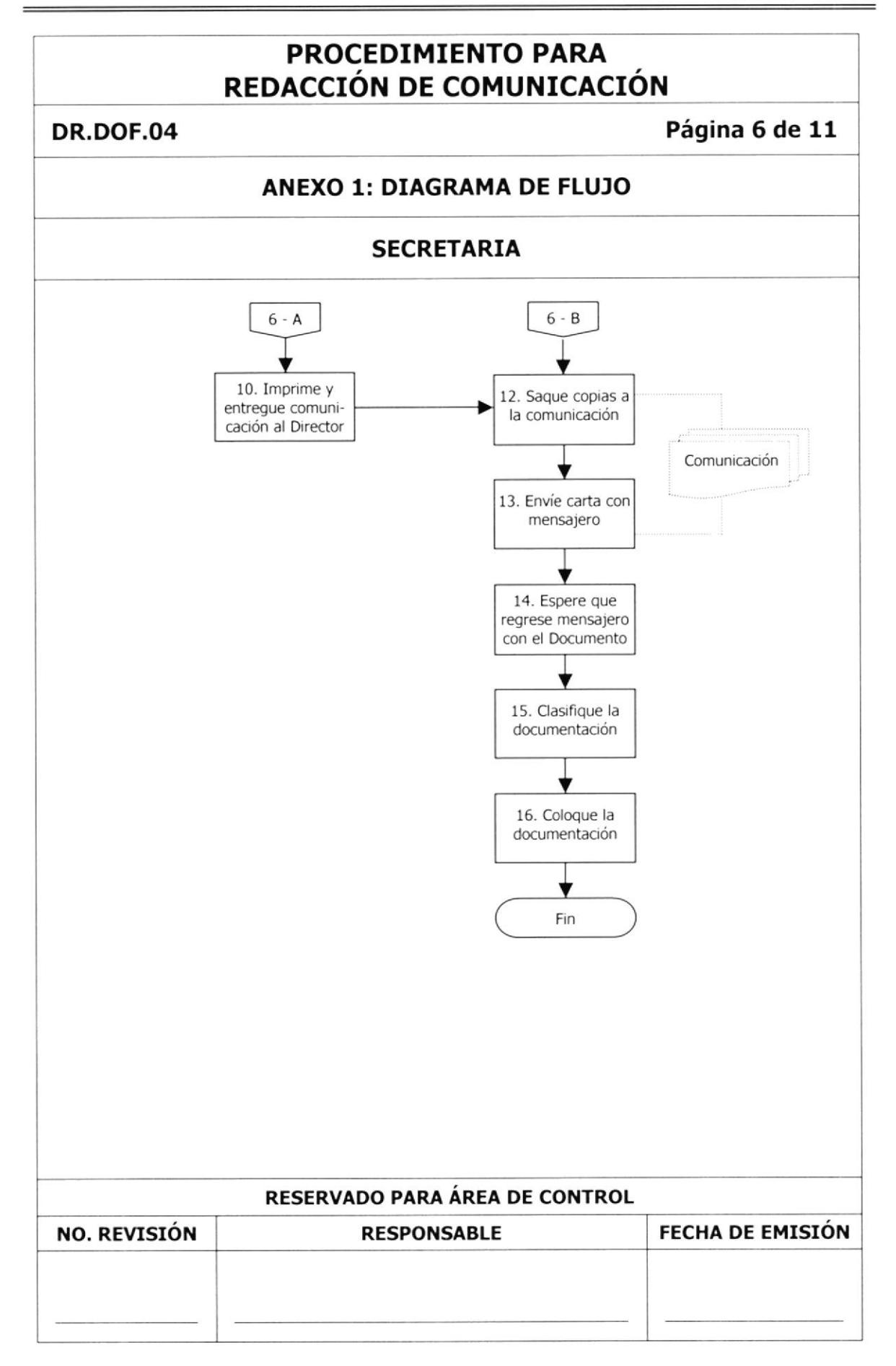

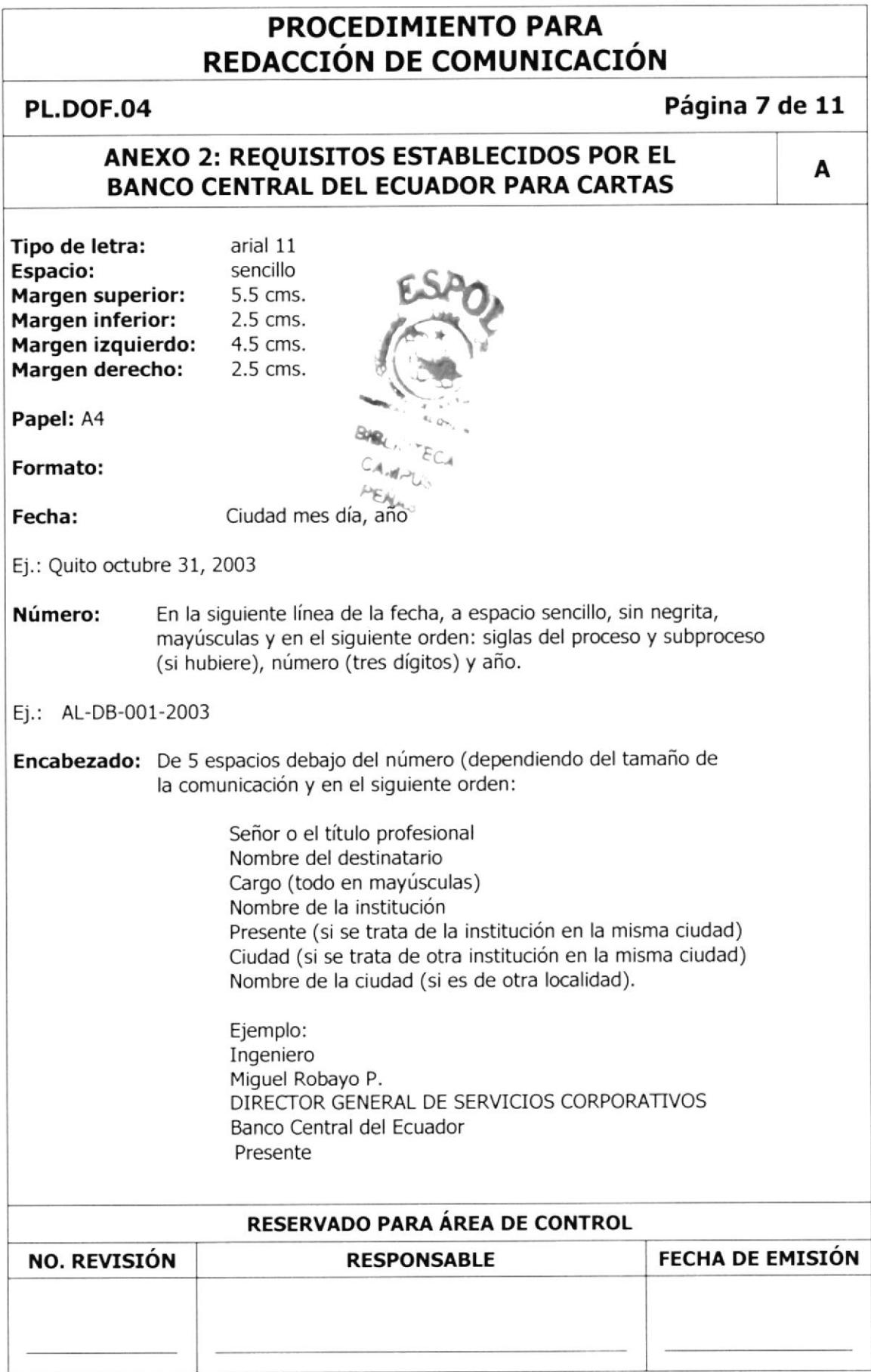

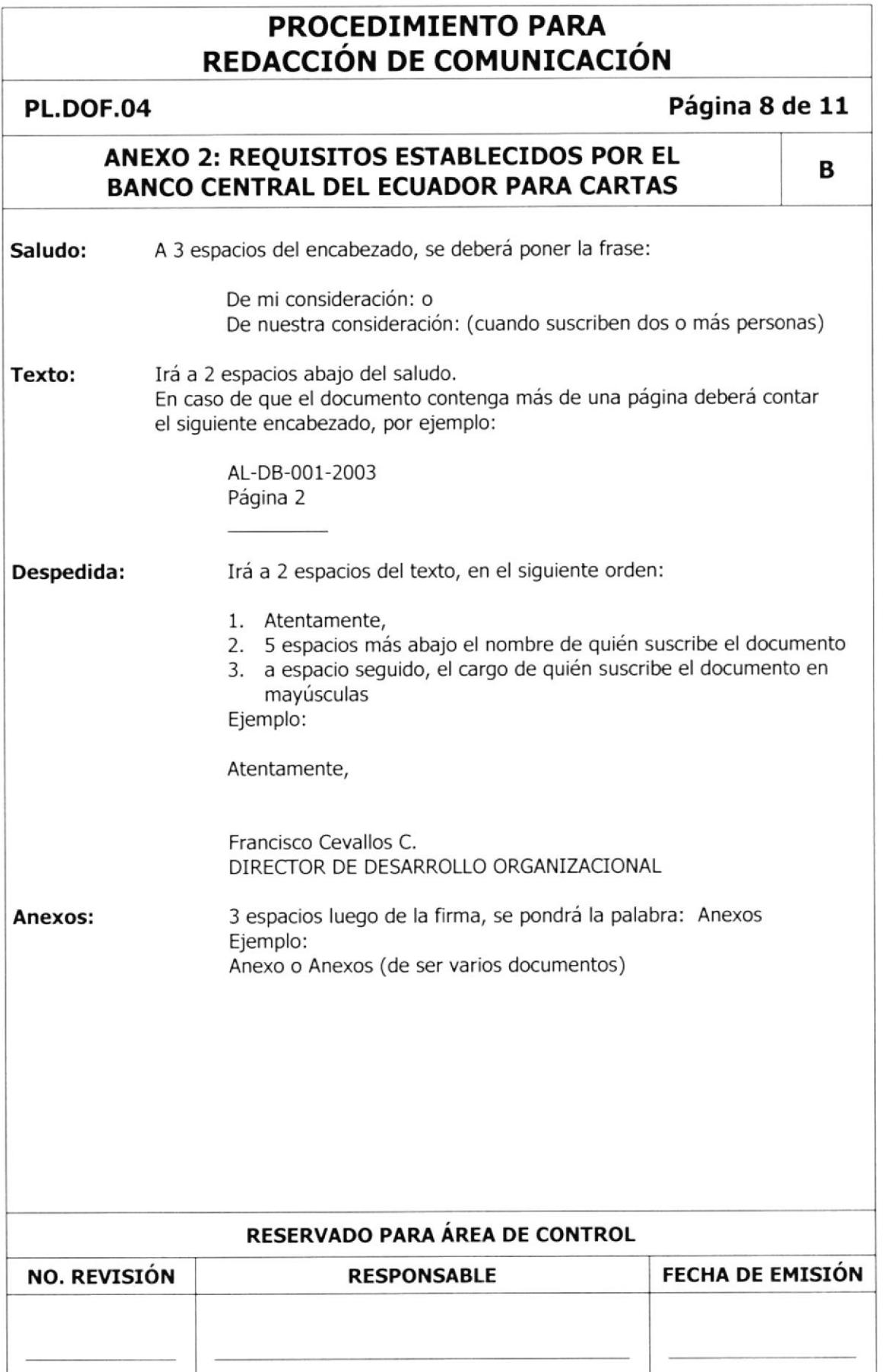

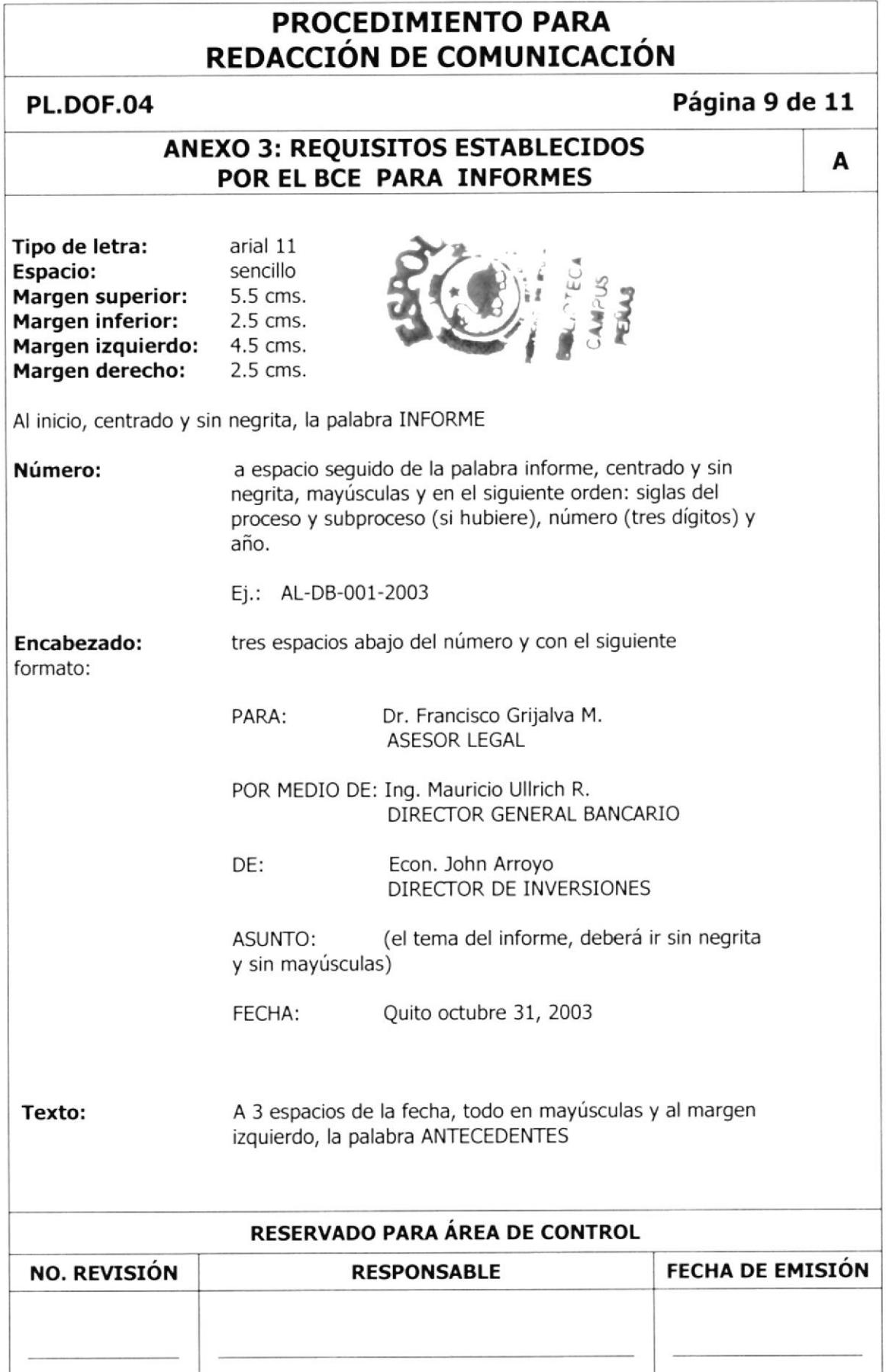

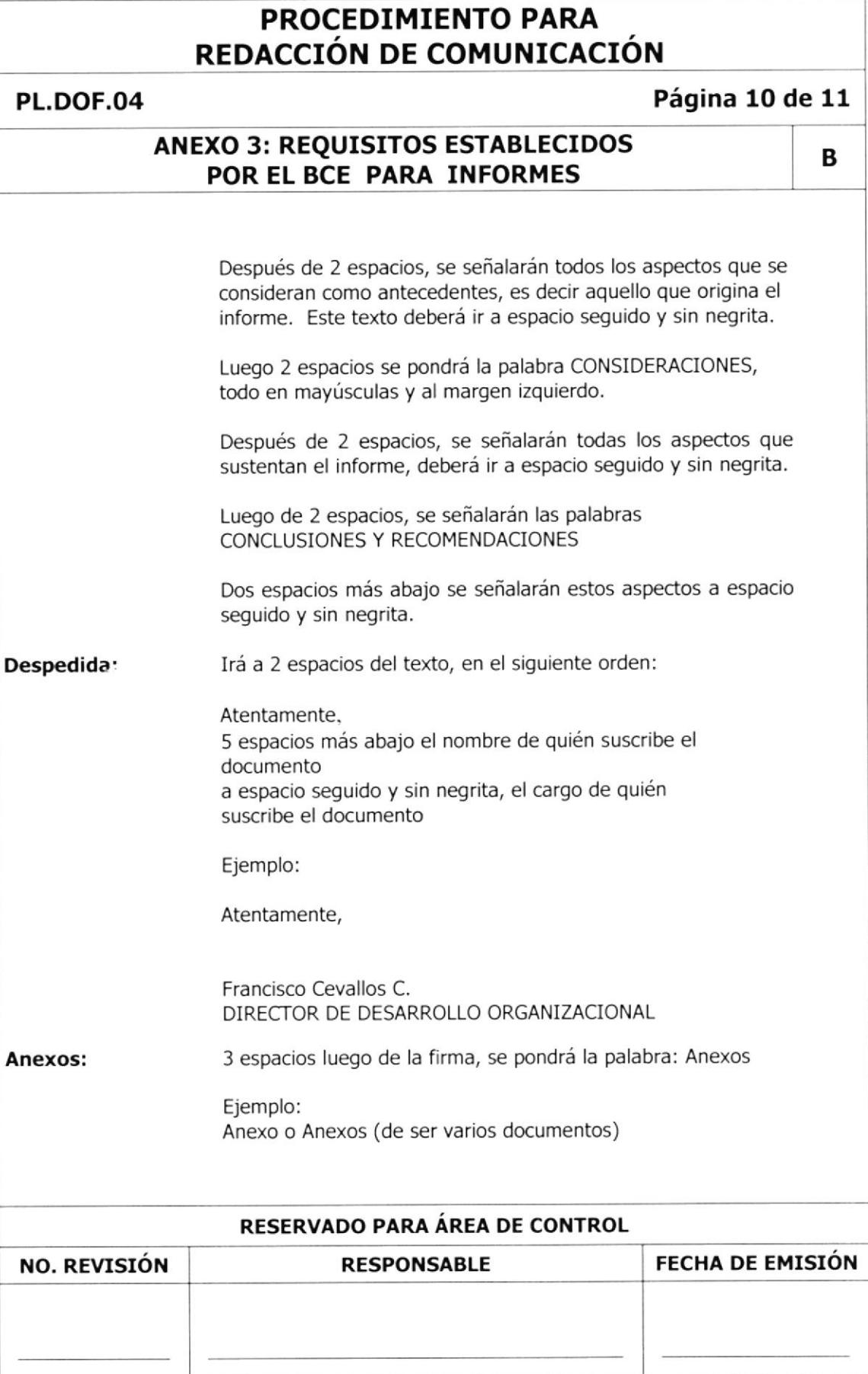

## PROCEDIMIENTO PARA REDACCIÓN DE COMUNICACIÓN

**PL.DOF.04** 

### Página 11 de 11

ANEXO 4: NOMBRES DE LAS CARPETAS QUE EXISTEN EN LOS ARCHIVOS DE SECRETARIA DE LA DIRECCIÓN DE OFICINA FINANCIERA

Están DIVIDIDAS en dos grupos:

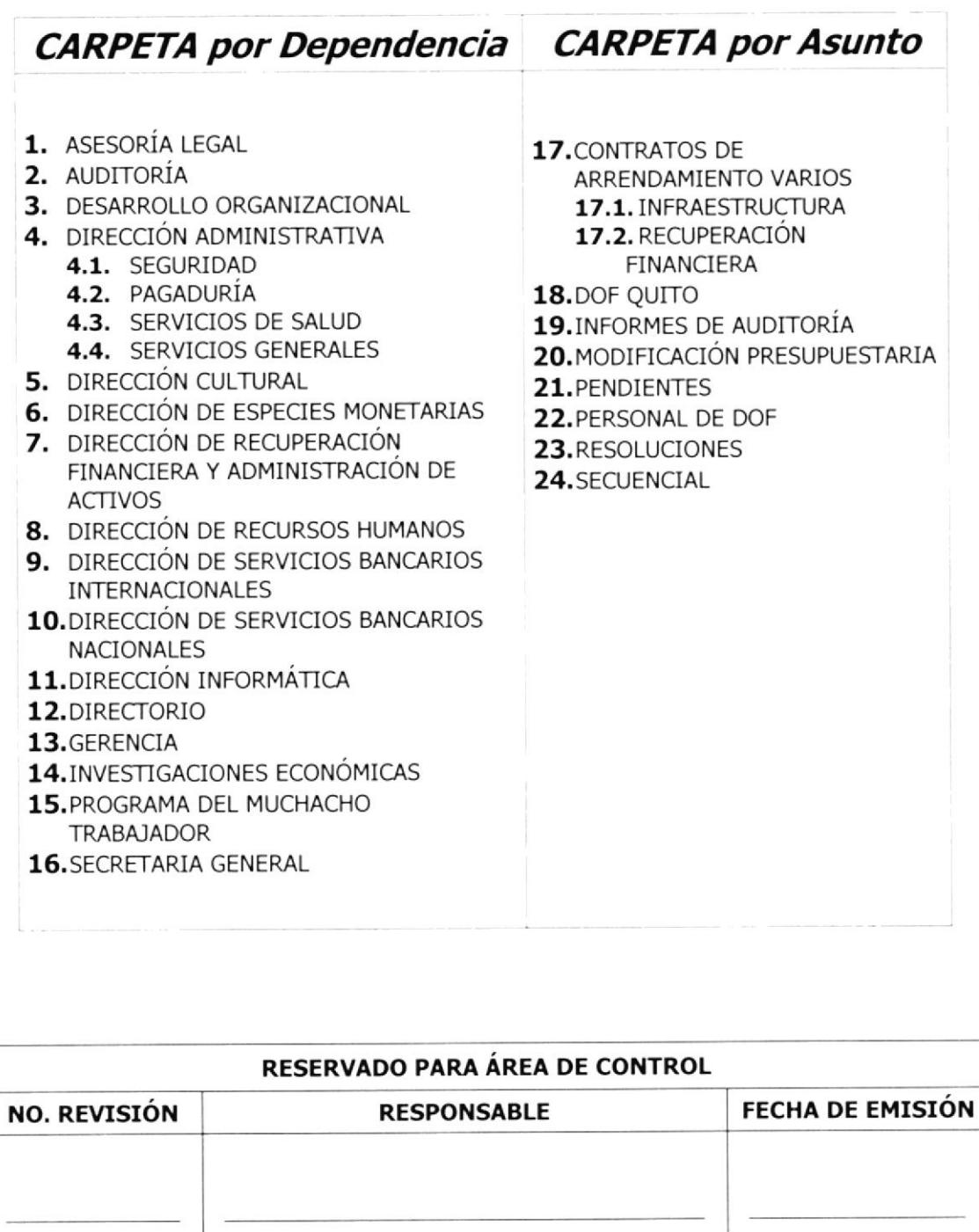

#### **MANUAL DE PROCEDIMIENTOS** ELABORACIÓN DE MANUALES ADMINISTRATIVOS

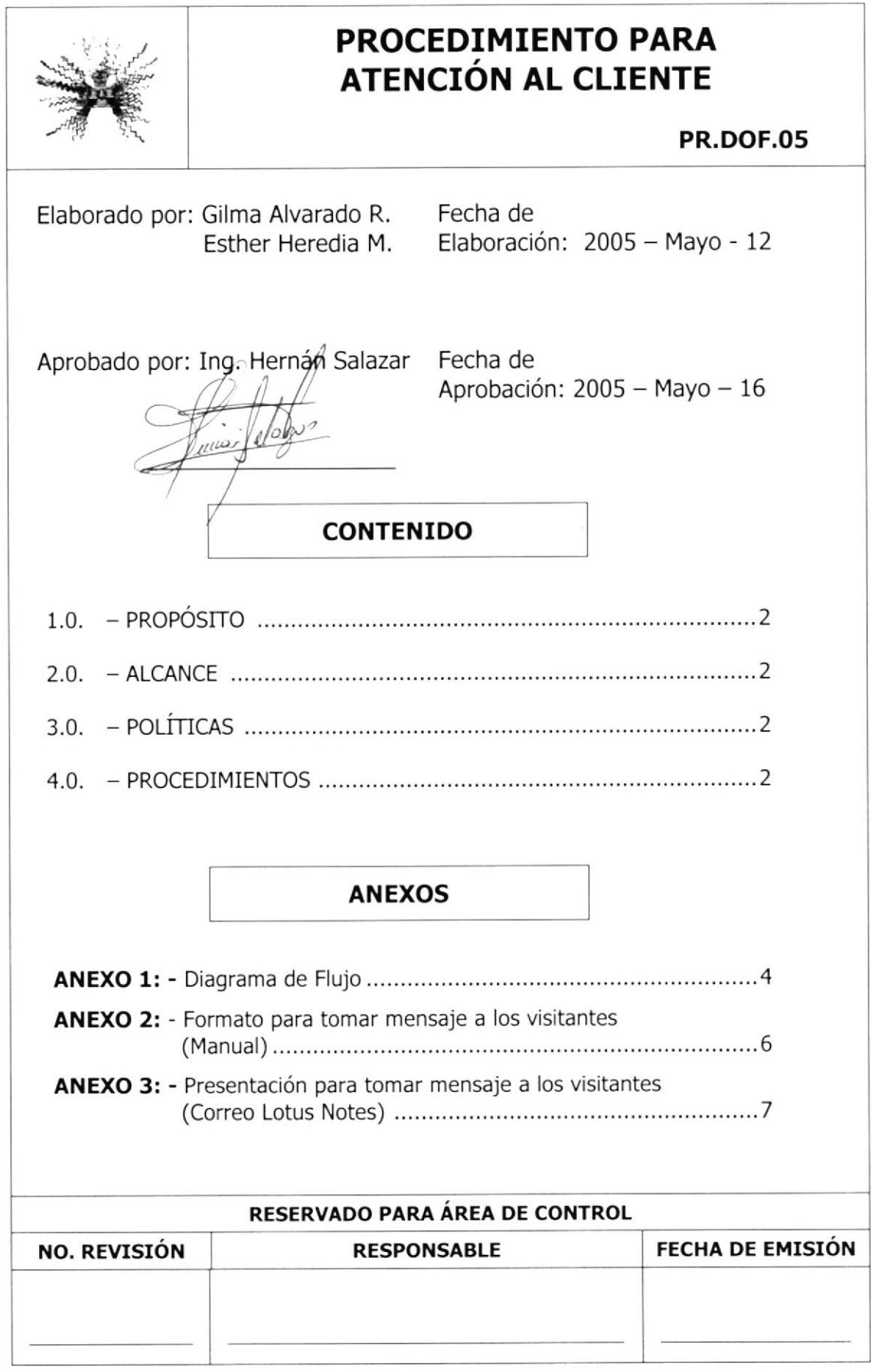

# PROCEDIMIENTO PARA ATENCIÓN AL CLIENTE

#### **PR.DOF.05**

## Página 2 de 7

- 1.0. PROPÓSITO. Este procedimiento tiene como propósito establecer los pasos de cómo atender debidamente a los clientes que llegan a la oficina en busca de ayuda.
- 2.0. ALCANCE. Este procedimiento será ejecutado únicamente por la Secretaria de esta Dirección.

## 3.0. - POLÍTICAS. -

- PL.DOF.01. Toda persona que llega a la Dirección debe ser atendida con cortesía y educación, sin distinción alguna de raza o sociedad.
- 4.0. PROCEDIMIENTOS. Cuando un cliente llega a la Dirección de Oficina Financiera se procede atenderlo de la siguiente forma:

## **SECRETARIA**

1. Recibe al cliente con una sonrisa e identifíquese de la siguiente manera: "Buenos días, en qué le puedo ayudar, soy (nombre de la secretaria), Secretaria de esta Dirección".

 $\begin{array}{c} \mathcal{L}^{\mathcal{M}} \leftarrow \mathcal{L}^{\mathcal{M}} \leftarrow \mathcal{L}^{\mathcal{M}} \leftarrow \mathcal{L}^{\mathcal{M}} \leftarrow \mathcal{L}^{\mathcal{M}} \leftarrow \mathcal{L}^{\mathcal{M}} \leftarrow \mathcal{L}^{\mathcal{M}} \leftarrow \mathcal{L}^{\mathcal{M}} \leftarrow \mathcal{L}^{\mathcal{M}} \leftarrow \mathcal{L}^{\mathcal{M}} \leftarrow \mathcal{L}^{\mathcal{M}} \leftarrow \mathcal{L}^{\mathcal{M}} \leftarrow \mathcal{L}^{\mathcal{M}} \leftarrow \mathcal{L$ 

#### **CLIENTE**

- 2. Contesta el saludo de la secretaria
- 3. Solicita hablar con un funcionario

## **SECRETARIA**

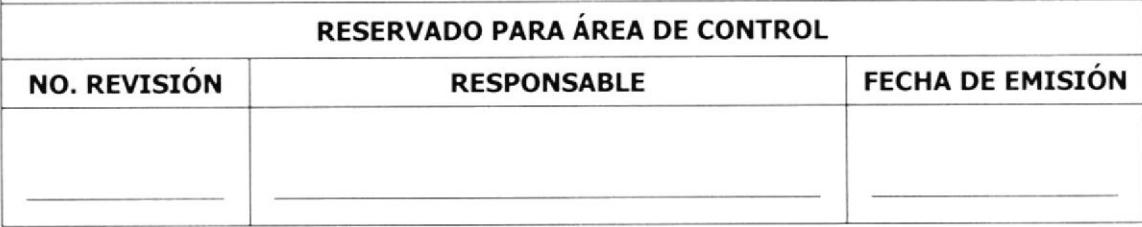

# PROCEDIMIENTO PARA ATENCIóN AL CLIENTE

## PR.DOF.O5 Página 3 de 7

Si el funcionario no se encuentra

- 4. Explique al cliente la ausencia del funcionario
- 5. Registre los datos del cliente: nombre, teléfono y mensaje, e indíquele que antes de visitarnos llame a la oficina para sacar una cita con anticipación". Anexo 2 o Anexo 3; y,
- 6. Despídase con cortesía

Si el funcionario se encuentra

- 7. Invite al cliente a sentarse y dígale que Comunicará al Director su presencia, por ejemplo "Por favor siéntese, le comunicaré al Director que usted se encuentra aquí"
- B. Ofrezca algo de beber mientras el cllente espera, por ejemplo éDesea algo de beber?
- 9. Comunique al Director a través de línea interna o personalmente la presencia del cliente

Si el Director indica que haga pasar al cliente

10. Indique al cliente, "Pase por favor, por aquí", guiándolo hacia la oficina del Director

Si el Director no puede atender al cliente

- 11. Explique muy sutilmente el motivo ¿Por qué, no lo puede atender? y registre los datos del cliente en el formato para tomar mensajes a los visitantes. Vea Anexo 2 o Anexo 3.
- 12. Indique seguidamente "Favor, antes de visitarnos saque cita con antelación"

Fin de procedimiento

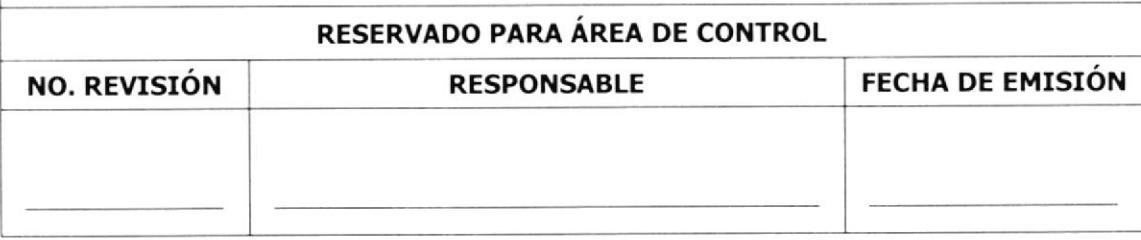

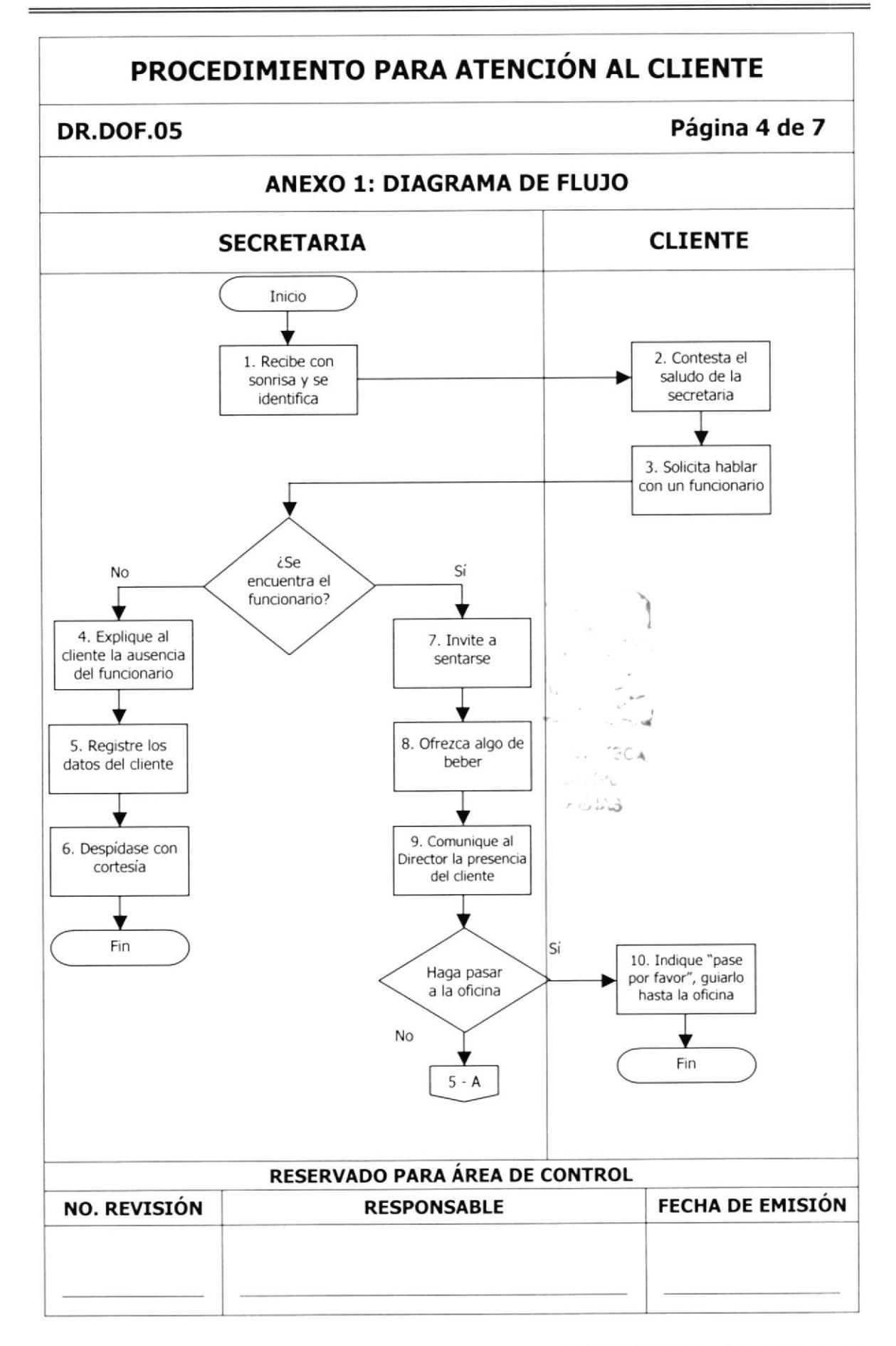

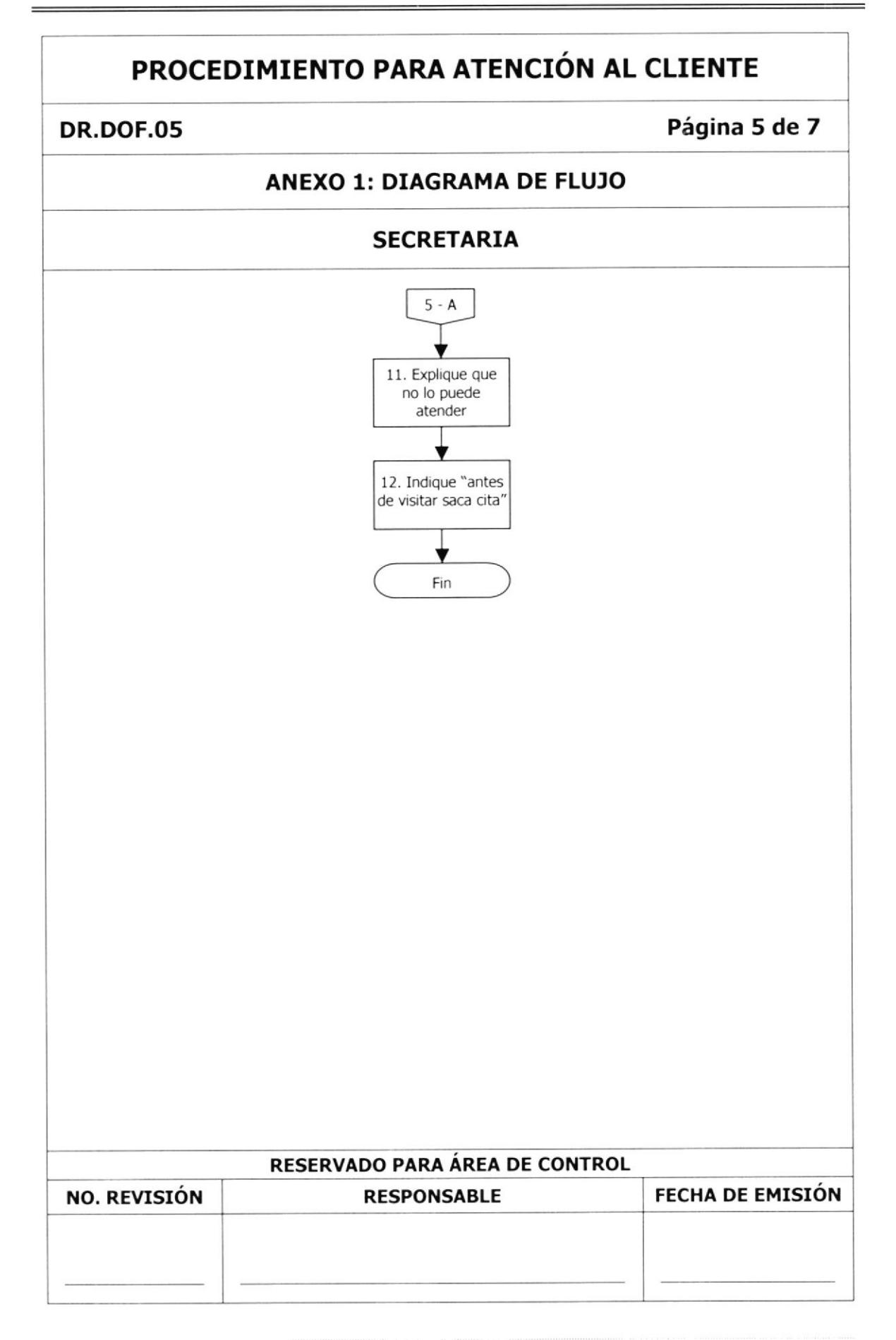

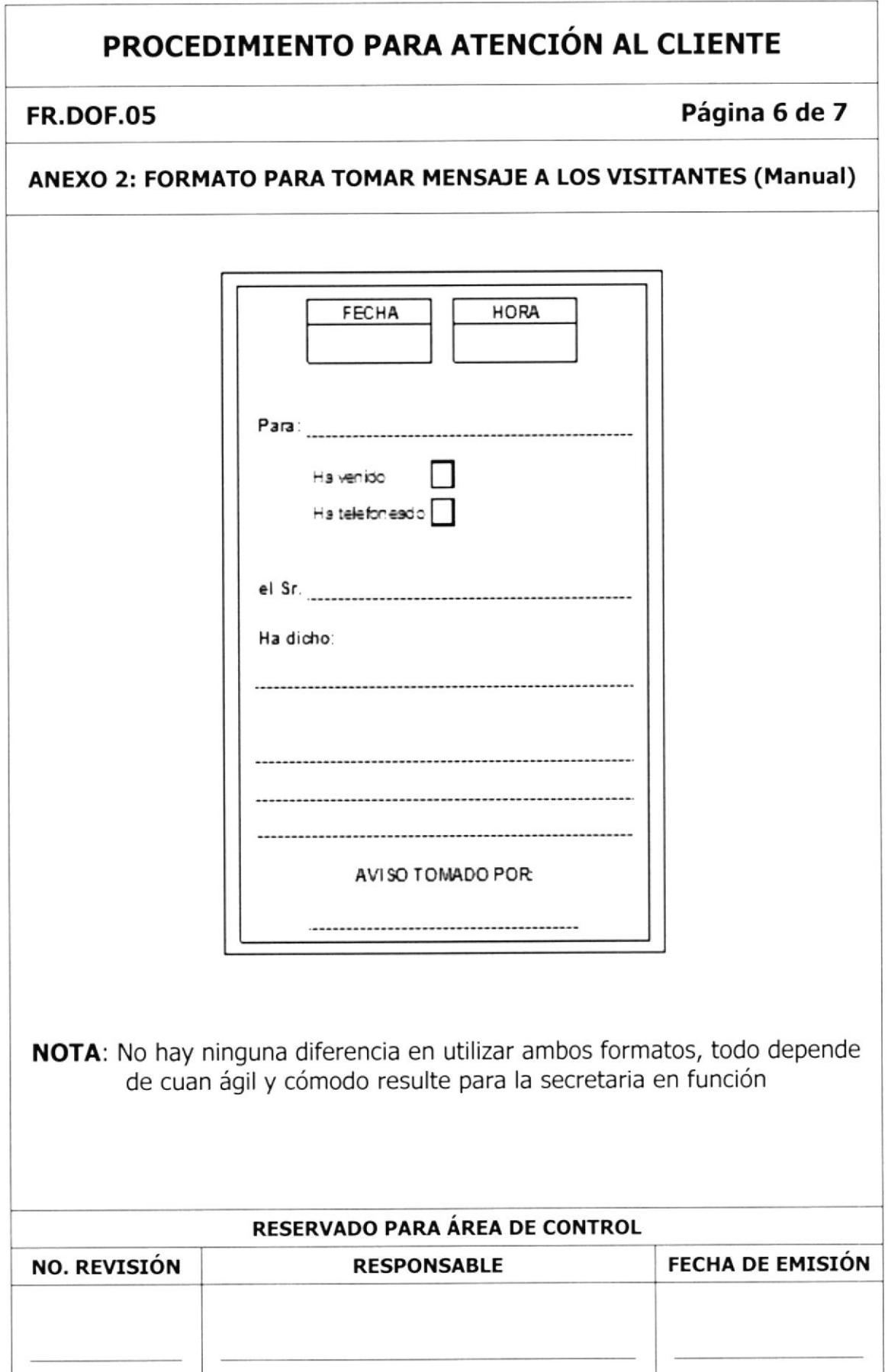

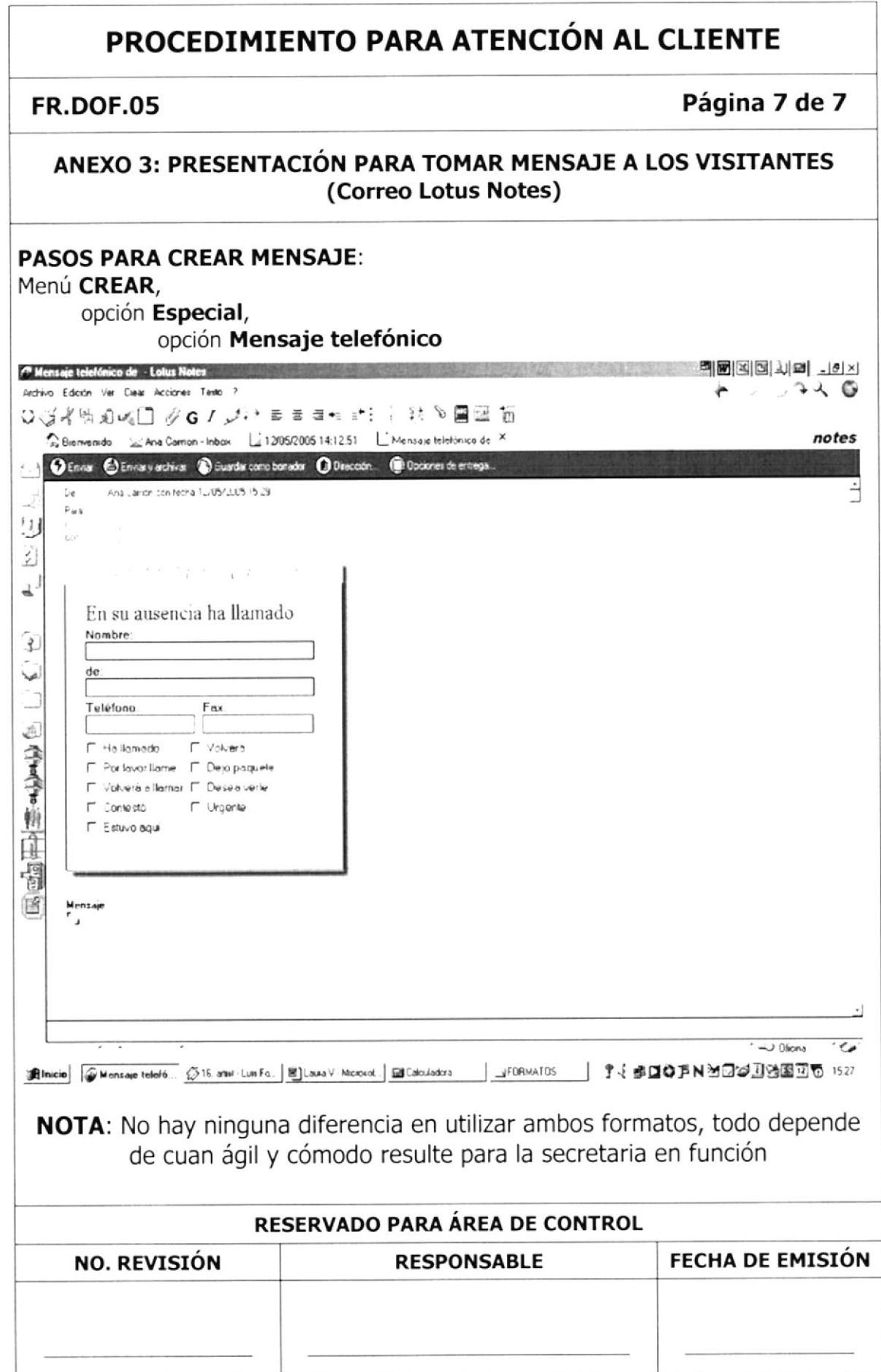

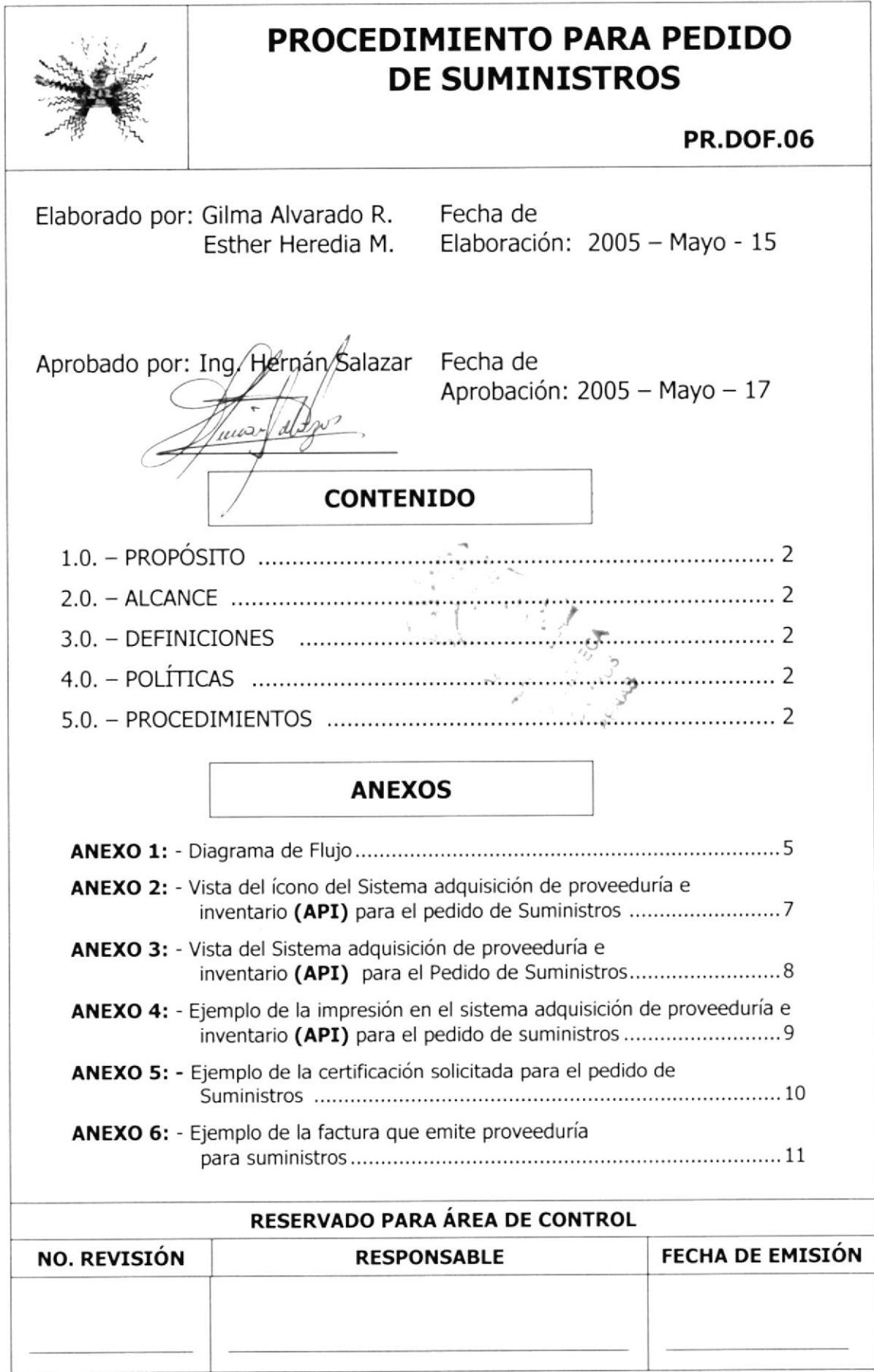

### **PR.DOF.06**

## Página 2 de 11

- 1.0. PROPÓSITO.- Este procedimiento tiene como propósito determinar en forma ordenada los pasos a seguir para llevar el pedido y control de los suministros que utiliza la Dirección de la Oficina Financiera.
- 2.0. ALCANCE. Este procedimiento será ejecutado por la Secretaria de la Dirección de Oficina Financiera

## $3.0. - DEFINICIONES. -$

API.- Adquisición de Proveeduría e Inventario CRP.- Centro de Responsabilidad Presupuestaria

## 4.0. - POLÍTICAS. -

- PL.DOF.01. Todo pedido de suministros deberá ser efectuado cada tres meses.
- PL.DOF.02. Todo pedido de suministros debe ser realizado por medio del sistema API
- 5.0. PROCEDIMIENTOS.- Para solicitar los Suministros se lleva el siquiente procedimiento:

## **SECRETARIA**

1. De doble clic al ícono pedido proveeduría e informática. **API** Vea

Anexo<sub>2</sub>

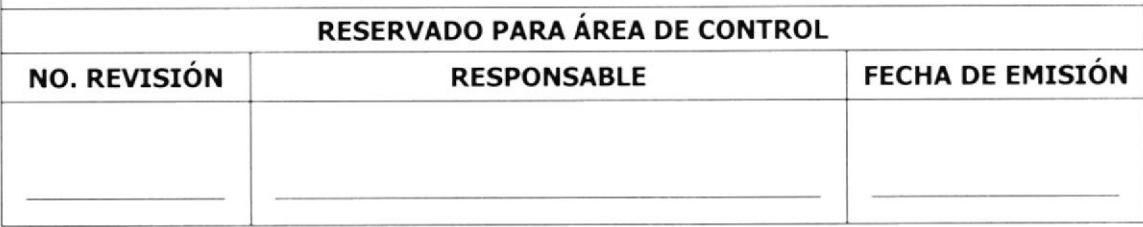

## PR.DOF.06 Página 3 de 11

- 2. Aparece la ventana del Sistema pedido proveeduría e informática. API. Vea Anexo 3
- 3. Ingrese el nombre de la Oficina, el nombre del subproceso, el CRP, Ia partida (número de la cuenta del suministro) y el nombre del responsable
- 4. Presione el botón "ARTÍCULOS"
- 5. Aparece una descripción donde detalla los suministros que hay en stock según Proveeduría
- 6. Escoge los suministros que necesita la Dirección
- 7. De clic al botón "RECÁLCULO" para que lo contabilice y
- 8. Aparece el total de cuanto se gastará en este pedido
- 9. De clic al botón "REGISTRO DE PEDIDO" (ubicado en la parte superior izquierda)
- 10. Imprime el listado de los suministros y la Certificación del pedido (Paso: Menú Archivo, opción Imprimir) Vea Anexo 4 y Anexo 5.
- 11. Envíe el listado de los suministros y la certificación del pedido a proveeduría (parte física)
- 12. Proveeduría verifica que los suministros pedidos existan, sino coordina con Adquisición e Inventario para la compra de los suministros faltantes
- 13. Tan pronto, Llame a proveeduría para coordinar la recepción del ped¡do
- 14. Recibe los suministros

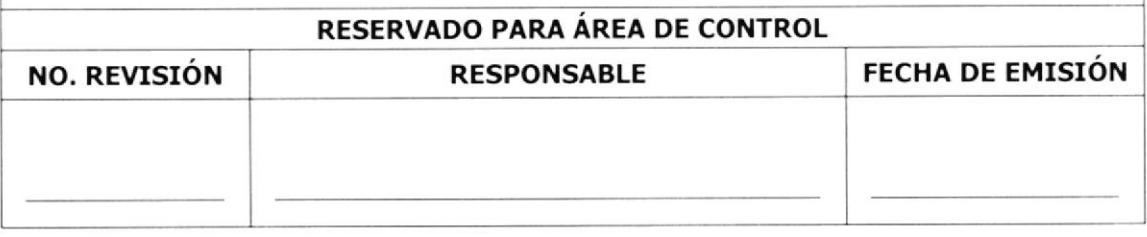

### **PR.DOF.06**

## Página 4 de 11

15. Verifique los suministros solicitados, comparando el listado impreso del sistema API con los suministros físicos, para demostrar que estén completos.

Si están completos los suministros

- 16. Firme la factura que emite proveeduría Anexo 6 y demás documentos competentes a los suministros
- 17. Luego, actualice el control de los Suministros con stock, en un documento de Excel.

Con los siguientes datos:

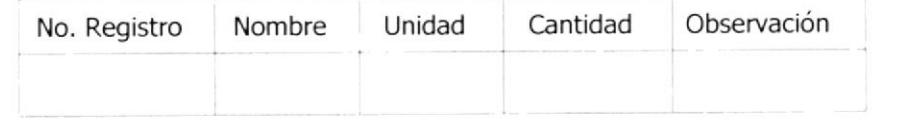

- 18. Guarde los materiales recibidos en el mobiliario establecido para suministros
- Si los suministros no están completos
	- 19. Pide que los reemplacen con otros suministros que existen en stock
	- 20. Recibe los suministros reemplazados
	- 21. Verifique los suministros solicitados, comparando el listado impreso del Sistema API con los Suministros físicos por reemplazar, para demostrar que estén completos
	- 22. Guarde los materiales recibidos en el mobiliario establecido para suministros

Fin de procedimiento

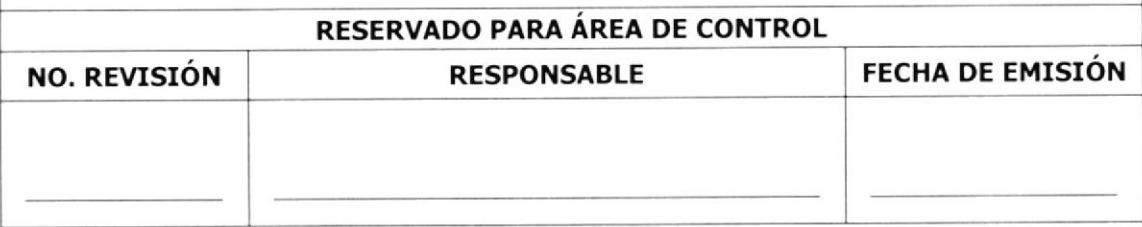

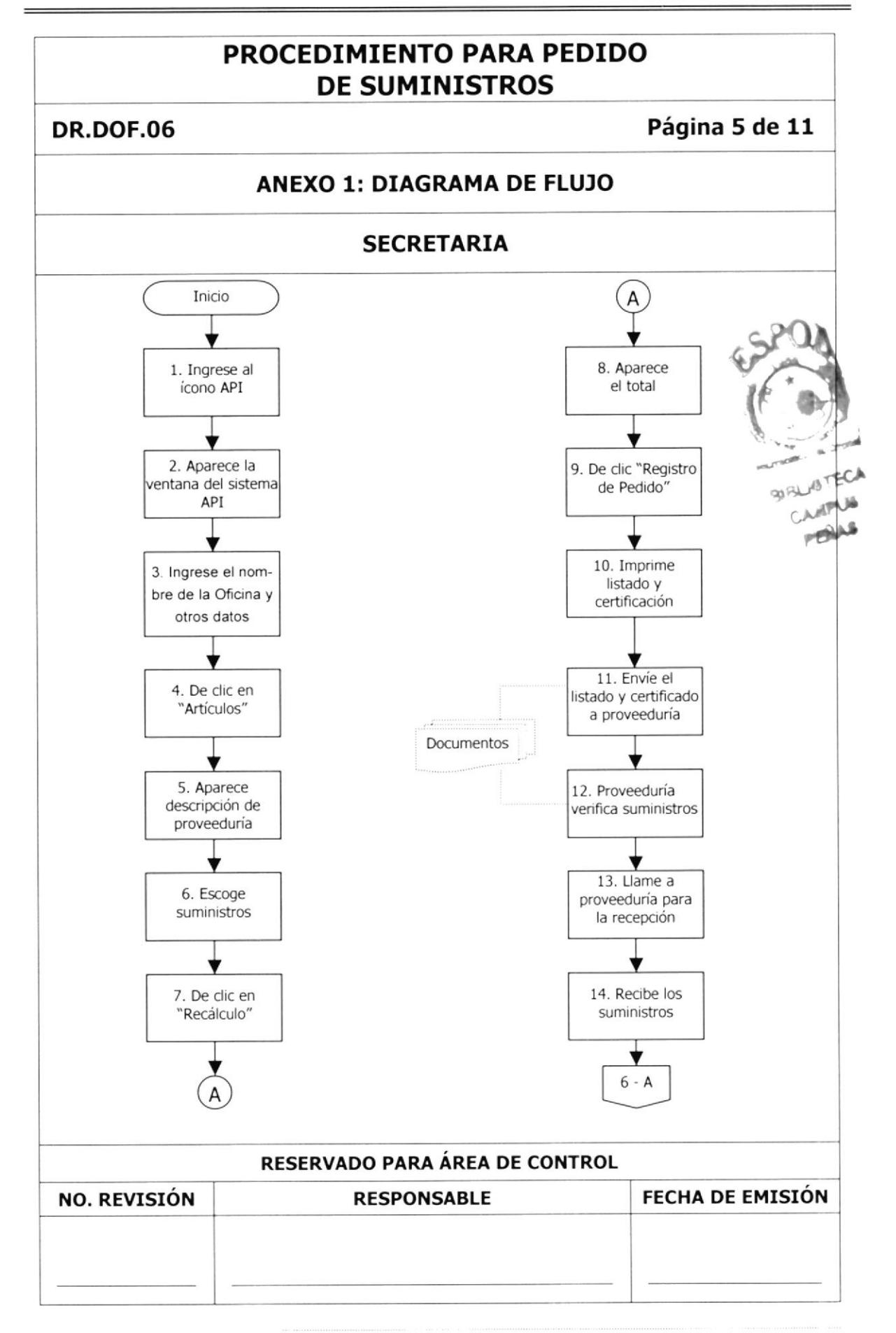

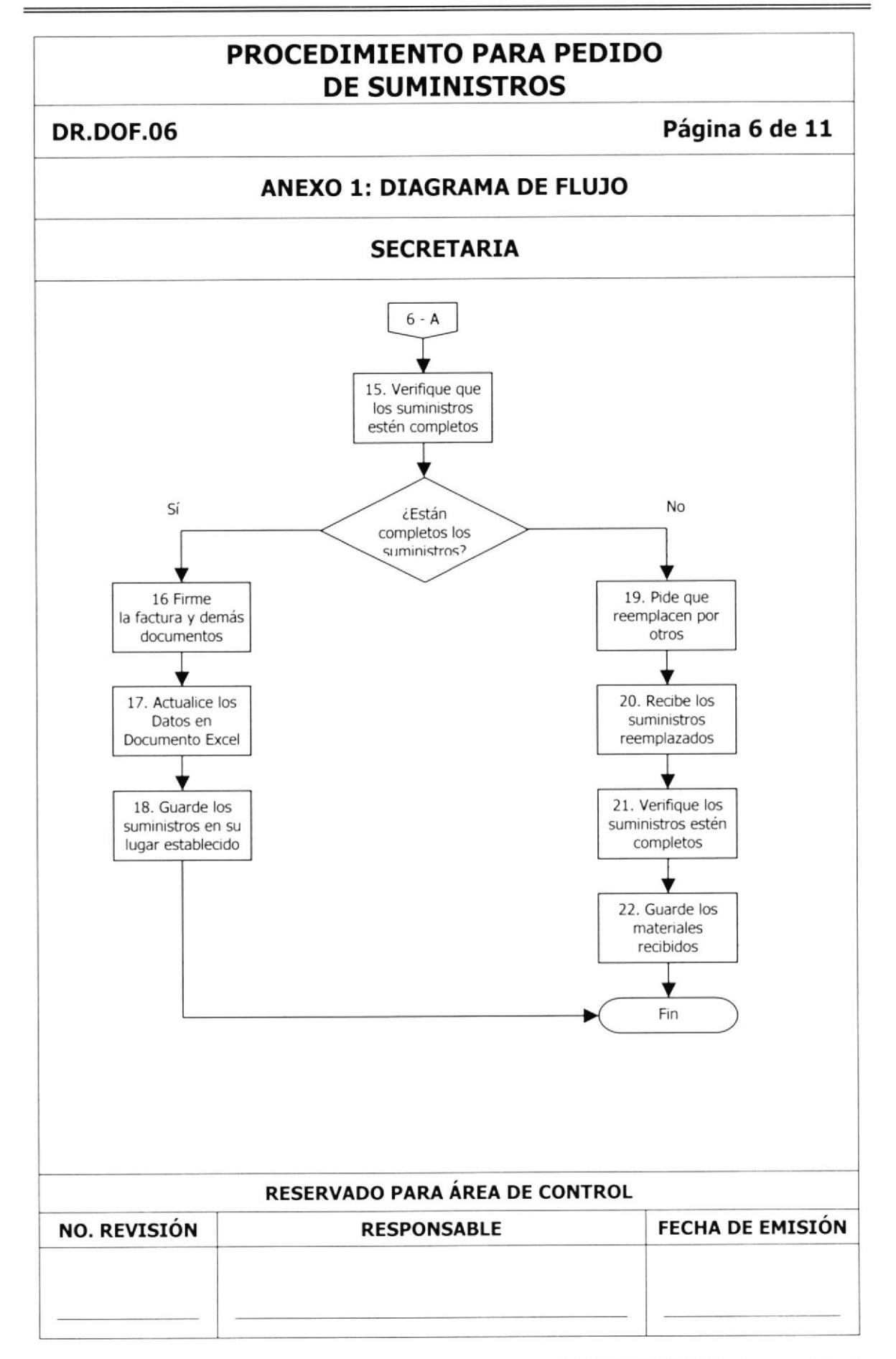

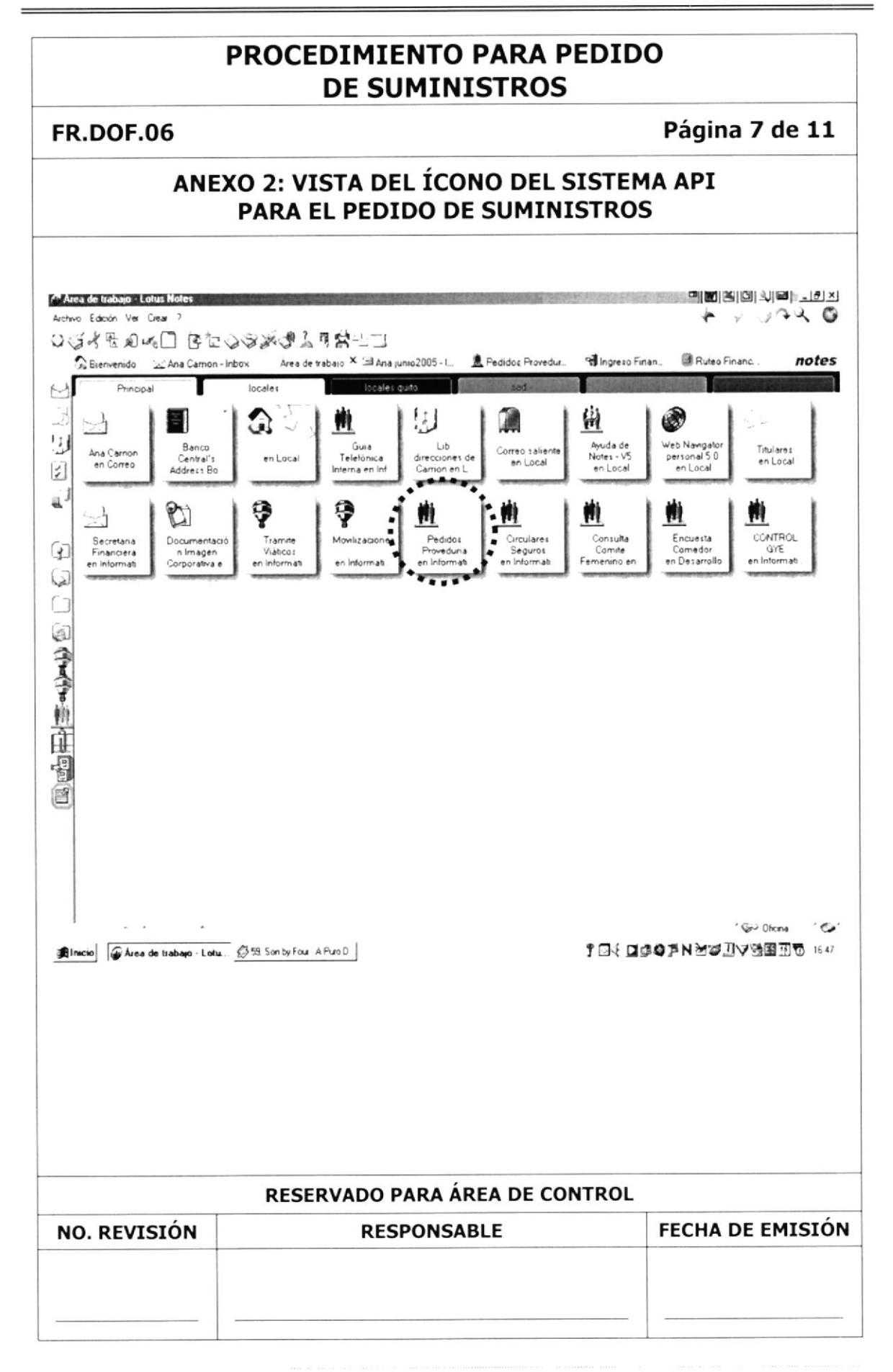

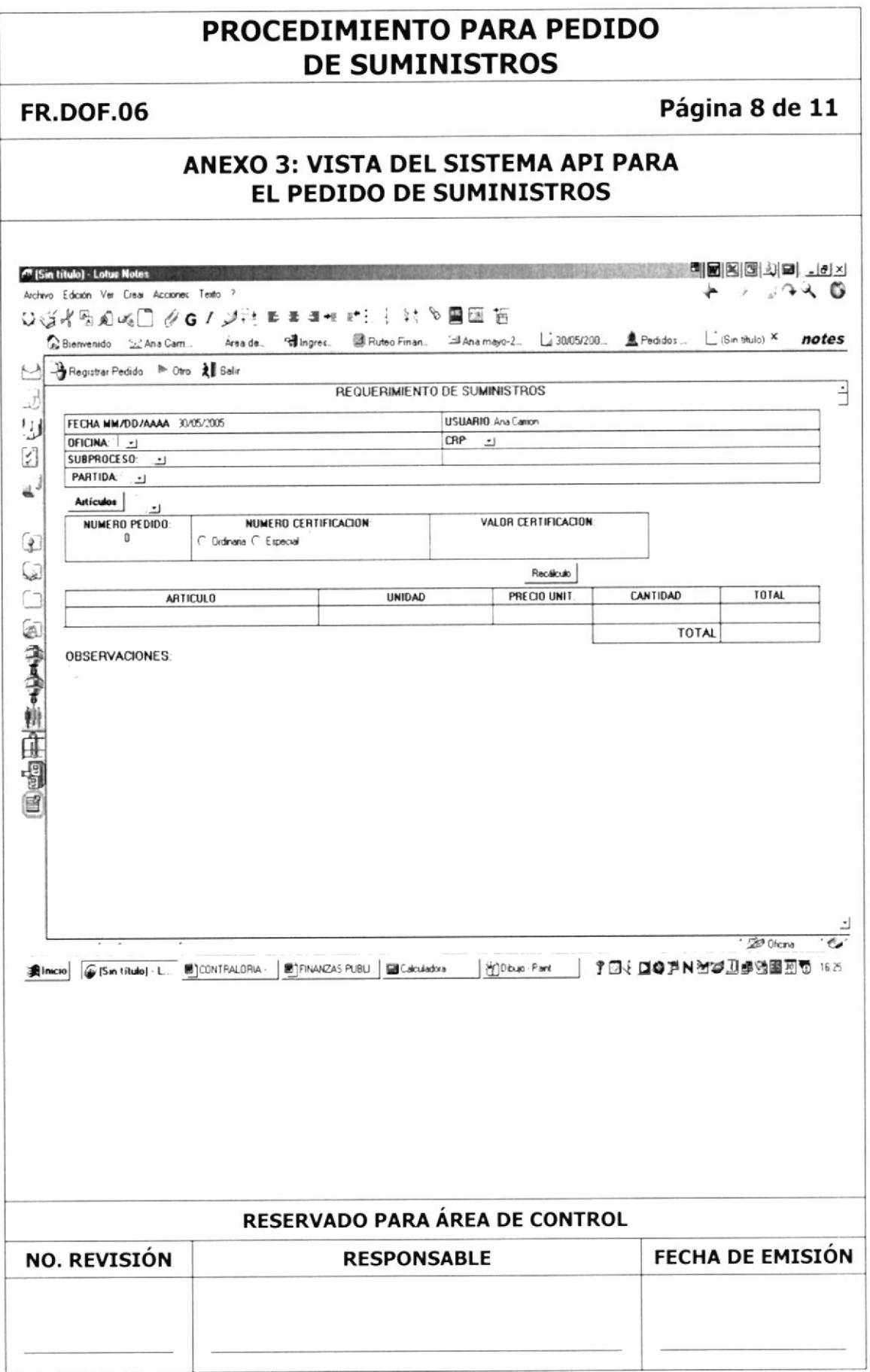

# Página 9 de 11 **FR.DOF.06** ANEXO 4: EJEMPLO DE LA IMPRESIÓN EN EL SISTEMA API **PARA EL PEDIDO DE SUMINISTROS** ID SHEIRAL NTO DE SUMINISTRES.  $\begin{array}{lllllllllllllll} \textbf{FECH}\textbf{M}\textbf{M}\textbf{M}\textbf{D}\textbf{D}\textbf{A}\textbf{A}\textbf{A}&\text{if $i\in\mathbb{N}$} &\text{if $i\in\mathbb{N}$} \\ \textbf{CFL}(\textbf{C})\textbf{H}\textbf{A}_{i}\textbf{C}_{i}\cdot\textbf{A}_{i}\textbf{C}_{i}\textbf{V}_{i}\textbf{V}_{i}\\ &\text{[N10]} \textbf{F}\textbf{D}\textbf{D}_{i}\textbf{D}_{i}\textbf{A}_{i}\textbf{V}_{i}\textbf{V}_{i}\textbf{V}_{i}\\ &$  $\begin{array}{l} \begin{array}{c} \hline \text{Cup} & \text{Cov} & \text{Cov} & \text{Cov} & \text{Cov} \\ \hline \end{array} \\ \hline \end{array}$  $\begin{array}{r} \times 8.33 \\ \times 100 \text{ CFHTIF K} \\ \times 1090.83 \end{array}$ алмено нескио<br>- 112 Continued in  $\lambda$  sportial  $-2.2$   $^{\circ}$   $^{\circ}$  $\begin{array}{lllllll} \mathbf{c} & \mathbf{c}_1 & \mathbf{c}_2 & \mathbf{c}_3 & \mathbf{c}_4 & \mathbf{c}_5 & \mathbf{c}_6 & \mathbf{c}_7 & \mathbf{c}_8 & \mathbf{c}_7 & \mathbf{c}_8 & \mathbf{c}_7 & \mathbf{c}_8 & \mathbf{c}_7 & \mathbf{c}_8 & \mathbf{c}_7 & \mathbf{c}_8 & \mathbf{c}_7 & \mathbf{c}_7 & \mathbf{c}_8 & \mathbf{c}_7 & \mathbf{c}_7 & \mathbf{c}_8 & \mathbf{c}_7 & \mathbf{c}_8 & \mathbf{c}_7 & \mathbf$  $\begin{array}{llll} \mathbb{P} & \mathbb{P} & \mathbb{P} & \mathbb{P} & \mathbb{P} & \mathbb{P} & \mathbb{P} \\ \mathbb{P} & \mathbb{P} & \mathbb{P} & \mathbb{P} & \mathbb{P} & \mathbb{P} & \mathbb{P} & \mathbb{P} \\ \mathbb{P} & \mathbb{P} & \mathbb{P} & \mathbb{P} & \mathbb{P} & \mathbb{P} & \mathbb{P} & \mathbb{P} & \mathbb{P} \\ \mathbb{P} & \mathbb{P} & \mathbb{P} & \mathbb{P} & \mathbb{P} & \mathbb{P} & \math$  $\mathbf{a} = \mathbf{a} - \mathbf{v}(\mathbf{y}) \quad \text{and} \quad \mathbf{a} = \mathbf{a}$  $\begin{array}{l} \mathcal{F}=\mathcal{G}_{1}(\mathbf{x})=\mathcal{F}_{1}(\mathbf{x})=\mathcal{F}_{2}(\mathbf{x})=\mathcal{F}_{3}(\mathbf{x})=\mathcal{F}_{4}(\mathbf{x})=\mathcal{F}_{5}(\mathbf{x})=\mathcal{F}_{6}(\mathbf{x})=\mathcal{F}_{7}(\mathbf{x})=\mathcal{F}_{8}(\mathbf{x})=\mathcal{F}_{8}(\mathbf{x})=\mathcal{F}_{9}(\mathbf{x})=\mathcal{F}_{9}(\mathbf{x})=\mathcal{F}_{9}(\mathbf{x})=\mathcal{F}_{1}(\mathbf{x})=\mathcal{F}_{1}(\mathbf{x})=\mathcal{F}_{1}(\mathbf{x$  $\begin{split} \mathcal{S}_\mathbf{r} &= \mathcal{S}_\mathbf{r} \mathcal{S}_\mathbf{r} + \mathcal{S}_\mathbf{r} \mathcal{S}_\mathbf{r} + \mathcal{S}_\mathbf{r} \mathcal{S}_\mathbf{r} \\ \mathcal{S}_\mathbf{r} &= \mathcal{S}_\mathbf{r} + \mathcal{S}_\mathbf{r} \mathcal{S}_\mathbf{r} + \mathcal{S}_\mathbf{r} \mathcal{S}_\mathbf{r} + \mathcal{S}_\mathbf{r} \\ \mathcal{S}_\mathbf{r} &= \mathcal{S}_\mathbf{r} + \mathcal{S}_\mathbf{r}$  $\begin{array}{cc} \cdot & \circ & \circ \\ & \cdot & \circ \end{array}$  $\sim$  $\frac{1}{2}$  $\begin{array}{llll} \mathcal{H}^{\mathcal{A}_{\mathcal{A}}}\cap \mathcal{Q}^{\mathcal{A}} & \longrightarrow & \mathcal{A}_{\mathcal{A}}\cap \mathcal{A}\mathcal{A}^{\mathcal{A}} \cap \mathcal{A}\mathcal{A}^{\mathcal{A}} & \longrightarrow & \mathcal{A}_{\mathcal{A}}\cap \mathcal{A}_{\mathcal{A}}\\ \times & \times & \times & \mathcal{A}_{\mathcal{A}}\cap \mathcal{A} & \longrightarrow & \mathcal{A}_{\mathcal{A}}\cap \mathcal{A}\mathcal{A}^{\mathcal{A}} & \longrightarrow & \mathcal{A}_{\mathcal{A}}\cap \mathcal{A}^{\$  $\begin{array}{lll} \mathbb{P}[\alpha]=\mathbf{a}\cdot\mathbf{v}\mathbf{v} & \alpha\mathbf{M}^{\dagger}\cdot\mathbf{v}\mathbf{W} \\ \mathbf{v}[\alpha]=\mathbf{a}\cdot\mathbf{v}\mathbf{v} & \alpha\mathbf{M}^{\dagger}\cdot\mathbf{v}\mathbf{W} \\ \mathbf{v}[\alpha]=\mathbf{a}\cdot\mathbf{v}\mathbf{v} & \alpha\mathbf{M}^{\dagger}\cdot\mathbf{v}\mathbf{V} \\ \mathbf{v}[\alpha]=\mathbf{a}\cdot\mathbf{S} & \alpha\mathbf{M}^{\dagger}\cdot\mathbf{v}\mathbf{V} \end$  $\sim$   $_{\rm X}$  $\begin{array}{lll} \alpha & \quad \text{if} & \alpha = \omega - \Delta \\ \gamma & \quad \text{if} & \quad \text{if} \ \alpha = - \gamma \times - \Delta \delta \end{array}$  $\begin{picture}(180,10) \put(0,0){\vector(1,0){100}} \put(10,0){\vector(1,0){100}} \put(10,0){\vector(1,0){100}} \put(10,0){\vector(1,0){100}} \put(10,0){\vector(1,0){100}} \put(10,0){\vector(1,0){100}} \put(10,0){\vector(1,0){100}} \put(10,0){\vector(1,0){100}} \put(10,0){\vector(1,0){100}} \put(10,0){\vector(1,0){100}} \put(10,0){\vector(1,0){100}}$ OBSERVACIONES. RESERVADO PARA ÁREA DE CONTROL **NO. REVISIÓN FECHA DE EMISIÓN RESPONSABLE**

 $\scriptstyle\star$ 

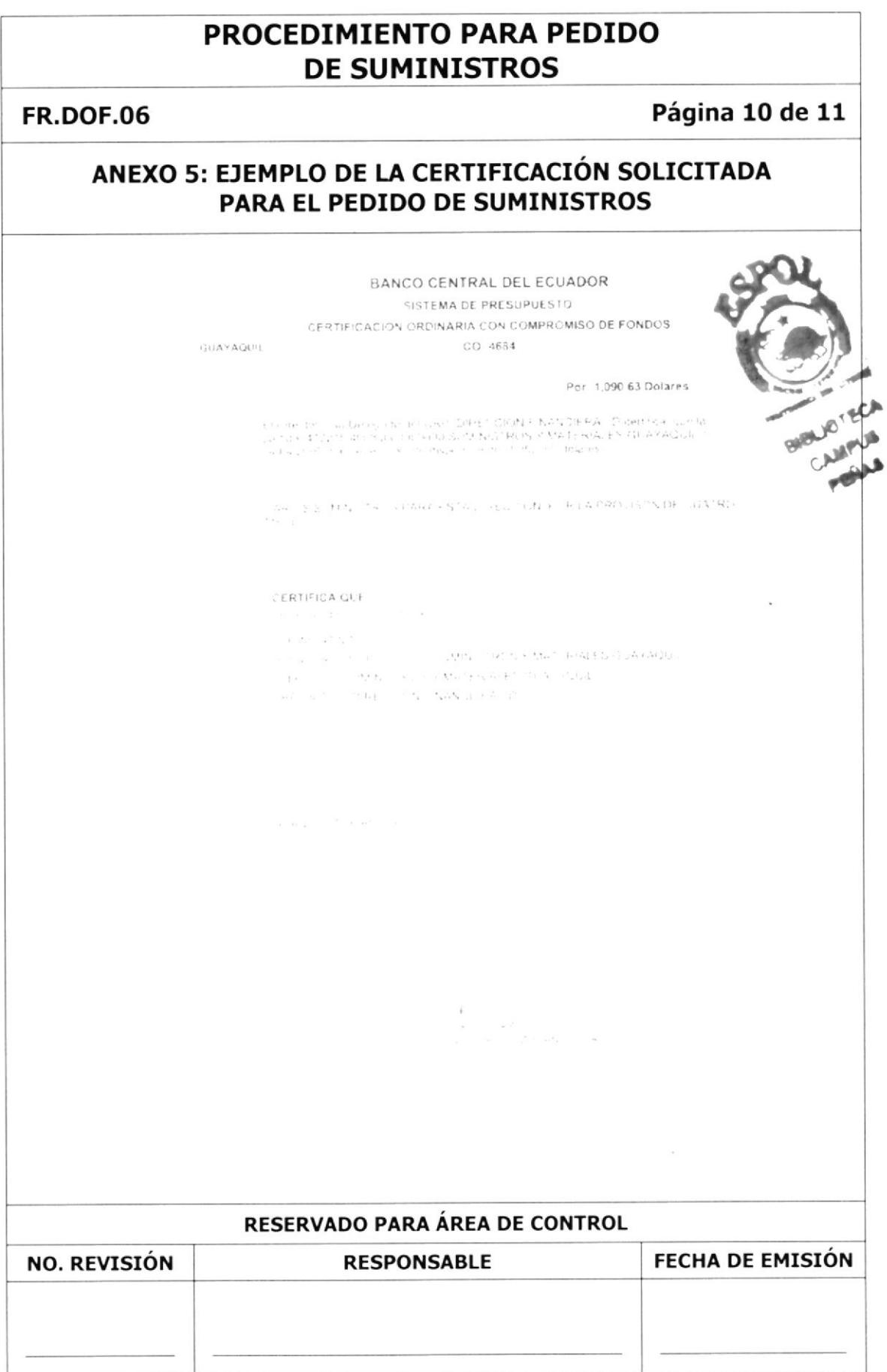

### **FR.DOF.06**

## Página 11 de 11

en zijne

## ANEXO 6: EJEMPLO DE LA FACTURA QUE EMITE PROVEEDURÍA PARA SUMINISTROS

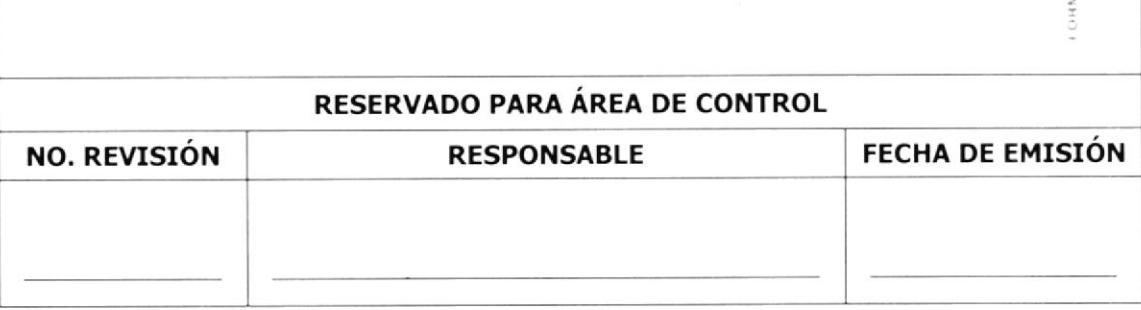

 $\alpha$  $\frac{1}{2}$ No

#### **MANUAL DE PROCEDIMIENTOS**

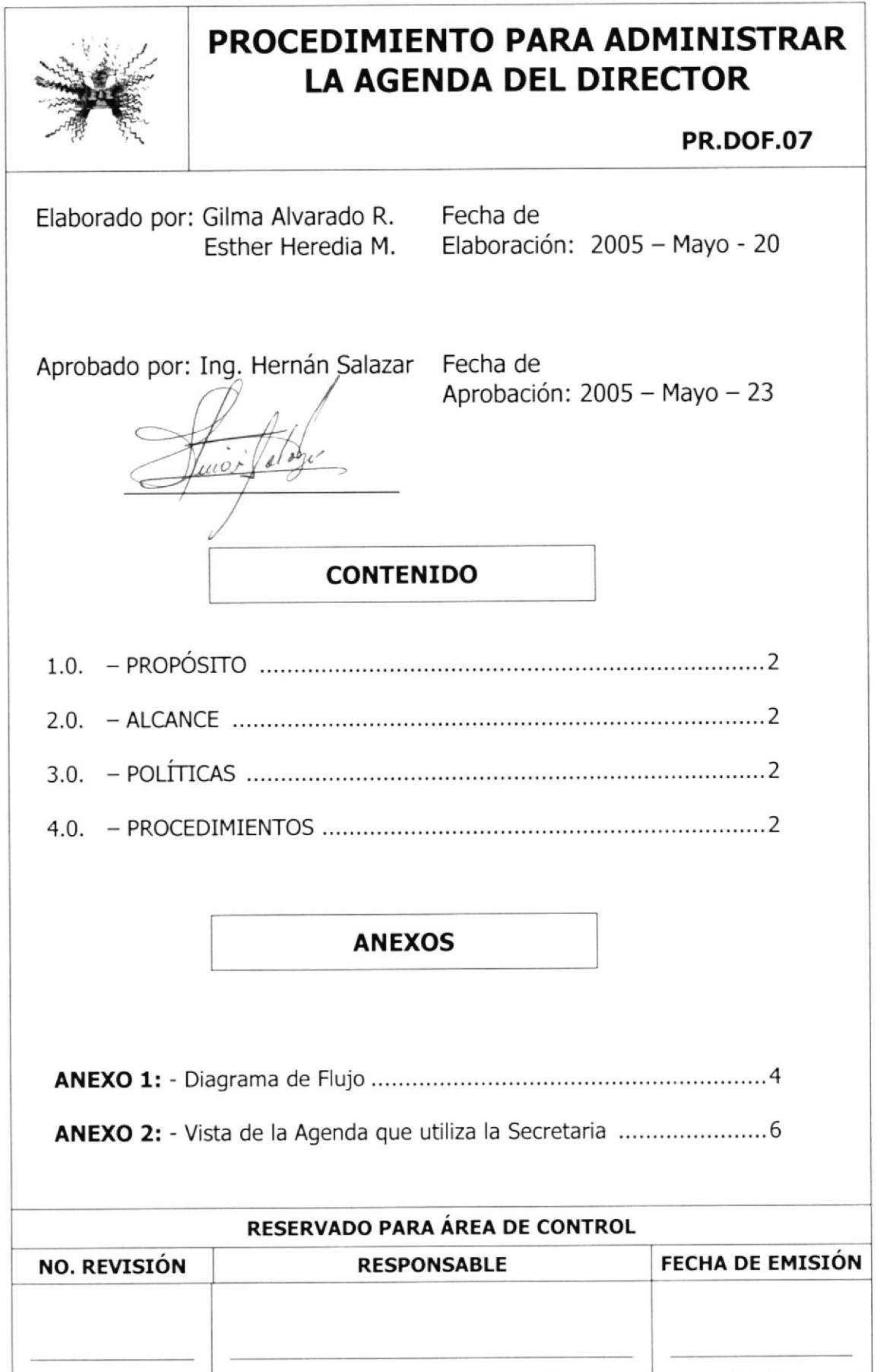

## PROCEDIMIENTO PARA ADMINISTRAR LA AGENDA DEL DIRECTOR

## PR.DOF.O7 Página 2 de 6

- 1.0. PROPÓSITO.- Este procedimiento tiene como propósito determinar en forma ordenada los pasos a seguir para Administrar correctamente la Agenda del Director de la Oficina Financiera.
- 2.0.- ALCANCE.- Este procedimiento será ejecutado por la Secretaria de la Dirección de Oficina Financiera

## 3.0. - POLÍTICAS

- PL.DOF.01. Todo compromiso o cita de negocios se debe registrar tanto en la agenda del Director como en la agenda de la secretaria.
- PL.DOF.02. Toda cita improvisada por un funcionario de alta jerarquía se debe dar prioridad.
- 4.0.- PROCEDIMIENTOS.- para administrar la Agenda del Director se realiza el siguiente procedimiento:

## SECRETARIA

- 1. Lleve la agenda a la oficina del Director.
- 2. Converse con el Director al inicio de la jornada laboral para conocer todas las citas/compromisos de negocio que debe de cumplir

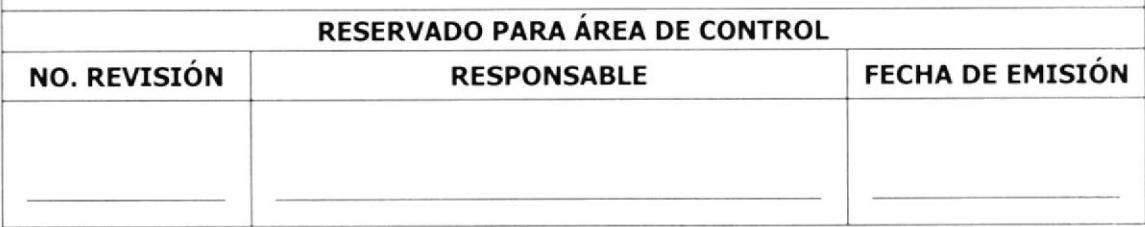
# PROCEDIMIENTO PARA ADMINISTRAR LA AGENDA DEL DIRECTOR

### PR.DOF.07 Página 3 de 6

### **DIRECTOR**

- 3. Dicta citas/compromisos que adquiere,  $y / o$
- 4. Solicita sacar cita con algún funcionario para resolver algún asunto, que puede ser "Urgente" o puede estar "Pendiente"

### SECRETARIA

5. Registre todos los compromisos en la agenda.

Con los siguientes datos: Fecha, nombre del funcionario, lugar, hora de la reunión y el asunto a tratar. Vea **Anexo 2**.

- 6. Regrese a su lugar de trabajo luego de la planiñcación con su jefe.
- 7. Revise la agenda del Director para verificar las citas o compromisos de negocios que tiene programado durante todo el día

Si llega a surgir algún cambio/anulación de las citas

- 8. Comunique al Director dichos cambios
- 9. Vuelve a organizar las citas en la agenda

Si no existen modificaciones en las citas

10. Recuerde los compromisos al Director; se sugiere hacerlo al inicio de la jornada laboral y media hora a quince minutos antes de la cita.

Si llega improvisadamente un funcionario de mayor jerarquía del Banco

11. De prioridad, y guíe al funcionario a la oficina del Director

Si no sucede nada improvisado

12. Continué con la planificación que tiene la agenda

Fin del Procedimiento

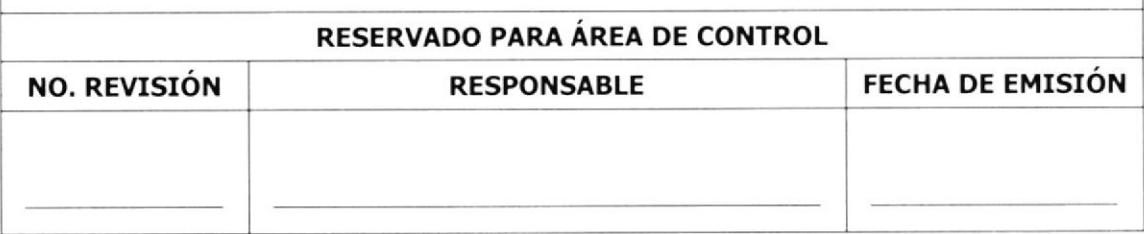

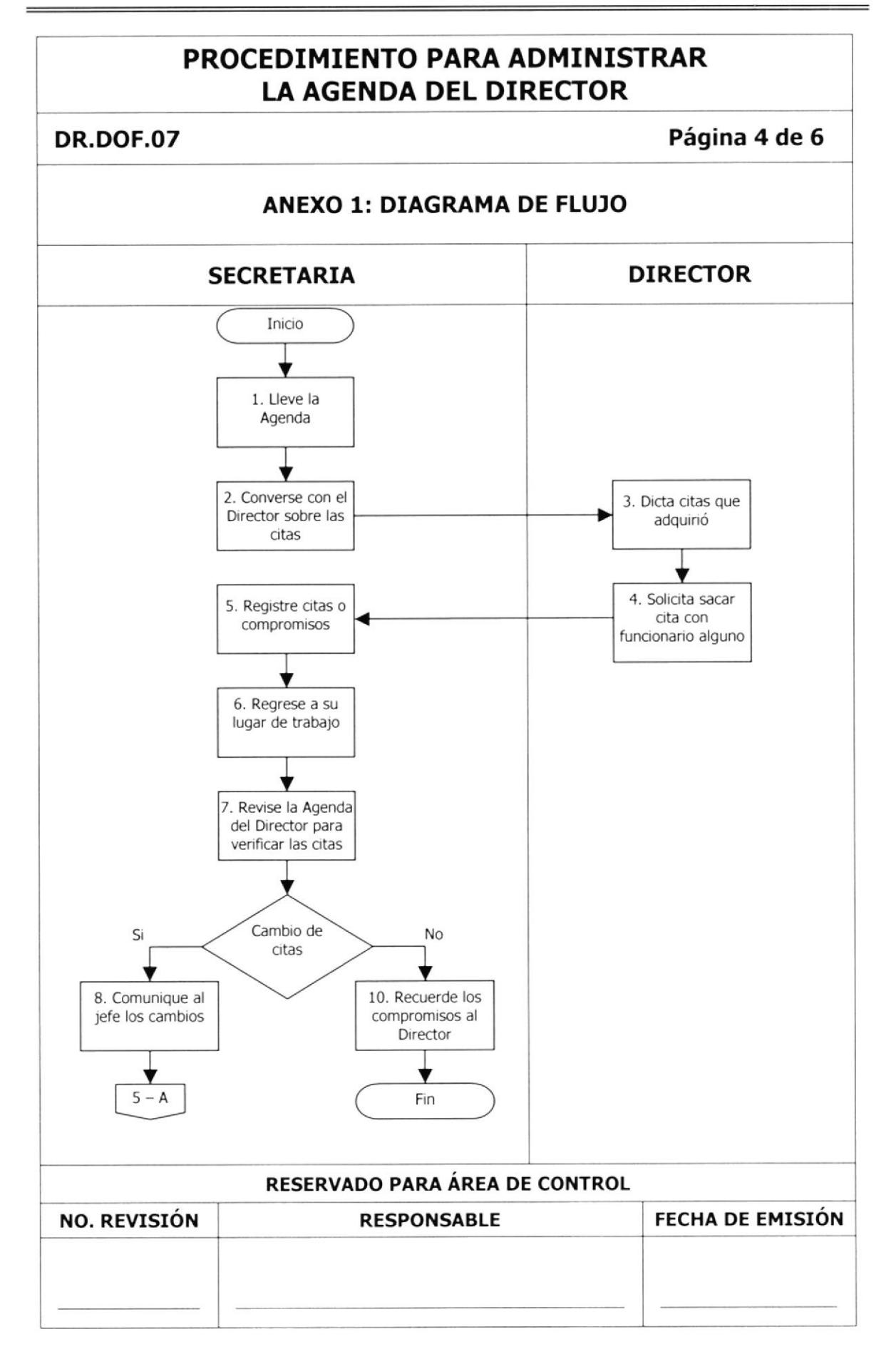

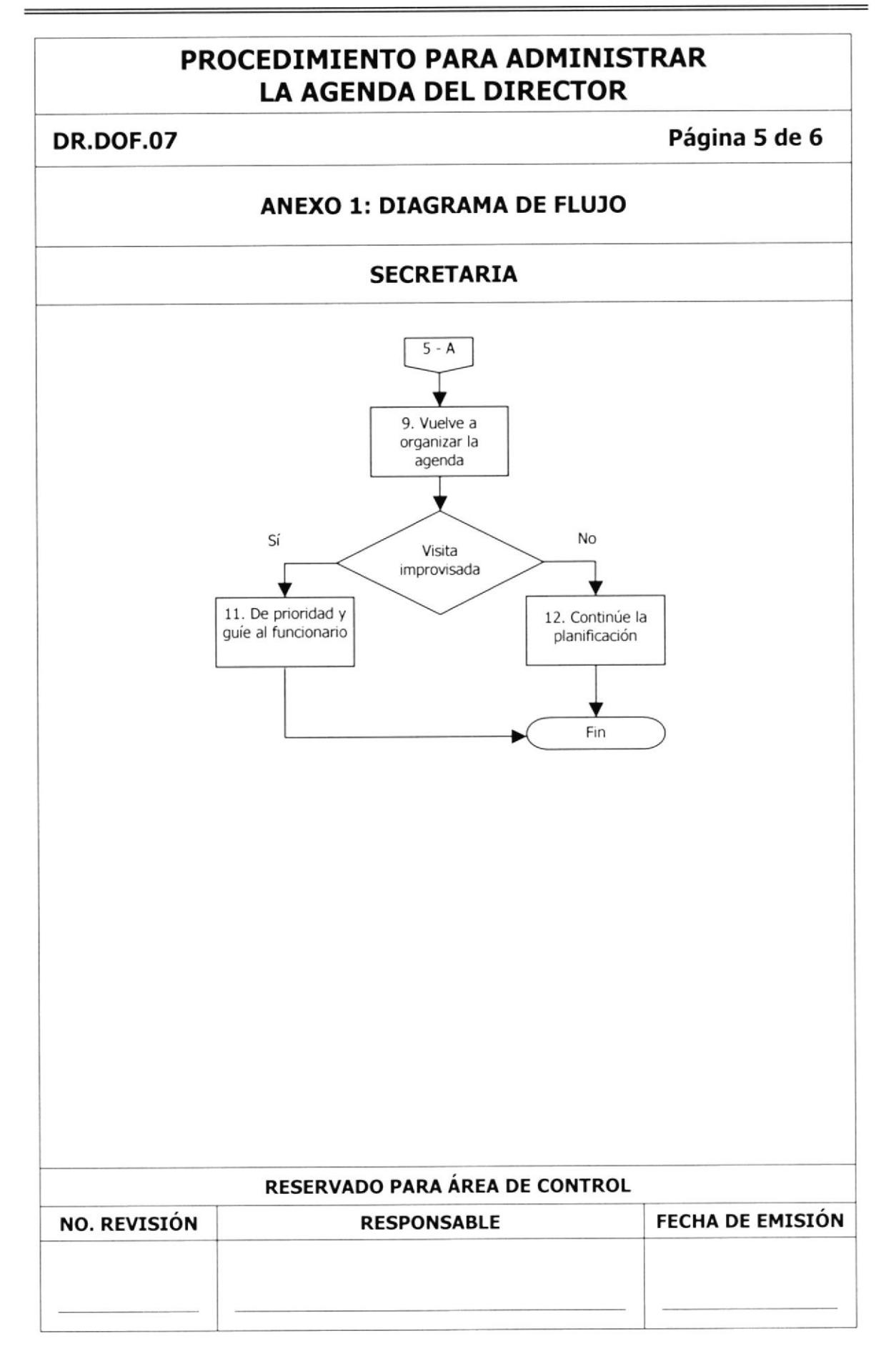

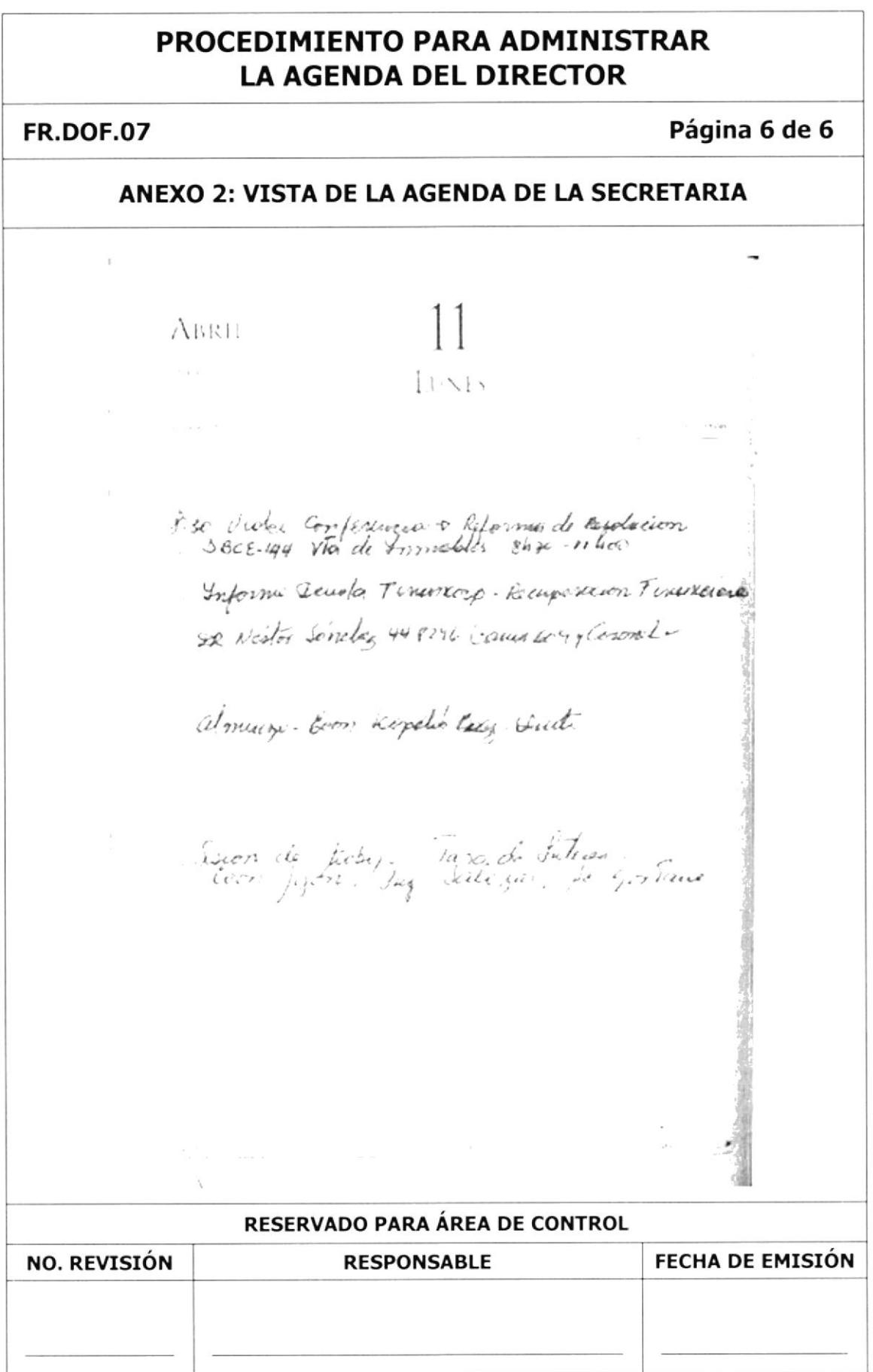

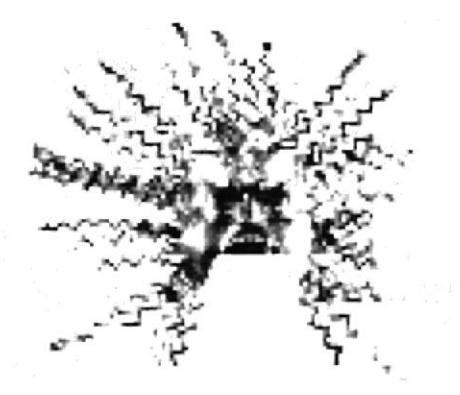

# **CAPÍTULO III Manual de Usuario**

### BANCO CENTRAL DEL ECUADOR Dirección de Oficina Financiera

# 3. MANUAL DE USUARIO

# 3.1. .INTRODUCCIÓN

Este Manual contiene información respecto a cómo navegar en la Página Web de la Dirección de Oficina Financiera del Banco Central del Ecuador, conocer su funcionamiento, e identificar los usuarios que pueden utilizar está página, así como los conocimientos mínimos que se debe tomar en consideración para lograr una correcta compresión al navegar en ella.

La Página Web fue creada con la finalidad de publicar los manuales administrativos de la Dirección de Oficina Financiera del Banco Central del Ecuador. Además permite conocer a que se dedica esta Dirección, cuales son sus objetivos, misión, visión; así como los procedimientos que debe realizar la secretaria para cumplir con sus funciones básicas.

Es importante mencionar que esta Página Web queda a entera disposición de la Dirección de Oficina Financiera, para que pueda ser publicada en el Internet.

# 3.2. - A QUIÉN VA DIRIGIDO

Este manual está dirigido específicamente al personal que labora en la Dirección de Oficina Financiera del Banco Central del Ecuador.

### 3.2.1. - Lo que debe conocer

Para navegar en la aplicación el usuario debe tener conocimiento básico de Windows y conocer como navegar en Microsoft Internet Explorer.

Para visualizar la página Web de la Dirección de Oficina Financiera, debe considerar lo siguientes requerimientos:

- . Un computador con CD ROM
- . Resolución de la pantalla 1024 x767 pixeles.
- Sistema Windows XP profesional
- . Microsoft Internet Explorer

Opcionalmente la página Web puede trabajar con:

- . Sistema Windows 98 <sup>2000</sup>
- . Navegador Avant Browser

### 3.3. - CONVENCIONES GENERALES

En esta sección especificamos los diferentes iconos, enlaces y términos utilizados en el sitio Web para el entendimiento del lector.

### 3.3.1. - Botones

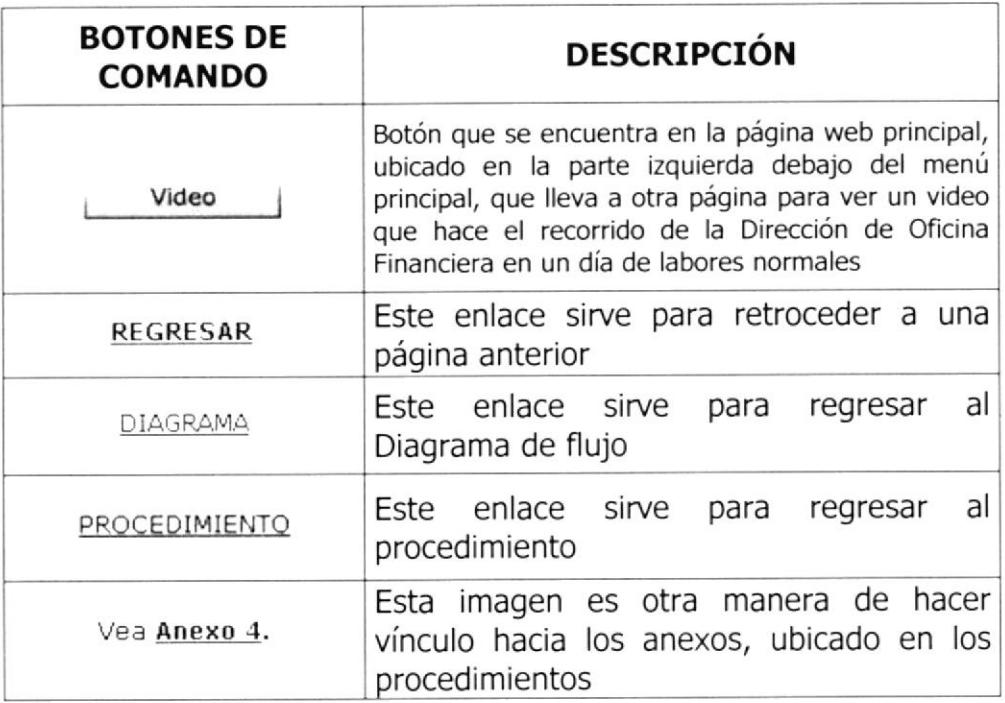

Tabla 1 del capítulo 3.- Botones de Comando

# 3.3.2. - Iconos

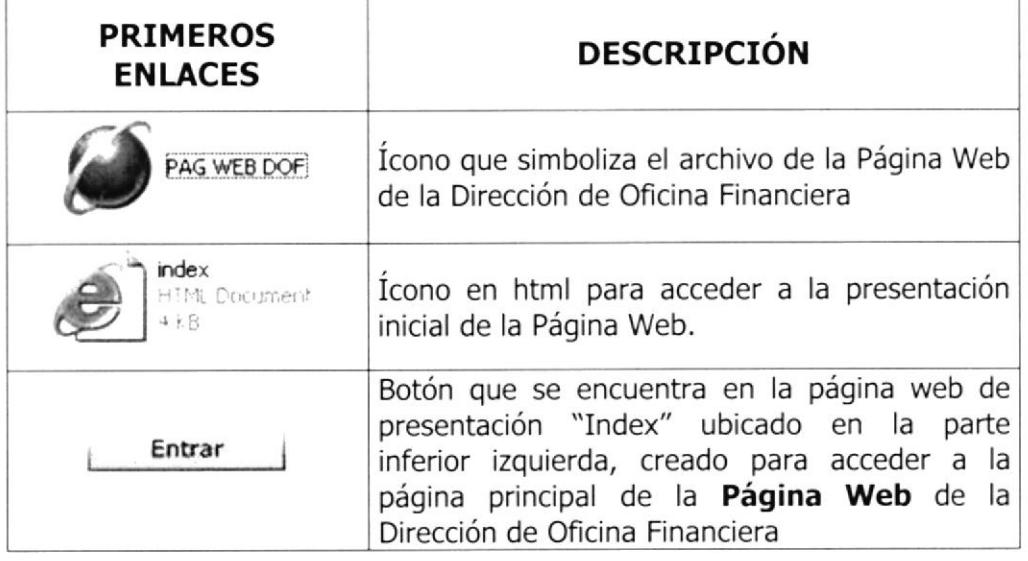

Tabla 2 del Capítulo 3 .- Iconos primeros enlaces

# 3.3.3. - Convenciones del uso del mouse

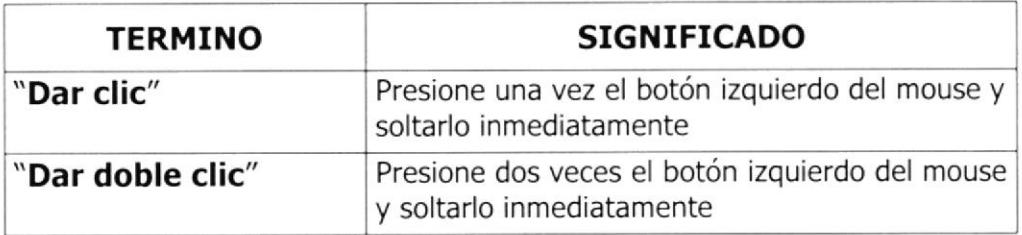

Tabla 3 del Capítulo 3.- Convenciones del Uso del Mouse

# 3.3.4. - Convenciones tipográficas

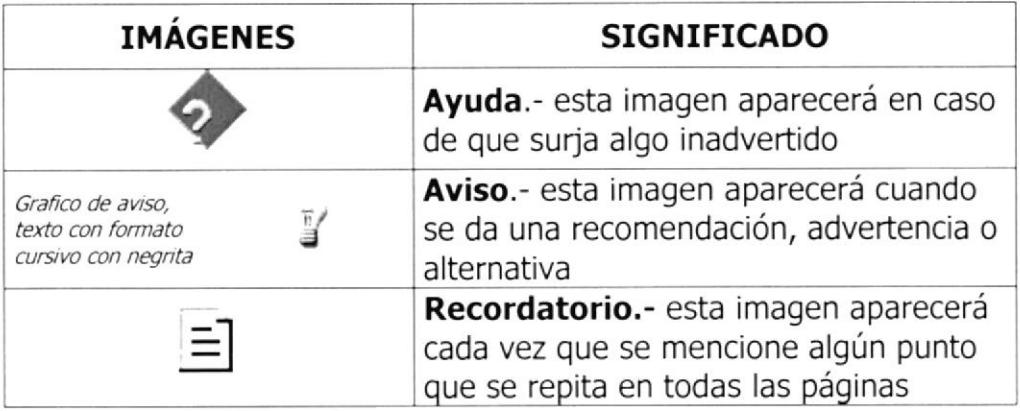

Tabla 4 del Capítulo 3.- Convenciones tipográficas

# 3.4. - INGRESO A LA PÁGINA WEB

Detallaremos brevemente la manera de acceder al Sitio Web de la Dirección de Oficina Financiera del BCE

A continuación se enumeran los pasos a seguir para abrir la página Web

- 1. Inserte el CD en la unidad de CD-ROM de su computador,
- 2. Abra la ventana de mi PC en la unidad de CD-ROM, y de doble clic
- 3. Espere hasta que aparezca la ventana

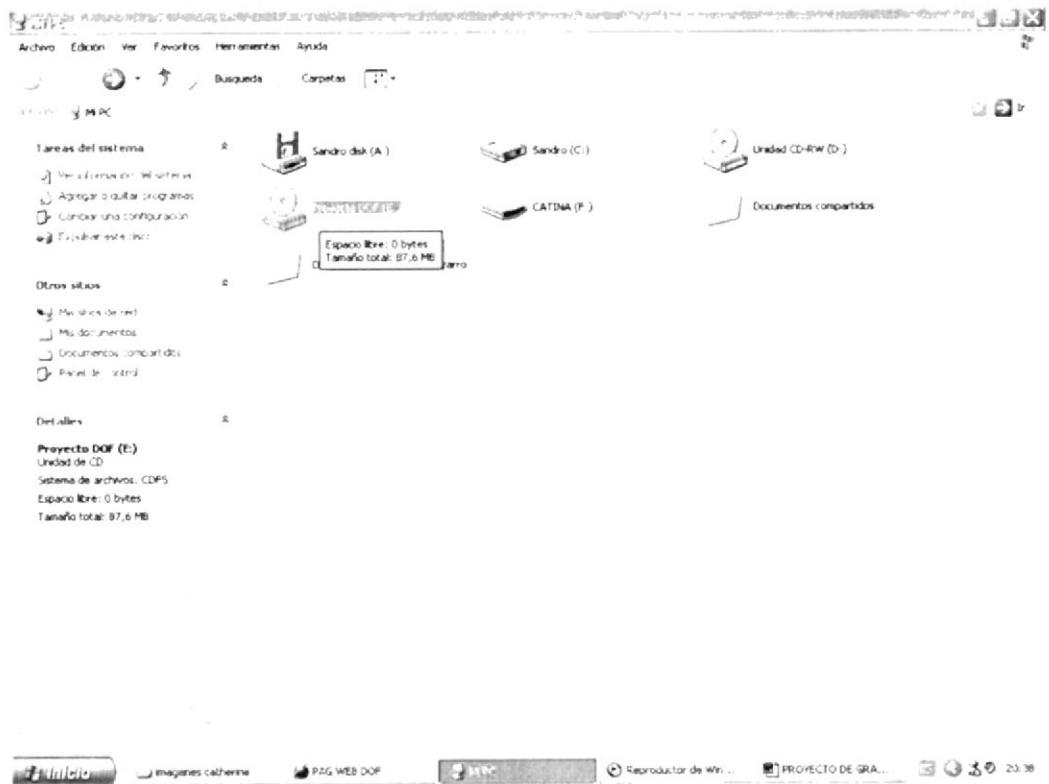

Ilustración 4 del Capítulo 3.- Vista de la unidad de CD-ROM

4. Se abrirá una ventana, con un ícono en forma de mundo, tal como se observa a continuación

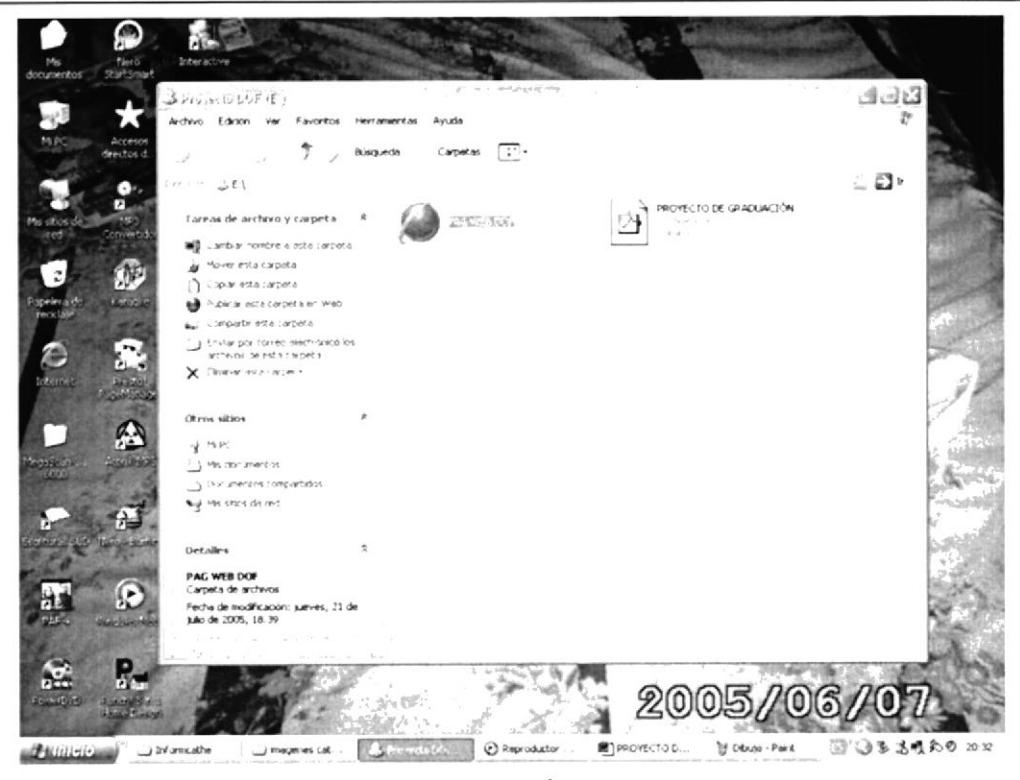

Ilustración 5 del Capítulo 3.- Vista del Ícono cuando se pone el CD en el PC

5. De doble clic sobre el siguiente ícono

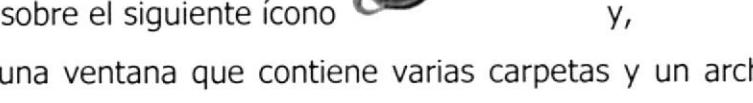

index

HIML Document

PAG WEB DOF

- 6. Y aparecerá una ventana que contiene varias carpetas y un archivo en html
- 7. Localice el archivo "INDEX" HTML

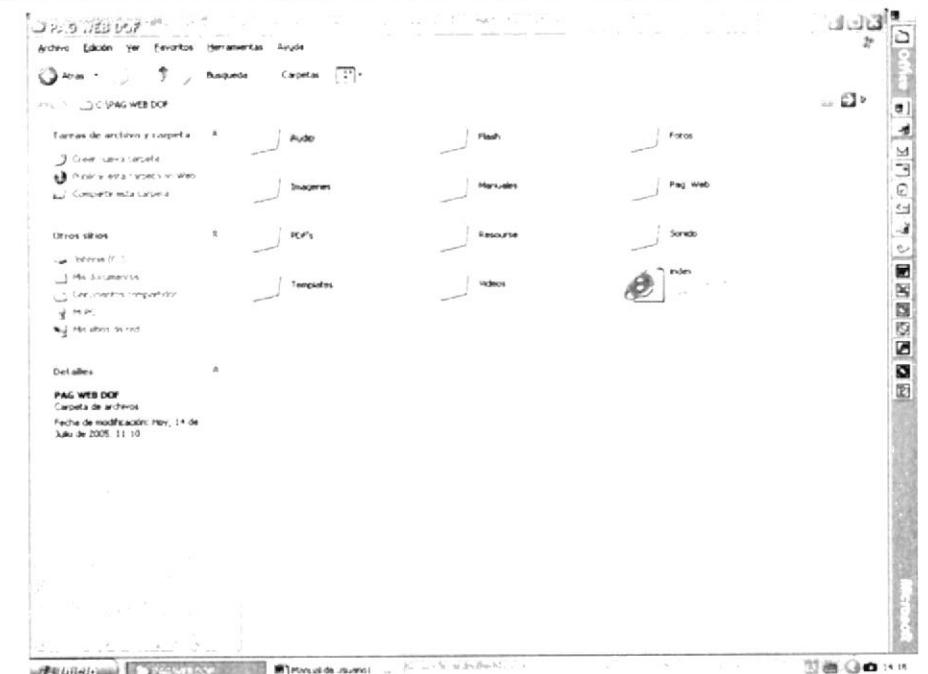

Ilustración 6 del Capítulo 3.- Vista de las carpetas que pertenecen al sitio Web

8. De doble clic al ícono "INDEX" e inmediatamente entra a la Página Web de presentación

# 3.5. - PÁGINA PRESENTACIÓN O CARÁTULA

Esta página tiene como objetivo realizar una breve presentación sobre el proyecto de Graduación, a fin de dar a conocer el nombre de la Institución, el Programa al que pertenece, el tema, los nombres de las autoras y el Director de Proyecto.

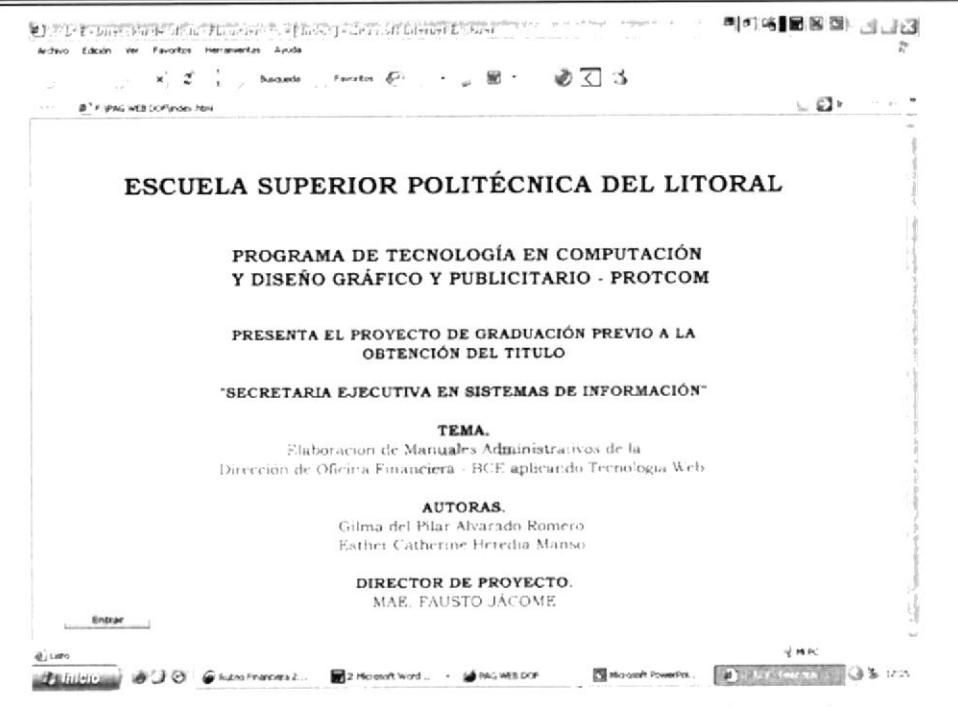

Ilustración 7 del Capítulo 3.- Página de Presentación o Carátula

Entrar Al final de esta página usted observará el siguiente botón  $e$ cual sirve para acceder a la página principal de la Dirección de Oficina Financiera.

# 3.6. - PÁGINA PRINCIPAL

El objetivo de la página principal es dar a conocer al público en forma breve a que se dedica la Dirección de Oficina Financiera, así como algunas de sus áreas por medio de las imágenes que se encuentran plasmadas en esta página.

### 3.6.1. - ¿Cómo acceder a la página principal?

Entrar Usted puede acceder a ella dando un clic en el botón  $-$ , que se encuentra en la parte inferior izquierda de la página de presentación.

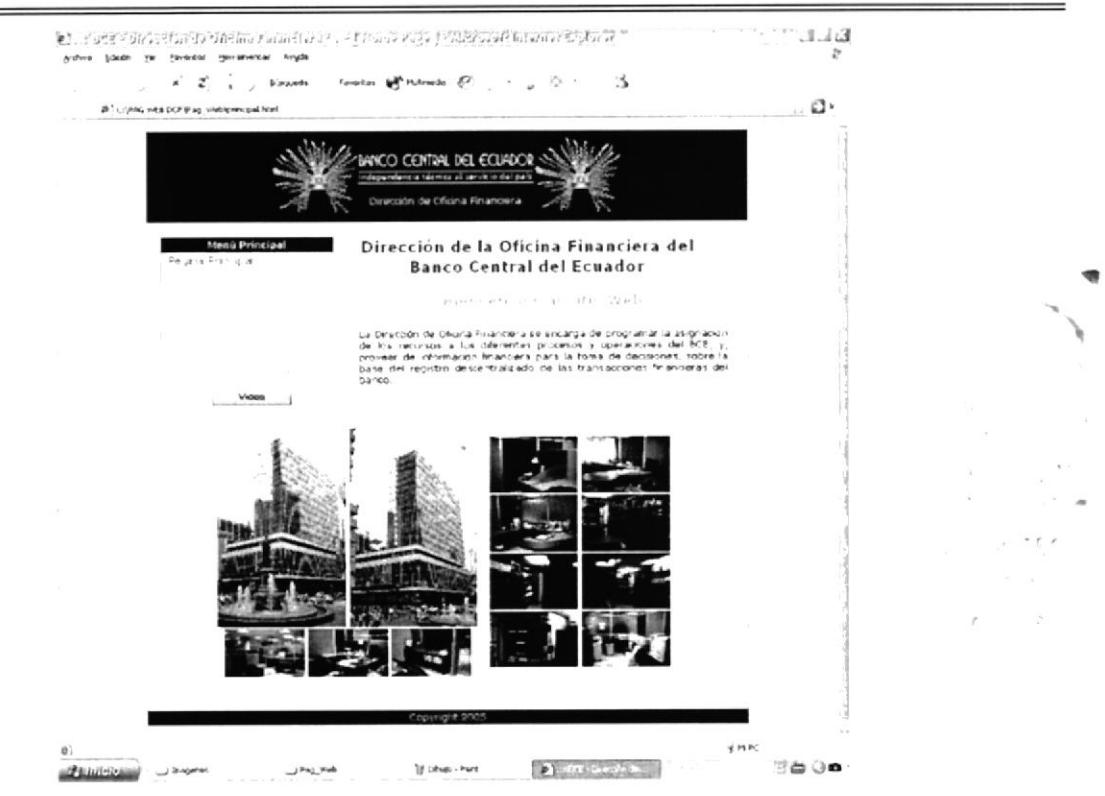

Ilustración 8 del Capítulo 3.- Página Principal de la Dirección de Oficina Financiera

# 3.6.2. - ¿Cómo utilizar el menú principal?

Este menú le permite enlazarse con las siguientes páginas:

- Página Principal
- Quiénes Somos
- Estructura Organizacional  $\bullet$
- Estructura de Personal
- Procedimientos Administrativos
- Contáctenos
- Ayuda

Se encuentra ubicado en la parte superior izquierda de todas las páginas principales

# 3.6.3. - Menú principal

Cada una de estas opciones le permitirá conocer acerca de esta Dirección, en cuanto a sus objetivos, procedimientos administrativos y descripciones detalladas de los puestos, así mismo encontrará en el menú una opción de Contacto, en caso de consultas o sugerencias que deseen realizar los usuarios que navequen en esta página.

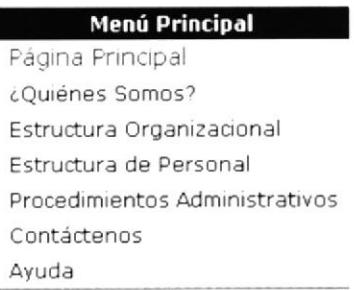

### Ilustración 9 del Capítulo 3.- Menú Principal

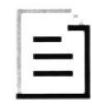

Es importante resaltar que el Menú Principal se observará en todas las páginas en forma vertical y horizontal (Al final de las páginas)

# 3.6.4. - ¿Cómo acceder a la página web del Banco Central del Ecuador?

Hemos creado un enlace con la Página Web del BCE, para acceder a ella siga las siguientes instrucciones:

1. Coloque el puntero del mouse sobre cualquiera de los logos del BCE

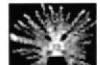

que aparecen en la cabecera de nuestro Sitio Web

- 2. De un clic sobre él logo
- 3. Inmediatamente se cargará esta página, donde podrá navegar en la Página Web del Banco Central del Ecuador.

### 3.6.5. - Galería de imágenes

Este Sitio Web también le permitirá conocer una galería de imágenes, del Edificio del Banco Central del Ecuador y algunas áreas de trabajo de la Dirección de Oficina Financiera.

# 3.6.6. - éCómo acceder a ver la página web donde se encuentra el video?

Esta sección fue diseña con la finalidad de conocer las instalaciones de la Dirección de Oficina Financiera, así como un día laboral en el área en forma de video.

Usted puede acceder a ella dando un clic en el botón video , que se encuentra en la parte inferior del Menú principal en el lado izquierdo de la página Web principal.

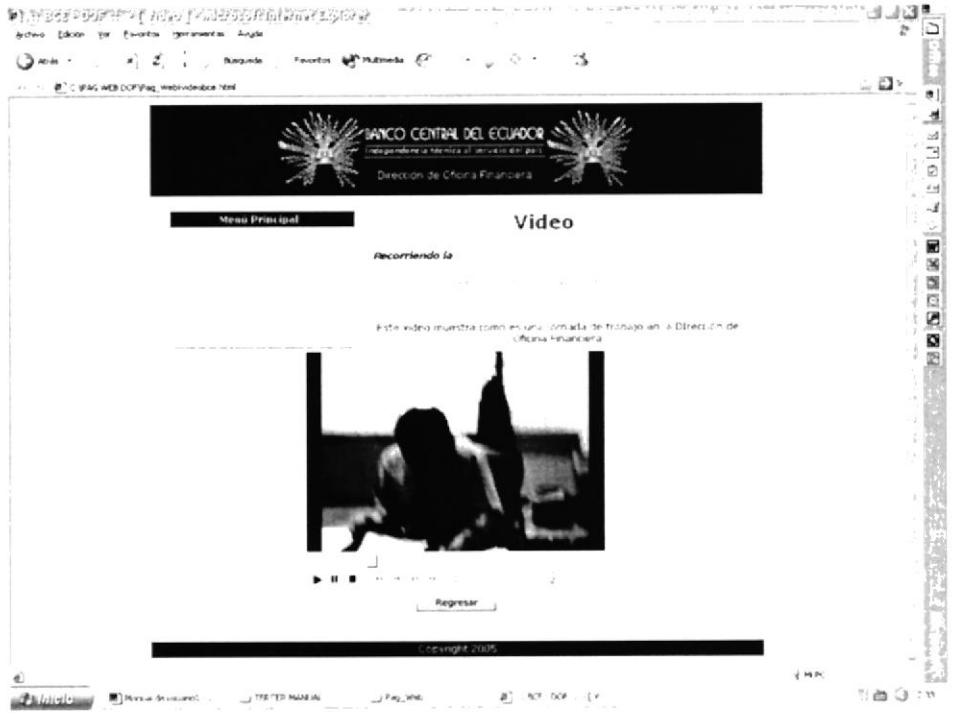

Ilustración 1O del Capítulo 3,- Página donde esta el video

# 3.6.7. - ¿Cómo regresar a la página web principal?

Para regresar a la página Web, existen dos formas, siga las siguientes instrucciones:

### Primera forma

- 1. Coloque el puntero del mouse sobre el botón la parte inferior del video Regresar , ubicado en
- 2. De un clic sobre el botón
- 3. Inmediatamente regresará a la página Web principal, para seguir con la navegación de nuestro sitio Web.

### Segunda forma

- 1. Localice el menú de principal, el cual se encuentra en la parte superior izquierda de esta página.
- 2. Ubique el puntero del mouse sobre la opción "Página Principal" y de clic
- 3. Inmediatamente regresará a la página principal

# 3.7. - PÁGINA QUIÉNES SOMOS

El principal objetivo de esta página Web es mostrar quién es la Dirección de Oficina Financiera, conocer su visión, misión, servicios y valores, los cuales son fundamentales para el desarrollo de esta Dependencia.

# 3.7.1. - ¿Cómo acceder a la página web quiénes somos?

- 1. Localice el menú de principal,
- 2. Ubique el puntero del mouse sobre la opción "¿Quiénes Somos?" y de clic
- 3. Inmediatamente aparecerá la siguiente página

### **MANUAL DE USUARIO**

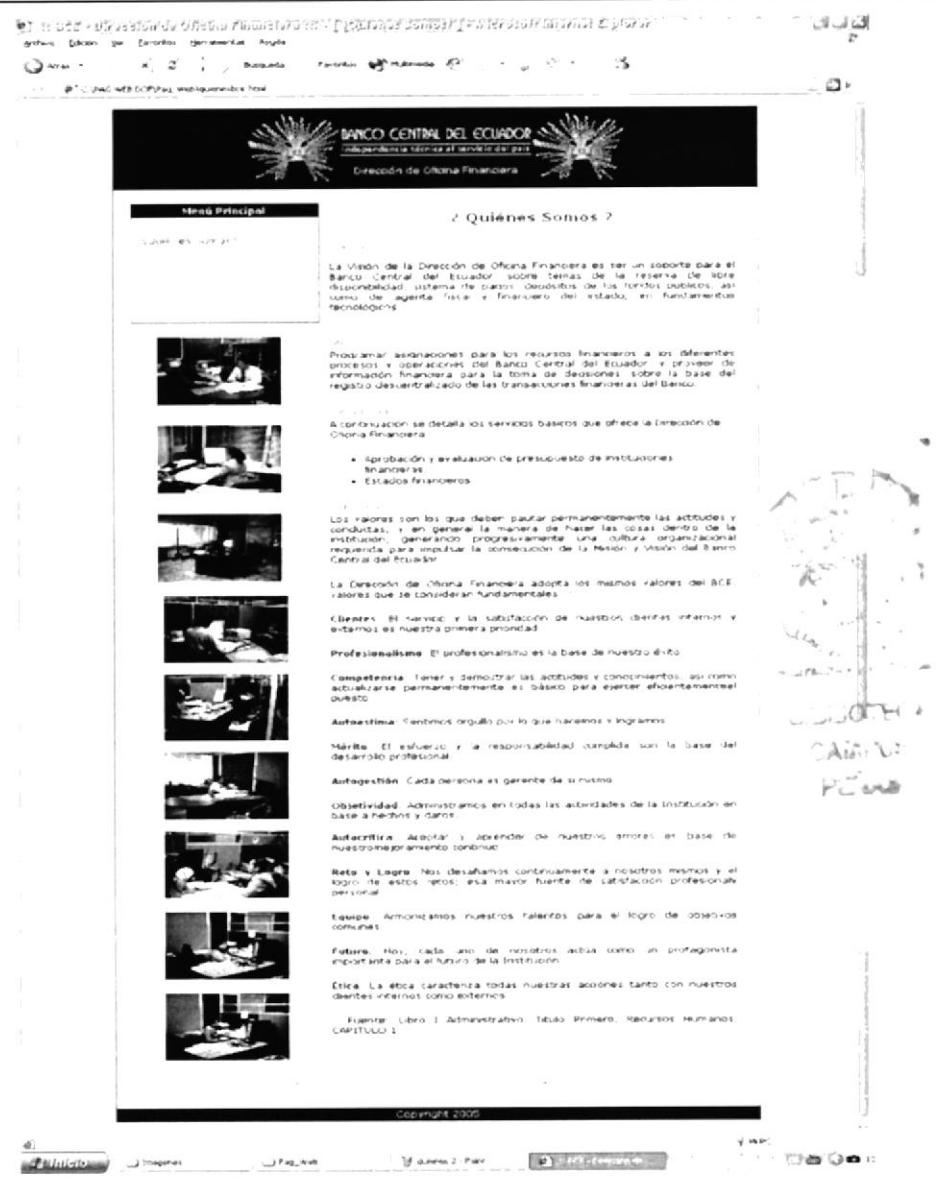

Ilustración 11 del Capítulo 3.- Página ¿Quiénes Somos?

Al igual que la página anterior (página principal), usted observará una pequeña galería de imágenes, dando clic sobre cualquiera de ellas, aumentará en tamaño de la imagen, en el que muestra las oficinas y el personal que labora en Dirección. Como ejemplo utilizaremos la primera imagen la

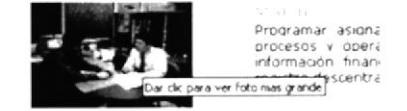

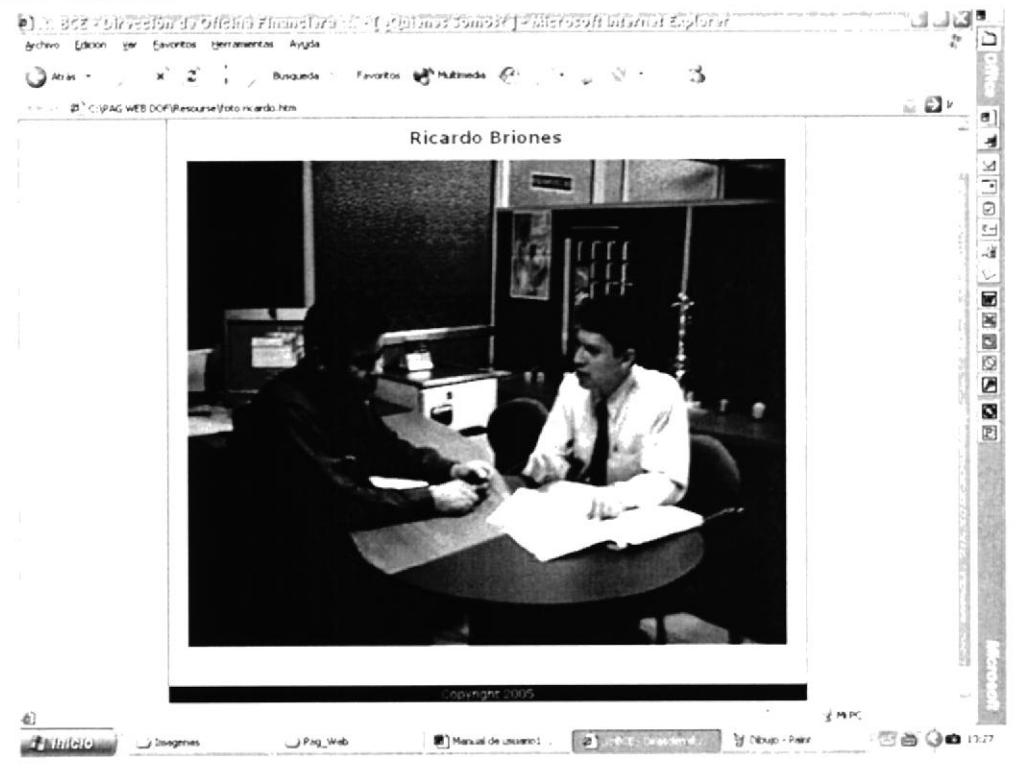

Ilustración 12 del Capítulo 3.- Página dónde muestra la foto

# 3.7.2. - ¿Cómo regresar a la página web quiénes somos?

Para regresar a la página Web, siga las siguientes instrucciones:

- **FREDRESSIP** que al colocar 1. Coloque el puntero del mouse sobre el texto el puntero cambia a REGRESAR ubicado en la parte inferior derecha de la imagen
- 2. De un clic sobre el texto vinculado
- 3. Inmediatamente regresará a la página Web "¿Quiénes Somos?", Para seguir con la navegación de nuestro sitio Web.

# 3.8. - PÁGINA ESTRUCTURA ORGANIZACIONAL

Esta página tiene como objetivo principal mostrar como está constituido el BCE por medio de su Organigrama de Estructura Jerárquica.

# 3.8.1. - ¿Cómo acceder a la página web estructura organizacional?

- 1. Localice el menú de principal, el cual se encuentra en la parte superior izquierda de la página.
- 2. Ubique el puntero del mouse sobre la opción **Estructura**<br> **Organizacional** y de clic
- 3. Inmediatamente aparecerá la siguiente página

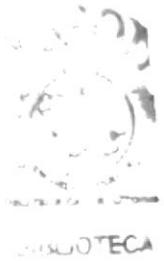

¡ rr P\.J6  $C.116$ 

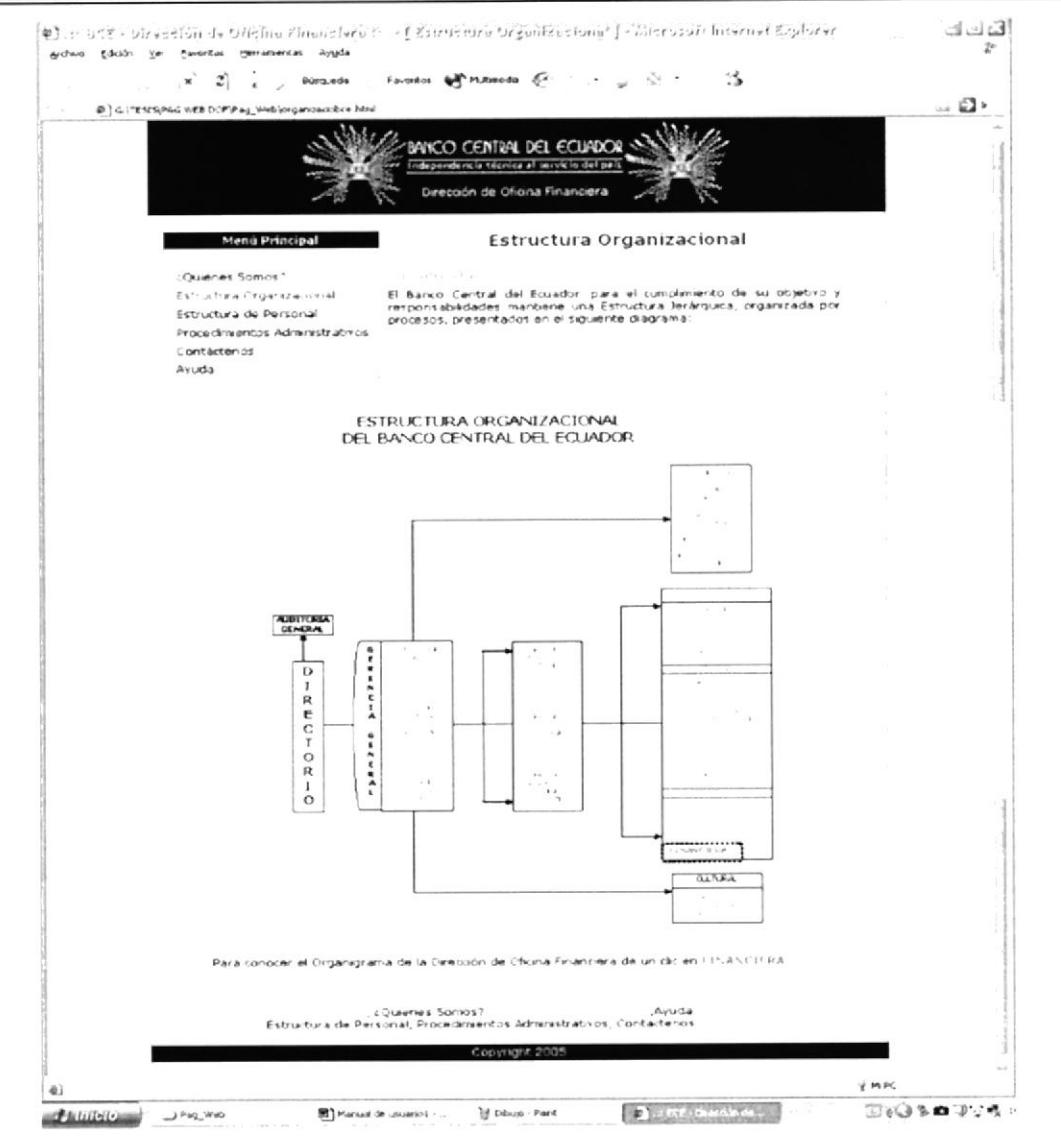

Ilustración 13 del Capítulo 3.- Página Estructura Organizacional

Luego de visualizar el Organigrama Estructural del Banco, encontrará que existe resaltada la palabra "Financiera", este es un vínculo que le permitirá enlazarse con el Organigrama de la Dirección de Oficina Financiera

# 3.8.2. - ¿Cómo acceder al organigrama estructural de la dirección de oficina financiera?

Para acceder al Organigrama Estructural de la Dirección de Oficina Financiera siga las siguientes instrucciones:

**FINANCIERA** 1. Ubique el puntero del mouse sobre el siguiente enlace \*\*\*\*\*\*\*\*\*\*\*\*\*

- 2. De un clic sobre este cuadro
- 3. Inmediatamente visualizará la Estructura Organizacional de la Dirección

### de Oficina Financiera

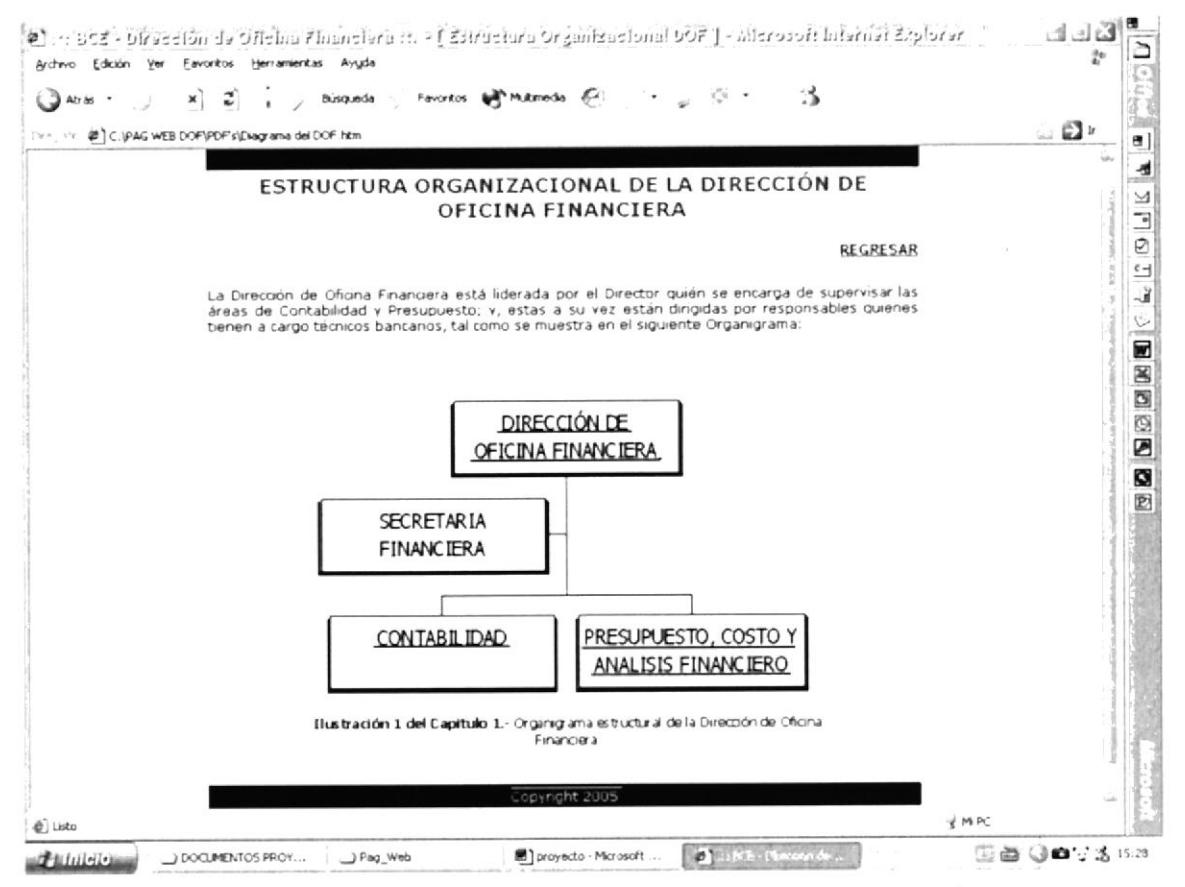

Ilustración 14 del Capítulo 3.- Estructura Organizacional de la Dirección de Oficina Financiera

#### 3.8.3. - ¿Cómo regresar a la página web estructura organizacional?

Para regresar a la página Web donde se encuentra el Organigrama Estructural del BCE

1. De clic en el siguiente enlace REGRESAR e inmediatamente regresará a la página Web Estructura Organizacional.

3.8.4. - éCómo acceder a las actividades principales que realizan estas áreas, basándose en el organigrama estructural de la dirección de oficina financiera?

Las áreas que están activas son:

- . Dirección
- . Subproceso Presupuesto Costo y Análisis financiero
- Subproceso Contabilidad

Para conocer más sobre las actividades que realiza cada una de estás áreas, siga las siguientes instrucciones:

1. Ubique el puntero del mouse en el cuadro del área que desee consultar,

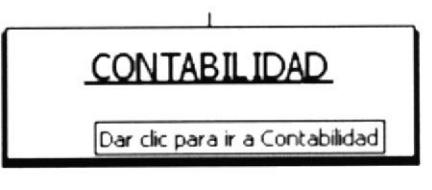

y de clic. Ejemplo:

2. Utilizaremos el área de Subproceso de Contabllidad como ejemplo, tal como se aprecia en la siguiente imagen

### **MANUAL DE USUARIO**

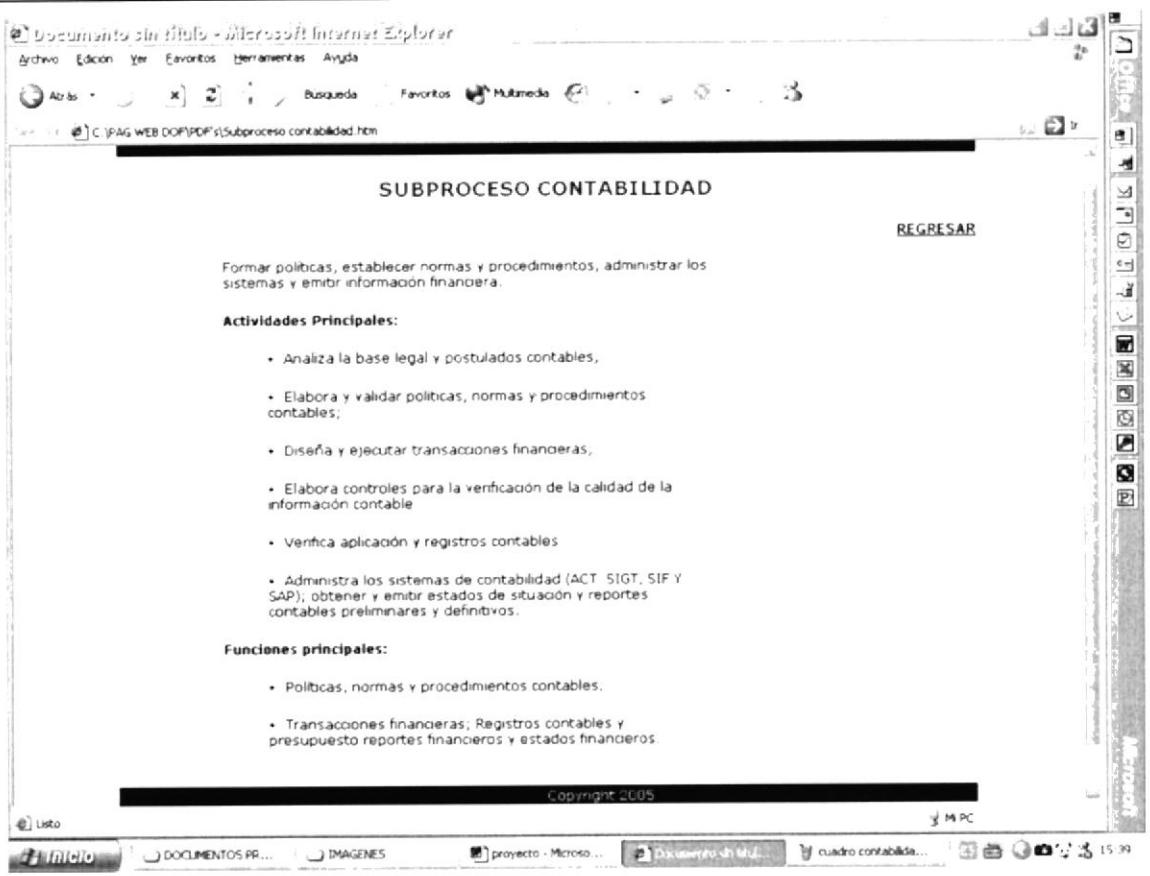

Ilustración 15 del Capítulo 3.- Actividades principales de las áreas de la Dirección de Oficina Financiera.

# 3.8.5. - ¿Cómo regresar a la página web donde se encuentra el organigrama estructural de la Dirección de Oficina Financiera?

Para regresar a la Página Web donde se encuentra el Organigrama Estructural de la Dirección de Oficina Financiera

1. De clic en el siguiente botón REGRESAR e inmediatamente regresará al Organigrama

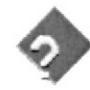

Este proceso se lo debe realizar para ingresar a cada una de las tres áreas arriba mencionadas.

# 3.9. - PÁGINA ESTRUCTURA DE PERSONAL

Esta página Web tiene como objetivo principal mostrar los puestos y plazas en forma de Organigrama de la Dirección de Oficina Financiera, y también se describe en Forma detallada los cargos.

# 3.9.1. - ¿Cómo acceder a la página web estructura de personal?

- 1. Localice el menú de principal, el cual se encuentra en la parte superior izquierda de la página.
- 2. Ubique el puntero del mouse sobre la opción Estructura de Personal y de clic
- 3. Inmediatamente aparecerá la siguiente página

### **MANUAL DE USUARIO**

#### ELABORACIÓN DE MANUALES ADMINISTRATIVOS DE LA DIRECCIÓN DE OFICINA FINANCIERA - BCE APLICANDO TECNOLOGÍA WEB

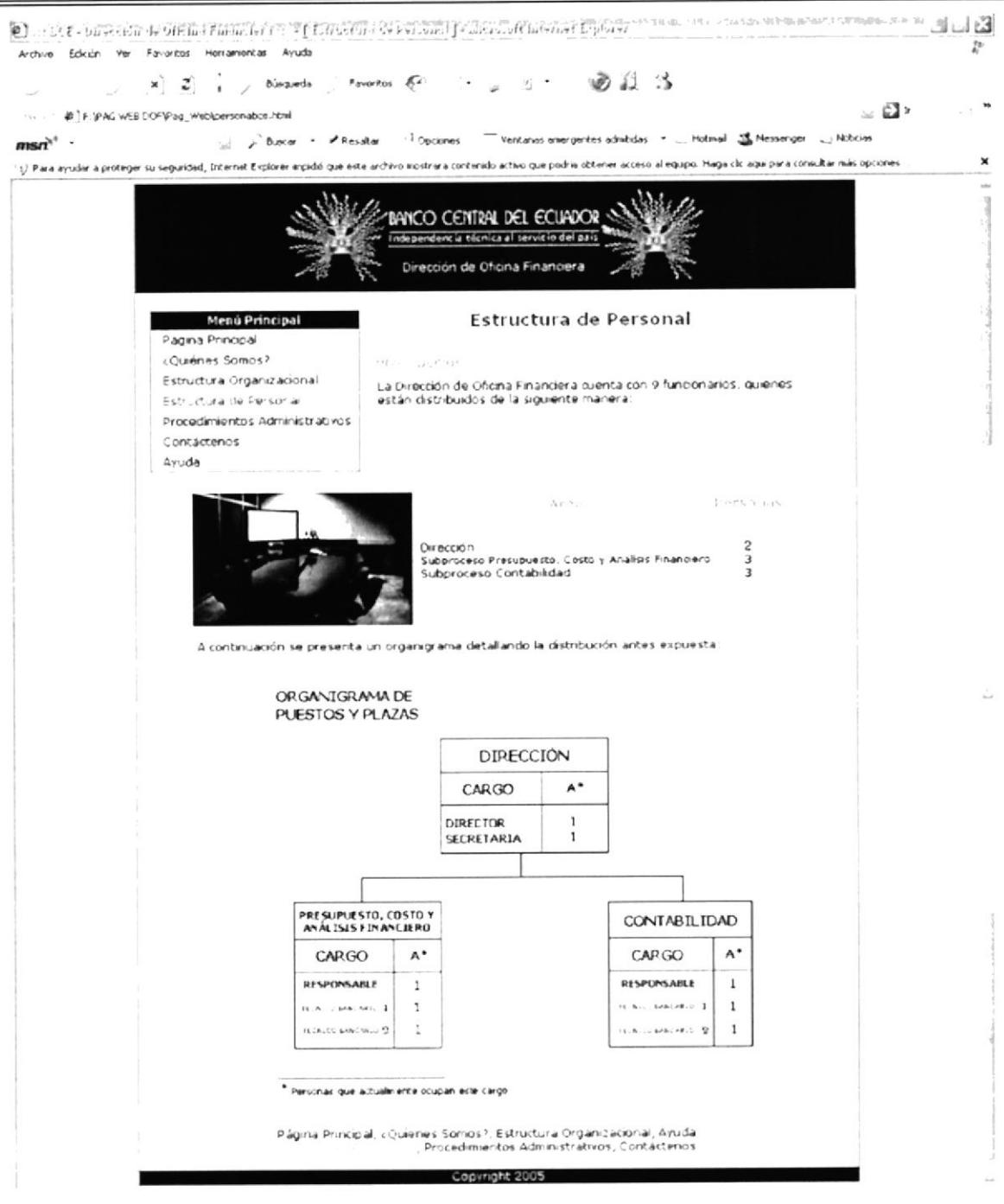

Ilustración 16 del Capítulo 3.- Página Estructura de Personal

Luego de visualizar el Organigrama de Puestos y Plazas, usted observará que existen palabras de color azul esto significa que tienen un enlace hacia otra página.

la descripción de puestos, 3.9.2. - ¿Cómo acceder a basándose en el organigrama de puesto y plazas de la dirección de oficina financiera?

Para acceder a la descripción de puestos basándose en el Organigrama de puestos y plazas, realice los siguientes pasos:

- 1. Ubique el puntero del mouse en el cargo que desee consultar, y de clic
- 2. Utilizaremos la descripción de puesto del Director como ejemplo, tal como se aprecia en la siguiente figura

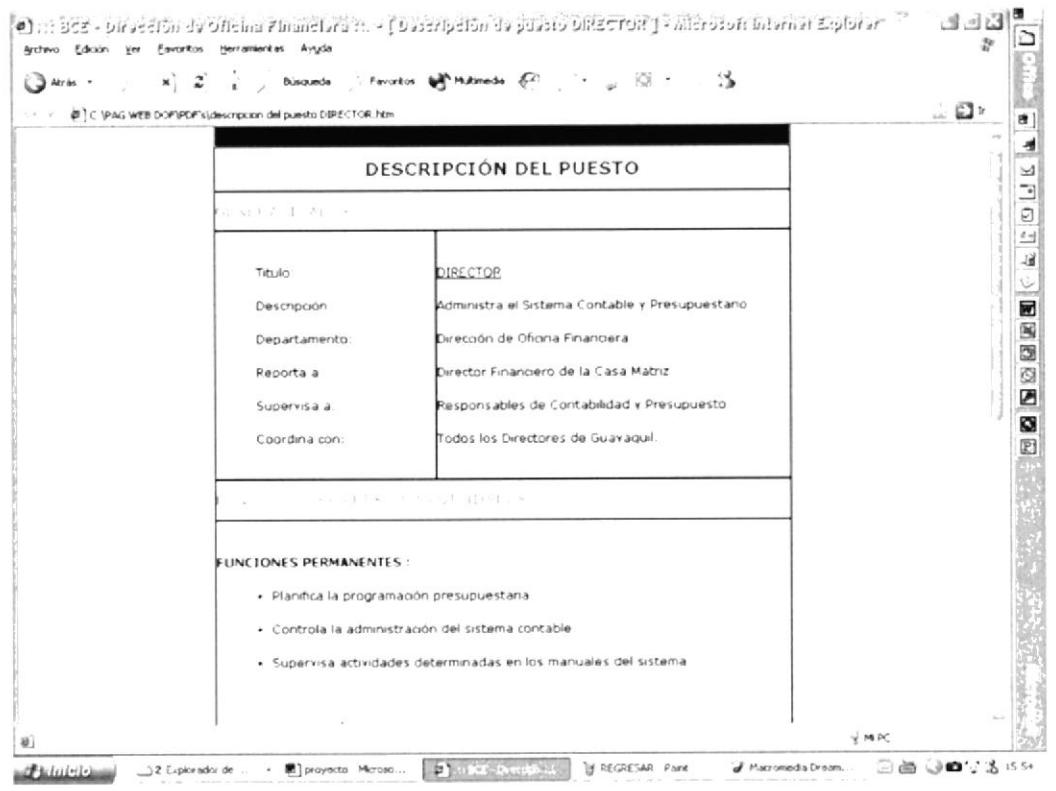

Ilustración 17 del Capítulo 3.- Descripción de Puestos

# 3.9.3. - ¿Cómo regresar a la página web donde se encuentra el organigrama de puestos y plazas del DOF?

Para regresar a la Página Web donde se encuentra el Organigrama de puestos y plazas de la Dirección

1. En la parte superior al comenzar el texto de "Generalidades" del lado derecho; de clic sobre el cargo, ejemplo **DIRECTOR** e inmediatamente regresará a la página Web.

# 3.10. - PÁGINA PROCEDIMIENTOS ADMINISTRATIVOS

El primordial objetivo de esta página Web es mostrar los principales procedimientos administrativos que realiza la Secretaria de la Dirección de Oficina Financiera, así como conocer el objetivo, a quién está dirigido, las tareas básicas, codificación, responsabilidades, lista de distribución.

# 3.10.1. - ¿Cómo acceder a la página web procedimientos administrativos?

- 1. Localice el menú principal, el cual se encuentra en la parte superior izquierda de la página.
- 2. Ubique el puntero del mouse sobre la opción **Procedimientos** Administrativos y de clic
- 3. Inmediatamente aparecerá la siguiente página

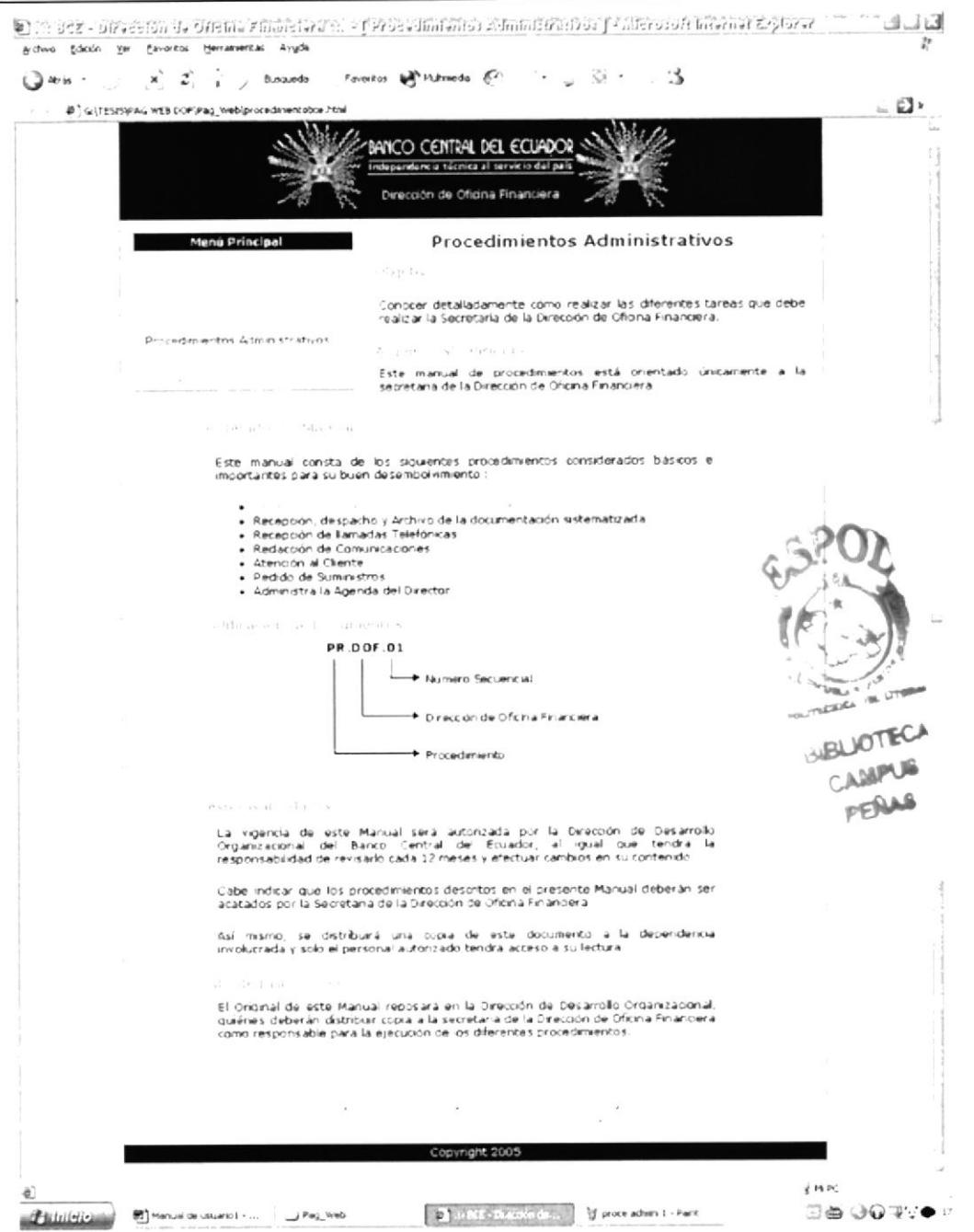

Ilustración 18 del Capítulo 3.- Página Procedimientos Administrativos

# 3.10.2. - ¿Cómo acceder a los procedimientos secretariales?

En esta página de Procedimientos Administrativos, localizar la sección "Contenido del Manual", al momento de pasar el puntero del mouse por esa área encontramos que cada oración cambia de formato, esto quiere decir, que existe un vínculo y este lleva a cada uno de los procedimientos, como ejemplo trabajaremos con la primera línea.

Contenido del Manual Este manual consta de los siguientes procedimientos considerados básicos e importantes para su buen desembolvimiento : · Recepción, despacho y Archivo de la documentación física · Rimeparty despectic + 1 aims de a drout entact interventation ia graviti i spora strua.<br>Almar utra u Agenza vel Line ti r  $\bullet$  $\bullet$ 

Ilustración 19 del Capítulo 3.- Ejemplo del cambio de formato en el texto vinculado

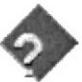

Este proceso se lo debe realizar para ingresar en cada uno de los procedimientos arriba mencionados.

1. Al dar clic sobre esta oración, llevará a la siguiente página. Como ejemplo tomaremos la primera oración

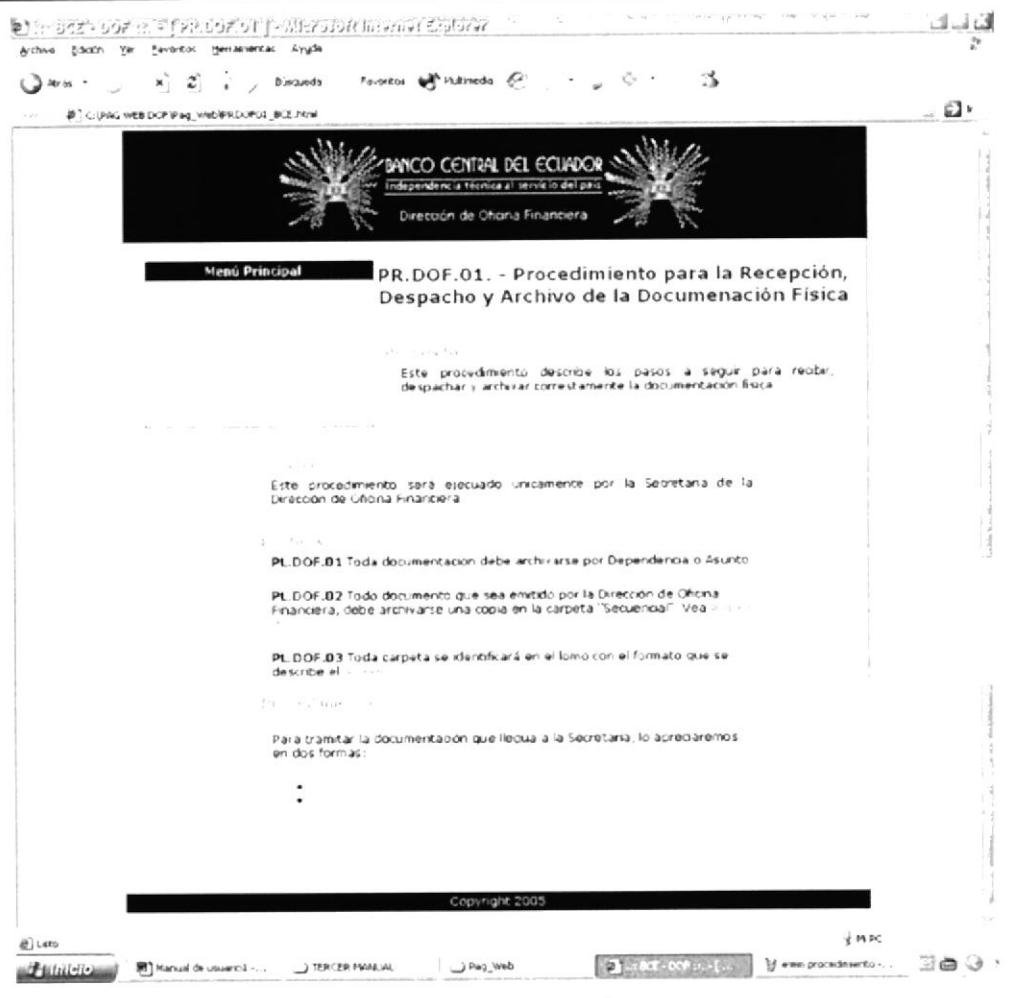

Ilustración 20 del Capítulo 3.- Página de PR.DOF.01

Esta página describe el procedimiento, con los siguientes puntos: Propósito, Alcance, Políticas y Procedimiento

> No todos procedimientos tienen definiciones Y

Luego de acceder a esta página en la sección de "Procedimiento", existen dos opciones para visualizar un mismo proceso. Como ejemplo seguimos trabajando con el primer procedimiento.

- Paso a paso, y
- Por Diagrama

# 3.10.3. - ¿Cómo acceder al procedimiento paso a paso?

- 1. Ubique el puntero del mouse en el texto "Paso a paso", y de clic
- 2. Espere unos segundos, tal como se aprecia en la siguiente imagen

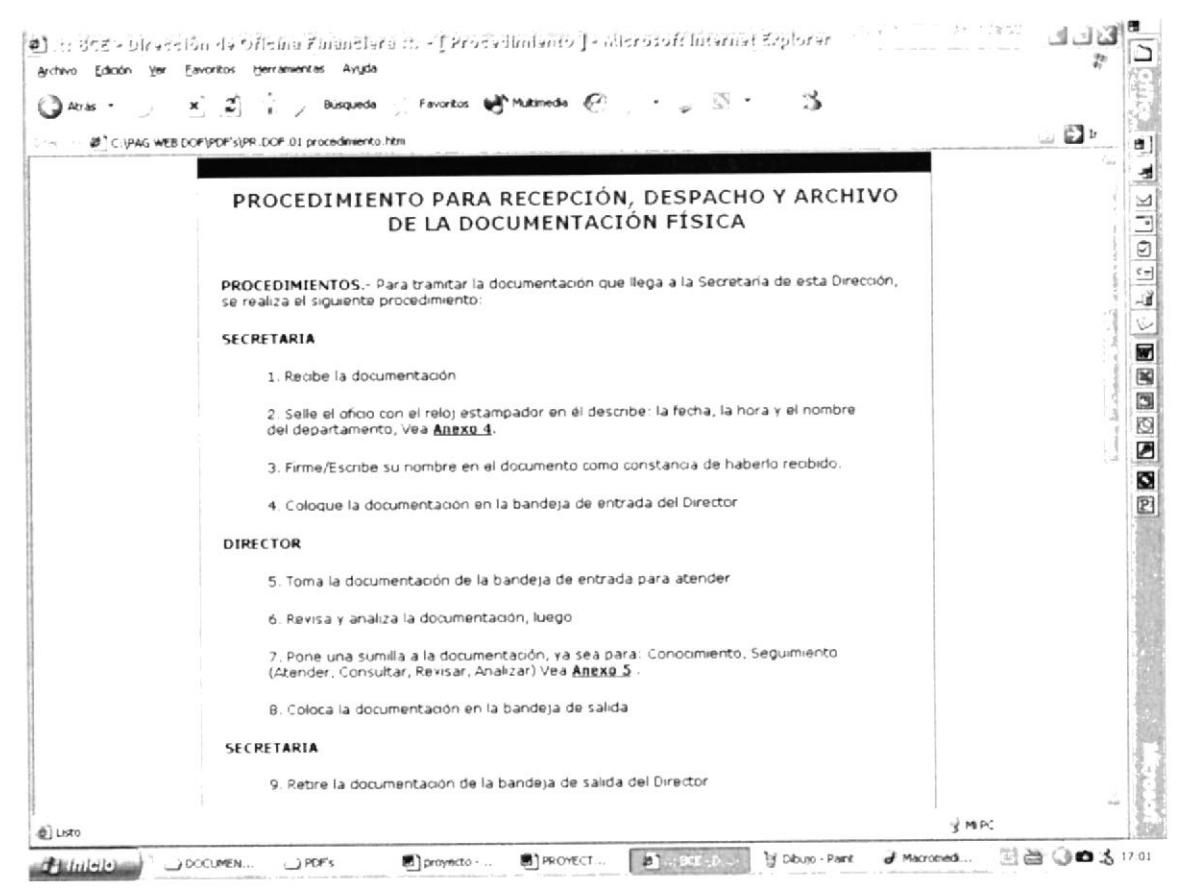

Ilustración 21 del Capítulo 3.- Página procedimiento Paso a Paso

Dentro de este proceso existen enlaces que llevan a los anexos, para distinguirlo están subrayados y la fuente es de color lila. Vea Anexo 4.

# 3.10.4. - ¿Cómo regresar a la página web donde está el procedimiento?

Para regresar a la página Web donde se encuentra el procedimiento

1. Dar clic en el enlace REGRESAR e inmediatamente regresará a la página Web.

2. Este enlace que se encuentra ubicado al final de cada página.

# 3.10.5. - ¿Cómo acceder al diagrama?

- 1. Ubique el puntero del mouse en el texto "por Diagrama", y de clic
- 2. Espere unos segundos, tal como se aprecia en la siguiente imagen

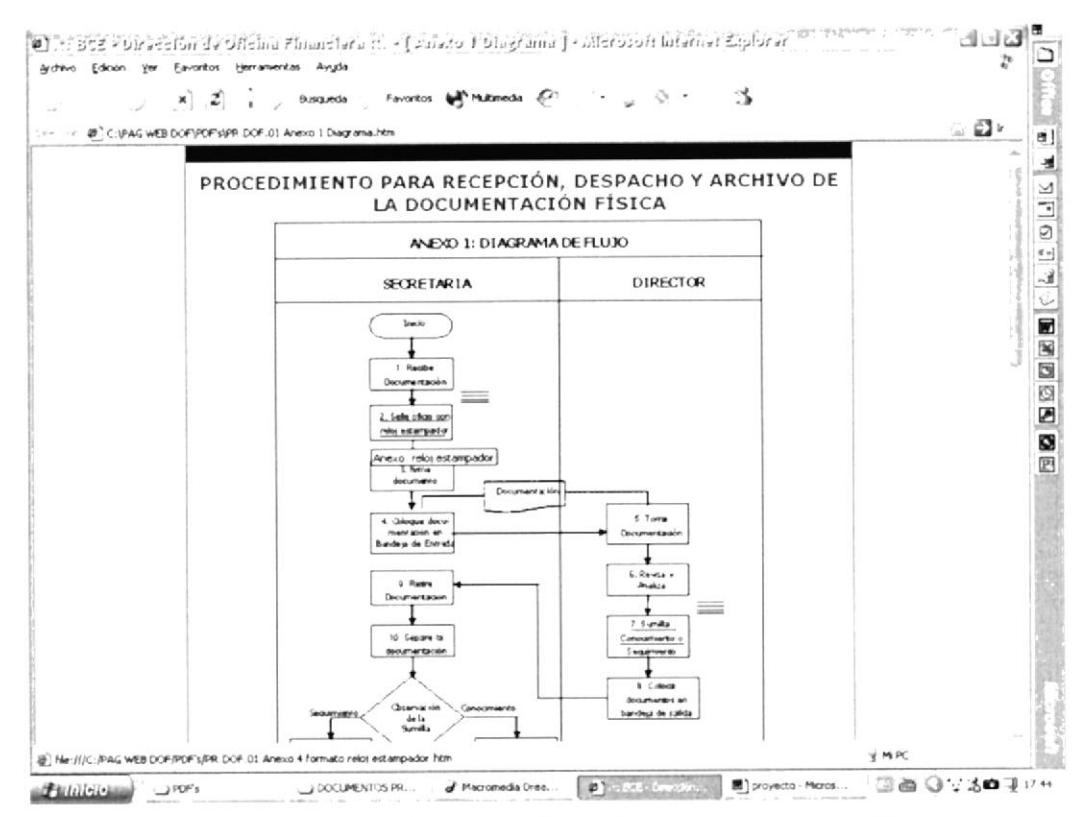

Ilustración 22 del Capítulo 3.- Página de Procedimiento por Diagrama

Dentro de este diagrama existen enlaces que llevan a los anexos,

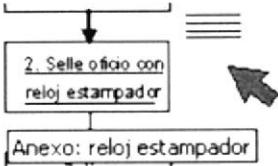

para distinguirlo en cada cuadro de proceso encontrará

una notita de color amarillo.

### 3.10.6. - ¿Cómo acceder y visualizar los anexos?

Esta sección fue establecida con la finalidad de conocer los diferentes documentos que utiliza la secretaria, a medida que cumple con su función

- 1. Ubique el puntero del mouse en:
	- a. Si es por Procedimiento "paso a paso" en la palabra "Anexo" que esta subrayada en color lila.
	- b. Si es por diagrama en el cuadro donde se encuentra la "Notita",
- 2. De clic
- 3. Espere unos segundos hasta que cargue la información, tal como se aprecia en la siguiente imagen

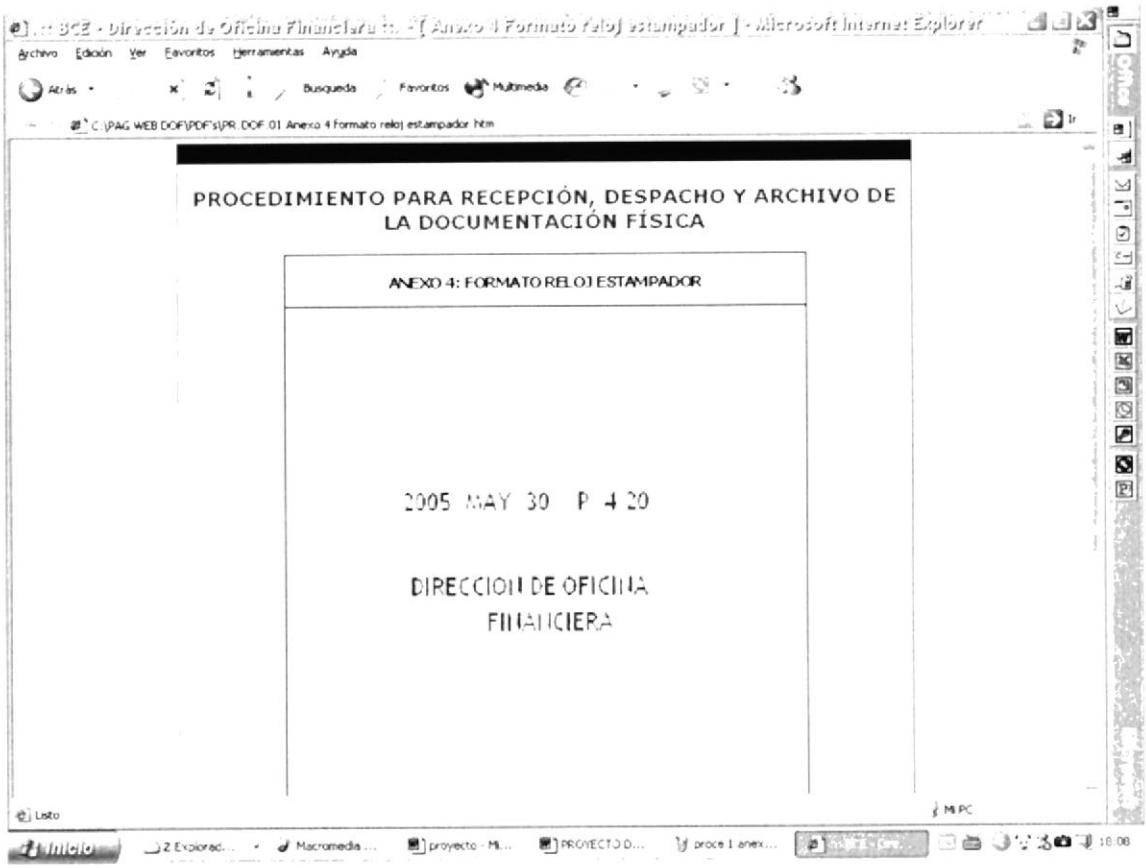

Ilustración 23 del Capítulo 3.- Página de Anexo

# 3.10.7. - ¿Cómo regresar al diagrama o procedimiento?

Dentro de la página de cada Anexo existen dos enlaces, uno lleva al procedimiento "Paso a paso" y el otro lleva "Por Diagrama" del mismo proceso

- 1. Ubique el puntero del mouse sobre:
	- PROCEDIMIENTO si deseas regresar al procedimiento, o el enlace  $a<sub>z</sub>$
	- b. el enlace **DIAGRAMA** si deseas regresar al diagrama, y
- 2. De clic
- 3. Inmediatamente regresará a página requerida

# 3.11. - PÁGINA CONTÁCTENOS

El objetivo principal de esta página Web es dar a conocer la ubicación de la institución, los nombres, correo electrónico y teléfonos para contactarse con la Dirección de Oficina Financiera

# 3.11.1. - ¿Cómo acceder a la página web contáctenos?

- 1. Localice el menú principal, el cual se encuentra en la parte superior izquierda de la página.
- 2. Ubique el puntero del mouse sobre la opción "Contáctenos" y de clic
- 3. Inmediatamente aparecerá la siguiente página

| @ C:(PAG WEB DCP'@ag_wieblgont actebre host | biscuote - Forestos M <sup>3</sup> Hubbeck (C1 - 1 - 1                                      |                                                           | - 2 |
|---------------------------------------------|---------------------------------------------------------------------------------------------|-----------------------------------------------------------|-----|
|                                             |                                                                                             |                                                           |     |
|                                             |                                                                                             |                                                           |     |
|                                             | VICO CENTRAL DEL ECUADOR                                                                    |                                                           |     |
|                                             | Independencia técnica al servicio del palt                                                  |                                                           |     |
|                                             | Dirección de Oficina Financiera                                                             |                                                           |     |
|                                             |                                                                                             |                                                           |     |
| Menú Principal                              |                                                                                             | Contáctenos                                               |     |
|                                             |                                                                                             |                                                           |     |
|                                             | W 2004 8 19 20 19 19 20 20                                                                  |                                                           |     |
|                                             |                                                                                             |                                                           |     |
|                                             |                                                                                             | Para mayor información nuestros datos son los siguientes: |     |
|                                             |                                                                                             | Dirección. 9 de octubre 200 entre P Icaza y Pichincha.    |     |
| Contactanors                                |                                                                                             |                                                           |     |
|                                             |                                                                                             | PBX 2566333 ext 2340 - 2341 - 2343 - 2348 - 2351 -        |     |
|                                             |                                                                                             |                                                           |     |
| $\gamma_2=\gamma_1+\beta_2=\gamma_2$        | 38 225                                                                                      | $1.7 - 1.7 - 0.8$                                         |     |
| ing Hernan Salatan                          | DIRECTOR                                                                                    |                                                           |     |
| Ana Camon                                   | <b>SECRETARIA</b><br>LIDER SUBPROCES ) PRESUPUESTO.                                         |                                                           |     |
| ing Juan Ontaneda                           | COSTO Y ANALISIS FINANCIERO                                                                 | sontanedarhoorg fin ec                                    |     |
| C.P.A. Ramón Cederío                        | LIDER SUBPROCESO CONTABILIDAD                                                               | rcedenc@bceg fin ec                                       |     |
| Marte Bertero                               | SUEPROCESO PRESUPLIESTO                                                                     | mbertero@bceg.fm.et                                       |     |
| <b>Blanca Cordero</b>                       | SUBPROCESO PRESUPUESTO                                                                      | bonrdero@bceg.fin.ec                                      |     |
| <b>Patricia Villahierte</b>                 | SUBPRICESO CONTABILIDAD                                                                     | pvilatuerte@ticeg fin ac                                  |     |
| Picardo Briones                             | SUBPROCESO CONTABILIDAD                                                                     | rbriones@bceg.fin.et                                      |     |
| Natalia Terán                               | SUBPROCESO CONTABILIDAD: As-stente intaran@bceg.fin.edu                                     |                                                           |     |
|                                             |                                                                                             |                                                           |     |
| Acutic case                                 |                                                                                             |                                                           |     |
|                                             | Para sogerencias y comentarios escribanos a<br>Gima Alvarado Romero - odalvara@espolledulec |                                                           |     |
|                                             | Esther Horadia Manso cherodia@espoiledulec                                                  |                                                           |     |
|                                             |                                                                                             |                                                           |     |
|                                             |                                                                                             |                                                           |     |

Ilustración 24 del Capítulo 3.- Página de Contáctenos

#### electrónico a  $3.11.2 - \lambda$ Cómo enviar un correo un funcionario, según la página contáctenos?

Si, Usted desea realizar cualquier tipo de consulta a los correos arriba mencionados ejecute el siguiente procedimiento:

1. Ubique el puntero del mouse sobre el correo electrónico que desea hacer

hsalazar@bceg.fin.ec y de clic su consulta

| Atras . | @" C.V.AG with DOPIP ag, weblicant actebut html                                          |                                                                | <b>Niqueda Fevortos 網 Materiche C 「 」 ※ ・ 「 」</b>                                                                                                    | 61×           |  |
|---------|------------------------------------------------------------------------------------------|----------------------------------------------------------------|----------------------------------------------------------------------------------------------------|---------------|--|
|         | DEL ECUADOR<br>dependent a técnica al servicio del pali<br>Dirección de Chona Financiera |                                                                |                                                                                                    |               |  |
|         | <b>Menú Principal</b>                                                                    |                                                                | Contactenos                                                                                                    |               |  |
|         |                                                                                          | Pa                                                             | at present and in the states<br>TERMINE<br>Holwidely the finite - altressoft if and                                                                                 | ೆ ರಚಿ<br>×    |  |
|         | C.SYICACCONCS                                                                            | Dii<br>PE                                                      | Insertor Formato rentramentas Tablo Vergiano<br>Archeva Edición var<br>ಾಣ ಕಾರಣೆ ಅಧಿಕ<br>- 固见 ! 4 下 t}Spoints - HTML<br>all Emiles<br>DB Pars<br>hsalager@buas.fm.ex | m.<br>.ZJ     |  |
|         | All Latin                                                                                |                                                                | 图(c)                                                                                                    |               |  |
|         | Ing Hernan Salazar                                                                       | DIRECTOR                                                       | Asrts                                                                                                    |               |  |
|         | Ana Carrion<br>Ing. Juan Ontareda<br>C.P.A. Pamón Cedaño                                 | SECPETARIA<br>LIDER SUBPROC<br>COSTO Y ANALIS<br>LIDER SUBPROC |                                                                                                    | -             |  |
|         | Mate Sertero                                                                             | SUBPROCESO PE                                                  |                                                                                                    |               |  |
|         | Blanca Condero                                                                           | SUBPROCESO PE                                                  |                                                                                                    |               |  |
|         | Patricia villafuerte                                                                     | SUBPROCESO C                                                   |                                                                                                    | ٠.            |  |
|         | Ricardo Briones<br>Natalia Terán                                                         | SUBPROCESO C<br>SUBPRINTESO C                                  |                                                                                                    | ٠<br>ö<br>٠   |  |
|         | Course comment                                                                           |                                                                | .                                                                                                    | $\rightarrow$ |  |

Ilustración 25 del Capítulo 3.- Donde aparece servicio de correo para enviar mensaje

- 2. Se abrirá la ventada del correo electrónico, y usted podrá escribir su pregunta, sugerencia o comentario
- $\equiv$  Enviar , ubicado en la parte 3. Para enviar el correo, de un clic en enviar superior antes de la palabra "Para":

Y como último punto, usted podrá observar al final de la página los correos electrónicos de las autoras, a quiénes se les puede hacer todo tipo de comentario, sugerencia con respecto a este Sitio Web.

# 3.12. - PÁGINA AYUDA

Dentro de la opción menú principal, encontramos una última opción "Ayuda". Creada con la finalidad de responder a dudas de cómo esta estructurada y como utilizar esta página Web.
### 3.12.1. - ¿Cómo acceder a la página web ayuda?

- 1. Localice el menú principal, el cual se encuentra en la parte superior izquierda de la página.
- 2. Ubique el puntero del mouse sobre la opción "Ayuda" y de clic
- 3. Inmediatamente aparecerá la siguiente página

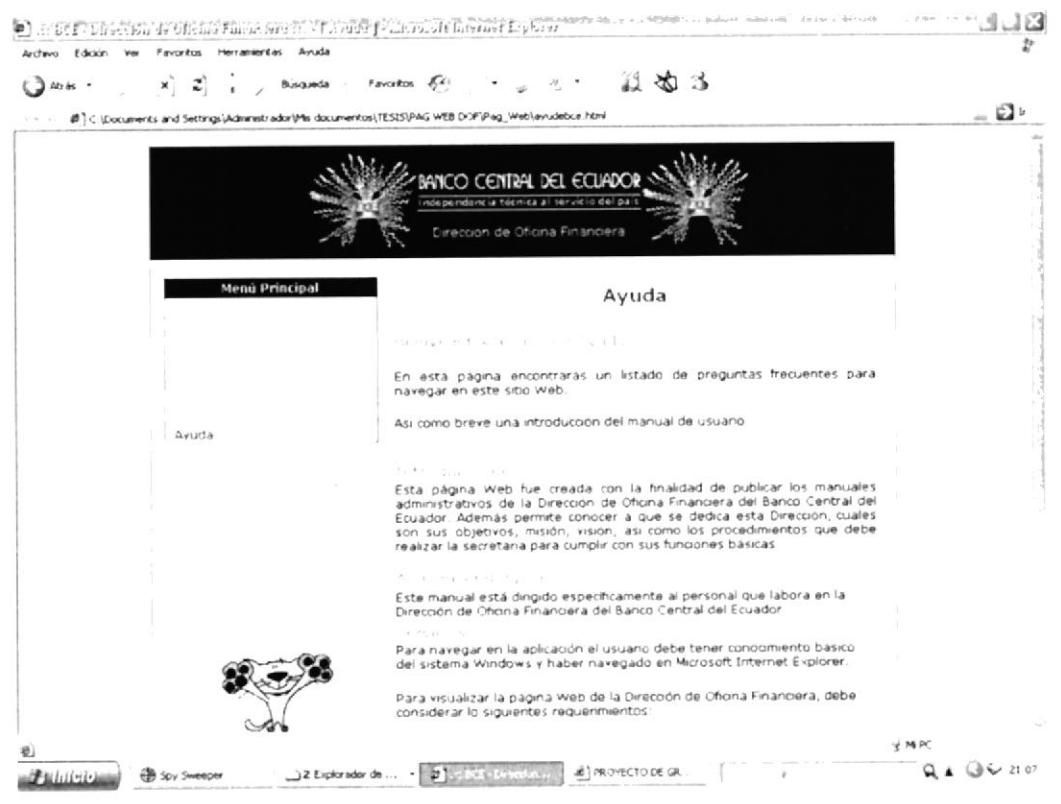

Ilustración 26 del Capítulo 3.- Página Ayuda

#### 3.12.2. - ¿Cómo acceder a las convenciones generales?

Si, usted desea conocer los diferentes iconos, enlaces y términos utilizados en el sitio web para una mejor comprensión por parte del lector, ejecute el siquiente procedimiento:

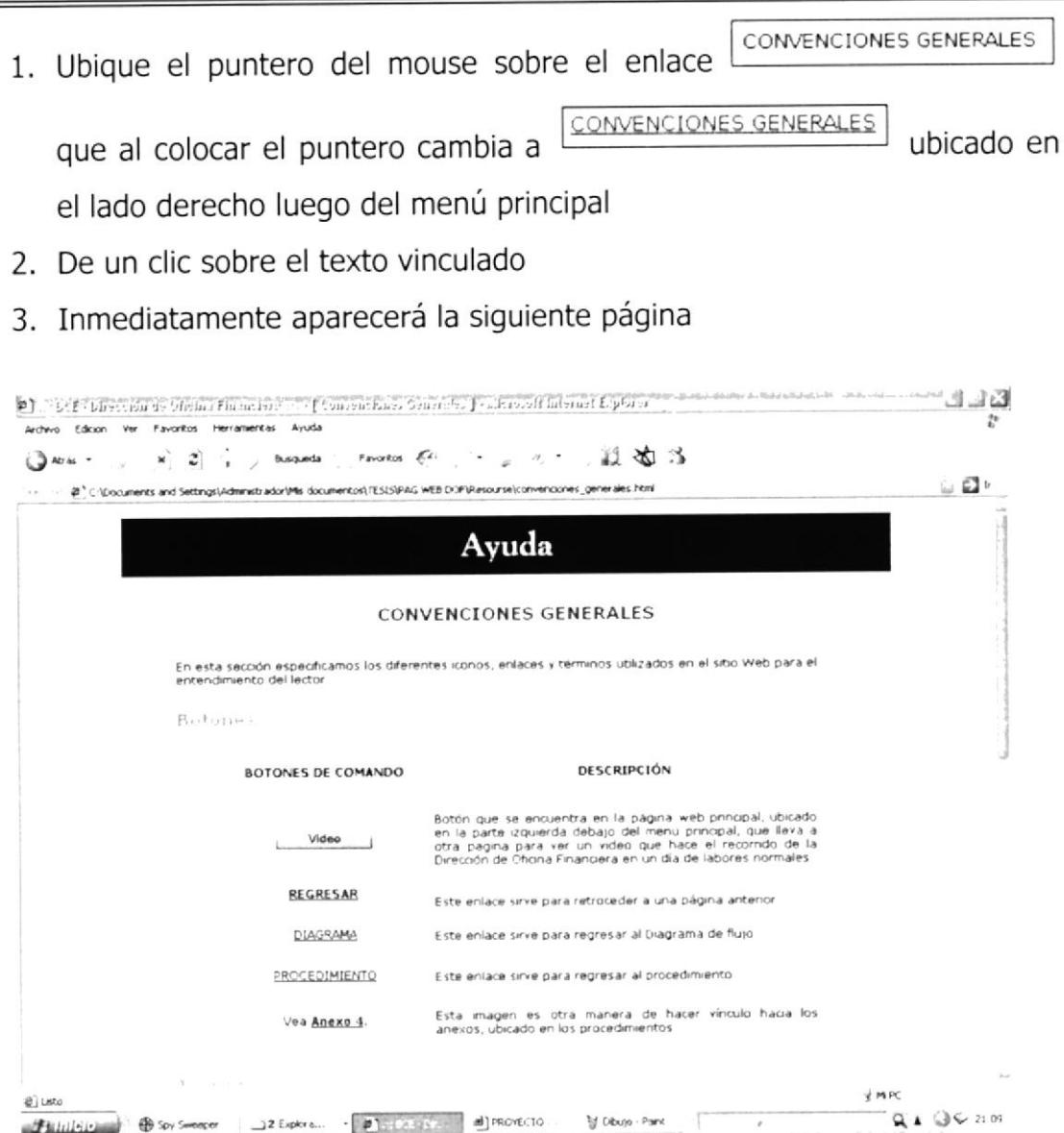

Ilustración 27 del Capítulo 3.- Página convenciones generales

### 3.12.3. - ¿Cómo regresar a la página web ayuda?

Para regresar a la página web "Ayuda", ejecute las siguientes instrucciones:

- 1. Ubique el puntero del mouse sobre el enlace que al colocar el puntero cambia a «RERESAR», ubicado en la parte inferior izquierda de la página web
- 2. De un clic sobre el texto

3. Inmediatamente regresará a página web "Ayuda", para continuar con la navegación de nuestro sitio web.

## 3.12.4. - ¿Cómo acceder a las preguntas frecuentes?

Si, usted posee dudas acerca de la utilización del sitio Web, dentro de está página existen preguntas frecuentes, para ingresar a ella ejecute el siguiente procedimiento:

- 1. Ubique el puntero del mouse sobre el enlace PREGUNTAS FRECUENTES que al colocar el puntero cambia a **PREGUNTAS FRECUENTES** ubicado en el lado derecho luego del menú principal
- 2. De un clic sobre el texto vinculado
- 3. Inmediatamente aparecerá la siguiente página

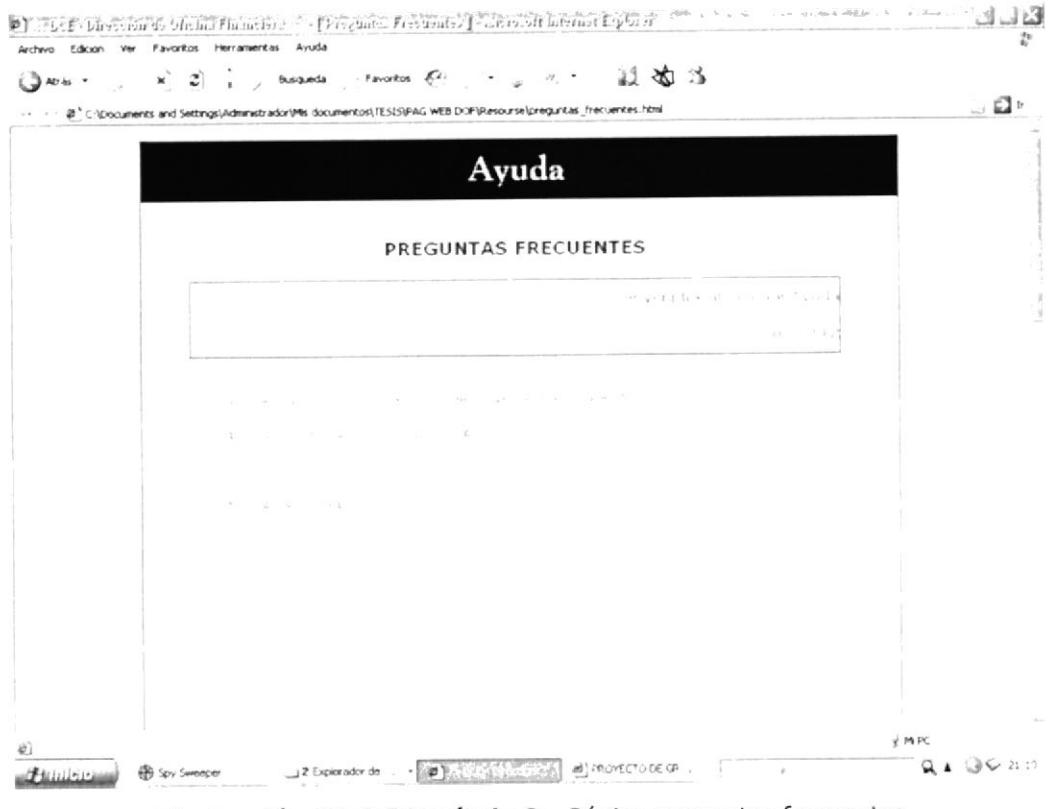

Ilustración 28 del Capítulo 3.- Página preguntas frecuentes

Para navegar dentro de está página usted debe dar clic sobre la pregunta, e inmediatamente le llevará a la respuesta, como ejemplo trabajaremos con la Pasos a seguir para ingresar por primera vez a la página Web primera oración

Damos clic e inmediatamente nos llevará a la siguiente página:

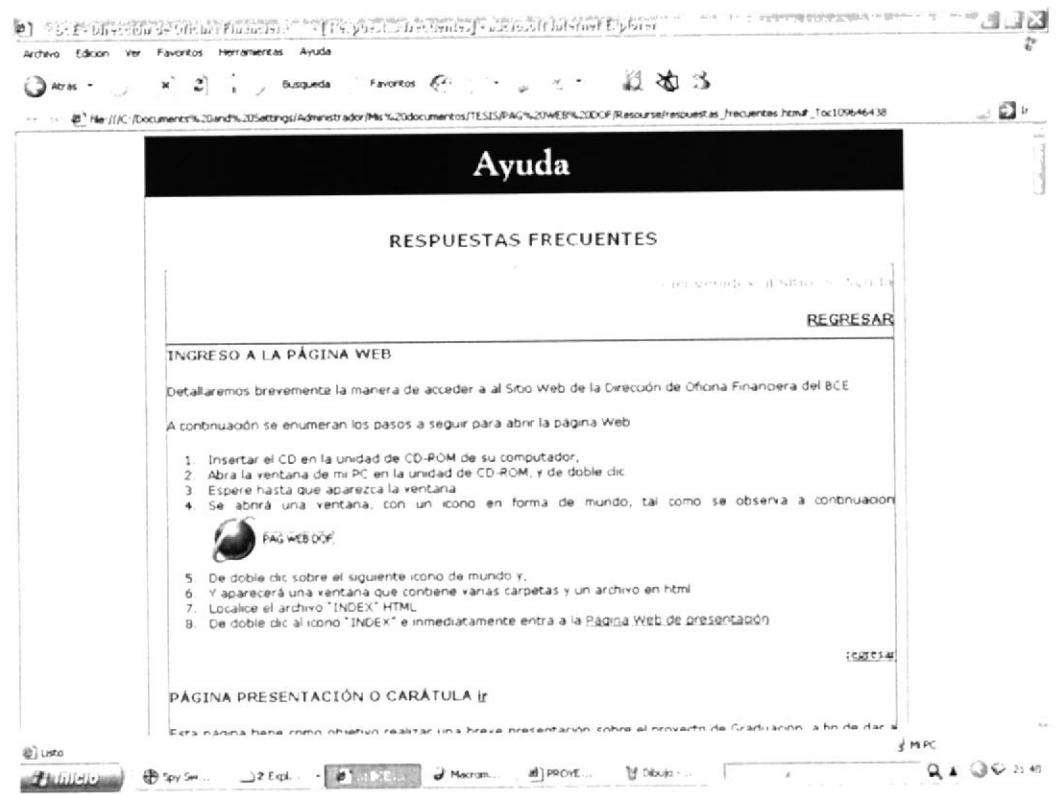

Ilustración 29 del Capítulo 3.- Página respuestas frecuentes

Para regresar a la página web preguntas frecuentes, siga las siguientes instrucciones:

- 1. Ubique el puntero del mouse sobre el enlace regresar , ubicado en la parte inferior izquierda, luego de cada tema principal en la página web
- 2. De un clic sobre el texto
- 3. Inmediatamente regresará a página web "Preguntas Frecuentes", para continuar con la navegación de nuestro sitio web.

## 3.12.5. - ¿Cómo regresar a la página web ayuda?

Para regresar a la página web "Ayuda", ejecute las siguientes instrucciones:

- 1. Ubique el puntero del mouse sobre el enlace **Renaissant que al** colocar el puntero cambia a SEGRESAR , ubicado en la parte superior izquierda de la página web
- 2. De un clic sobre el texto
- 3. Inmediatamente regresará a página web "Ayuda", para continuar con la navegación de nuestro sitio web.

### 3.12.6. - éCómo acceder a las definiciones?

En esta sección usted encontrará una serie de términos utilizados en el manual de usuario, para ingresar ejecute el siguiente procedimiento:

- 1. Ubique el puntero del mouse sobre el enlace en que al colocar el puntero cambia <sup>a</sup> luego del menú principal DEFINICIONES ubicado en el lado derecho
- 2. De un clic sobre el texto vinculado
- 3. Inmediatamente aparecerá la siguiente página

| Atras = | Busqueda   | ್. ಚಿತರಿತ<br>Favoritos 6-                                                                         |         |
|---------|------------|---------------------------------------------------------------------------------------------------|---------|
|         |            | @ C:\Documents and Settings\Administrador\Mis documentos\TESIS\PAG WEB DOP\Resourse\apendice.html | $ \Box$ |
|         |            | Ayuda                                                                                             |         |
|         |            | DEFINICIONES                                                                                      |         |
|         |            | WAT THE CALIFORNIA CAR                                                                            |         |
|         | <b>BCE</b> | Significa Banco Central del Ecuador                                                               |         |
|         | Subproceso | Es una área de trabajo que esta dentro de la Dirección                                            |         |
|         | Index      | Es un término en inglés y su traducción es indice                                                 |         |
|         | Link       | Es una conexión con otra pagina, pero es un termino que está en<br>ingles                         |         |
|         | Enlace     | Es una conexión con otra página, pero este termino está en<br>español                             |         |
|         | html       | Extension de archivo para tecnologia web                                                          |         |
|         | Vinculo    | Es un enlace que existe entre una página y otra                                                   |         |
|         | CRP        | Centro de responsabilidad presupuestaria                                                          |         |
|         | <b>API</b> | Adquisición de proveduría e inventario                                                            |         |
|         | <b>EMO</b> | Especies monetarias                                                                               |         |

Ilustración 30 del Capítulo 3.- Página Definiciones

## 3.12.7. - ¿Cómo regresar a la página web ayuda?

Para regresar a la página web "Ayuda", ejecute las siguientes instrucciones:

- 요즘으문들 학덕 1. Ubique el puntero del mouse sobre el enlace que al colocar el puntero cambia a «RERESAR», ubicado en la parte inferior izquierda de la página web
- 2. De un clic sobre el texto
- 3. Inmediatamente regresará a página web "Ayuda", para continuar con la navegación de nuestro sitio web.

# DEFINICIONES

### GLOSARIO DE TÉRMINOS

BCE. - significa Banco Central del Ecuador

Subproceso. - es una área de trabajo que esta dentro de la Dirección de Oficina Financiera

Index. - es un término en inglés y su traducción es índice

- Link. es una conexión con otra página, pero es un término que está en inglés
- Enlace. es una conexión con otra página, pero este término está en español
- Html. extensión de archivo para tecnología web
- Vínculo. es un enlace que existe ente una página y otra.